# **ΟΔΗΓΟΣ ΧΡΗΣΗΣ ΗΛΕΚΤΡΟΝΙΚΗΣ ΠΛΑΤΦΟΡΜΑΣ ΕΞΩΔΙΚΑΣΤΙΚΟΥ ΜΗΧΑΝΙΣΜΟΥ ΡΥΘΜΙΣΗΣ ΟΦΕΙΛΩΝ**

**ΧΡΗΣΤΗΣ ΠΛΑΤΦΟΡΜΑΣ: ΣΥΝΟΦΕΙΛΕΤΗΣ**

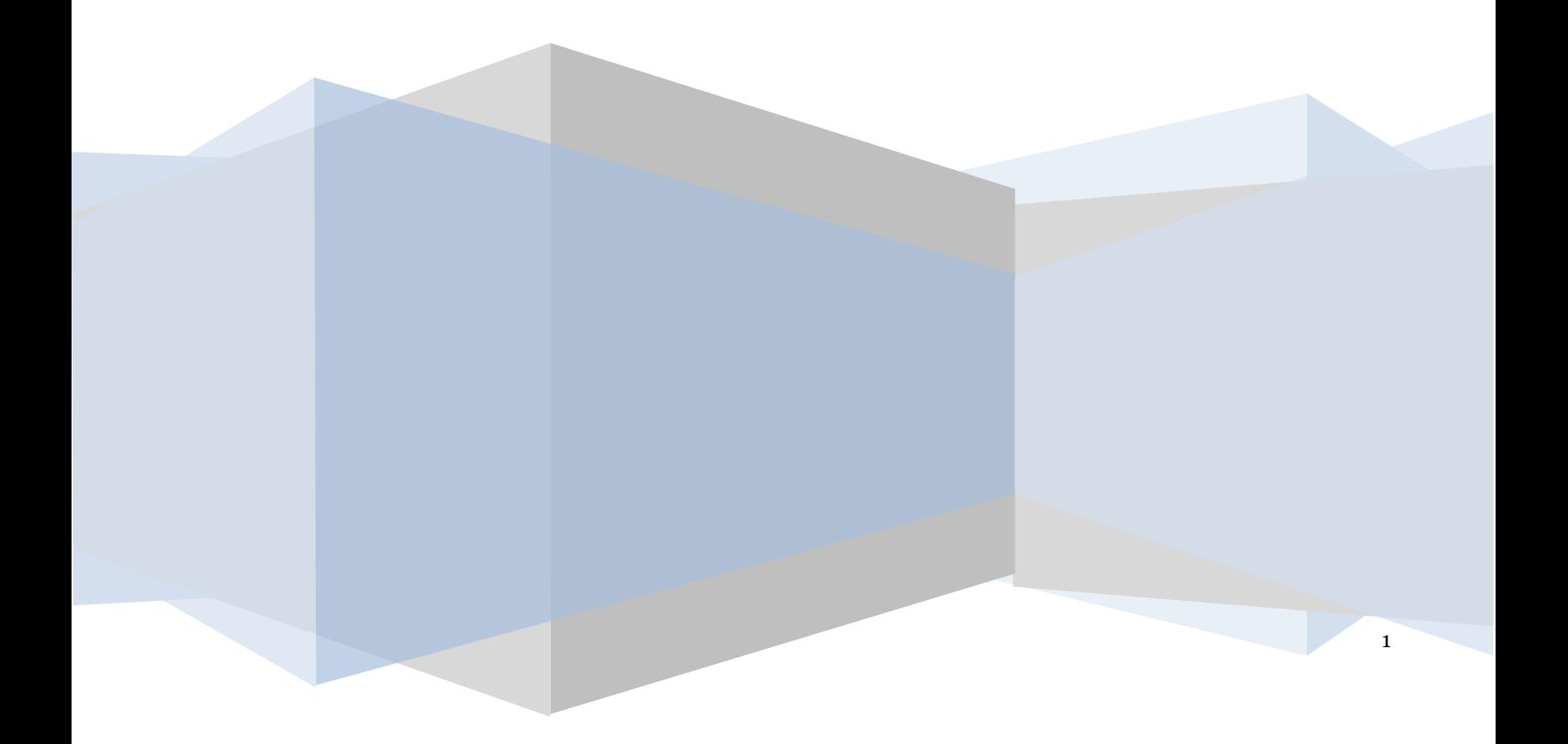

# **Πίνακας Περιεχομένων**

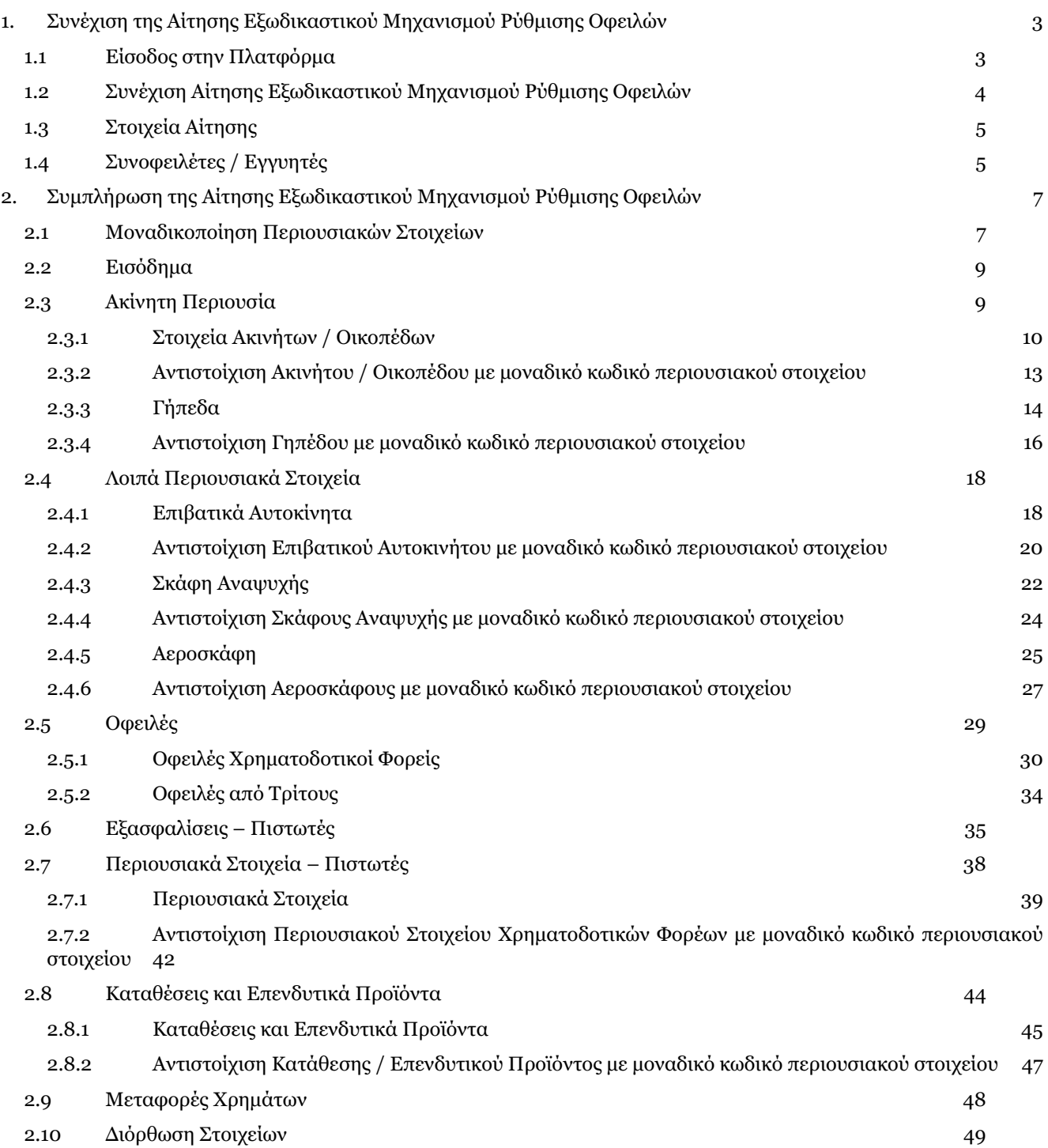

# <span id="page-2-0"></span>**1. Συνέχιση της Αίτησης Εξωδικαστικού Μηχανισμού Ρύθμισης Οφειλών**

## <span id="page-2-1"></span>**1.1 Είσοδος στην Πλατφόρμα**

Για την συμμετοχή στη διαδικασία αίτησης εξωδικαστικής ρύθμισης των οφειλών, ο χρήστης (Συνοφειλέτης) εισέρχεται στην Πλατφόρμα μέσω σχετικού συνδέσμου. O χρήστης (Συνοφειλέτης) ανακατευθύνεται σε κατάλληλα διαμορφωμένη σελίδα, όπου καλείται να καταχωρήσει τα διαπιστευτήρια (Όνομα χρήστη, Κωδικός) που χρησιμοποιεί για την είσοδό του στο TAXISnet, όπως απεικονίζεται στην «Εικόνα 1».

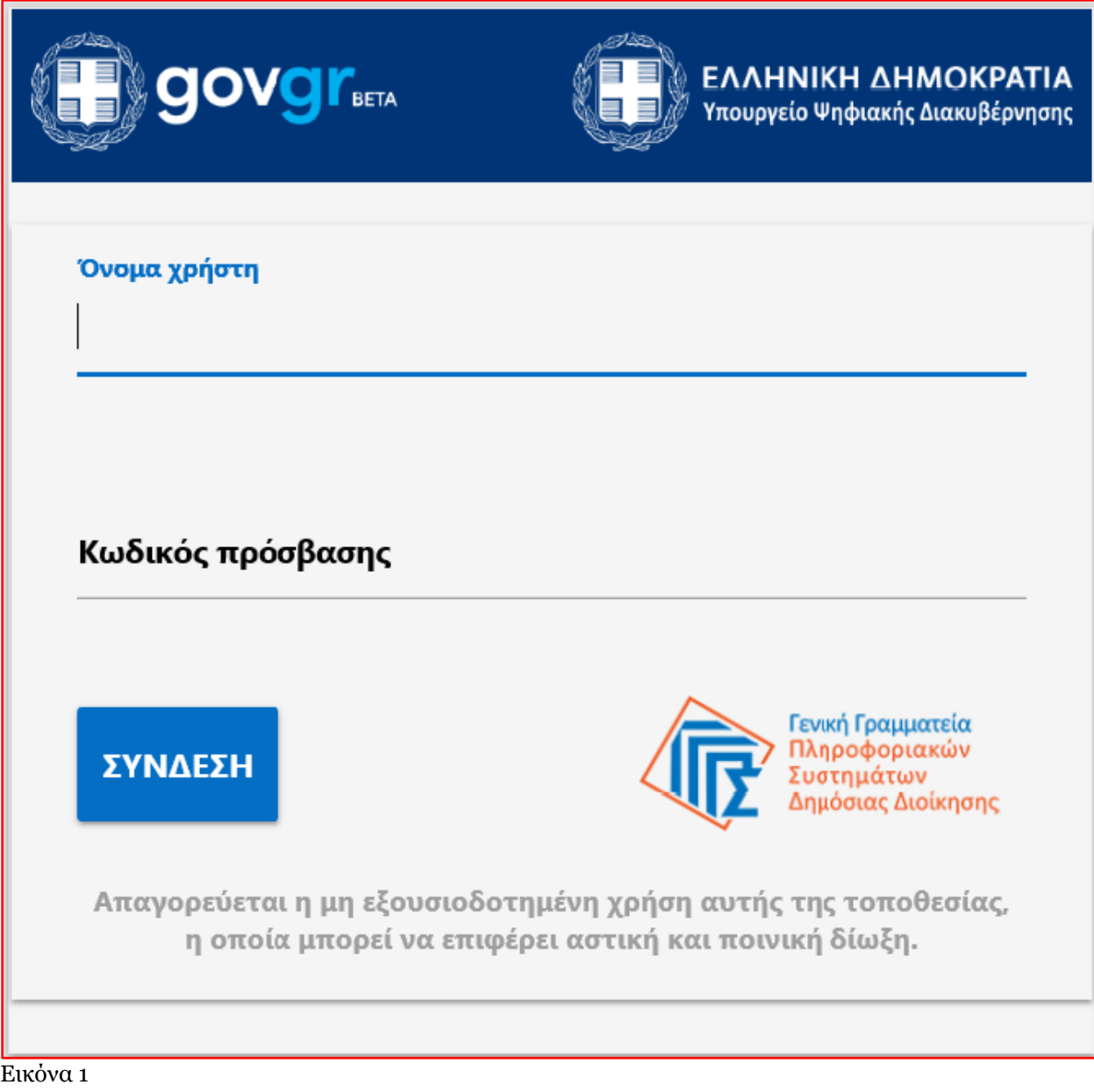

Για την εκκίνηση της διαδικασίας, ο χρήστης (Συνοφειλέτης) εισέρχεται στην αρχική οθόνη της Πλατφόρμας όπου και εμφανίζεται ενημερωτικό μήνυμα σχετικά με την έναρξη της διαδικασίας. Στο σημείο αυτό, ο χρήστης (Σύμβουλος) επιλέγει «Συνέχεια» (Εικόνα 2).

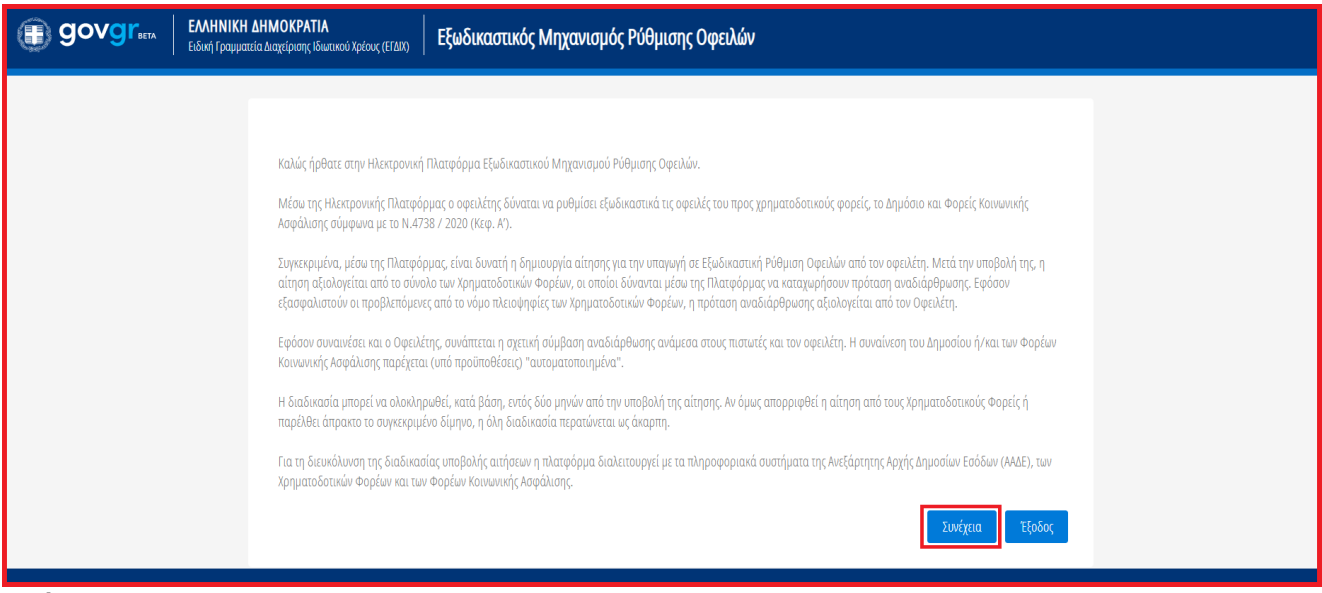

Εικόνα 2

# <span id="page-3-0"></span>**1.2 Συνέχιση Αίτησης Εξωδικαστικού Μηχανισμού Ρύθμισης Οφειλών**

Ο χρήστης (Συνοφειλέτης) με τη είσοδό του στην Πλατφόρμα, επισκοπεί την αίτηση Εξωδικαστικής Ρύθμισης Οφειλών για την οποία δύναται να συμμετάσχει ως Συνοφειλέτης.

Ο χρήστης (Συνοφειλέτης) για τη συνέχιση της διαδικασίας της αίτησης που συμμετάσχει επιλέγει το εικονίδιο « » από τη στήλη «Ενέργειες» της Λίστας Αιτήσεων (Εικόνα 3).

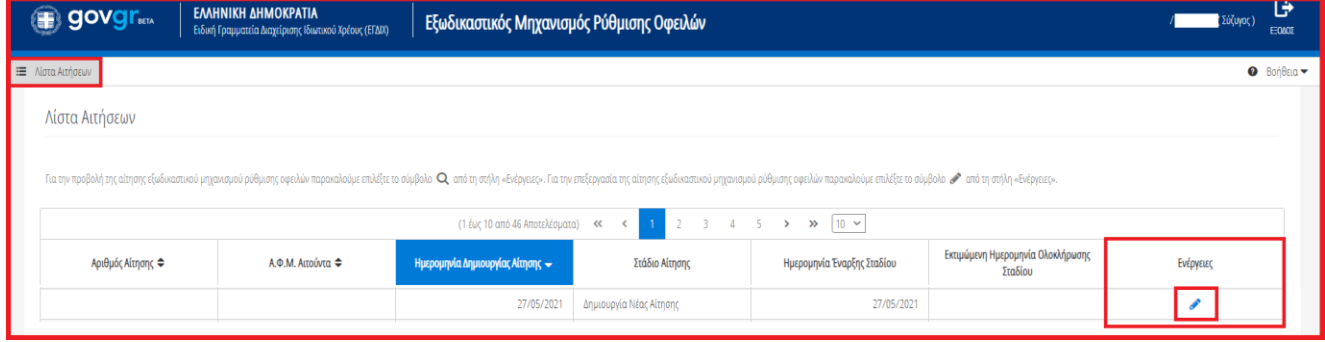

Εικόνα 3

Με την επιλογή του πλήκτρου « » εμφανίζεται σχετικό παράθυρο στο οποίο ο χρήστης (Συνοφειλέτης) καλείται να συναινέσει για την άρση του τραπεζικού και φορολογικού απορρήτου του. Για να συνεχίσει με τη διαδικασία, ο χρήστης (Συνοφειλέτης) επιλέγει το πλήκτρο «Συμφωνώ» (Εικόνα 4).

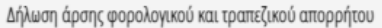

Για την υπαγωγή στη διαδικασία εξωδικαστικής ρύθμισης οφειλών σύμφωνα με το ν.4738/2020 (Α΄), θα λάβει χώρα αυτεπάγγελτη αναζήτηση των δεδομένων σας, από τις βάσεις δεδομένων της φορολογικής διοίκησης, των Φορέων Κοινωνικής Ασφάλισης και των Χρηματοδοτικών Φορέων στο πλαίσιο της παρεχόμενης άδειάς σας για την επεξεργασία και κοινοποίηση των δεδομένων σας, την άρση τραπεζικού απορρήτου και φορολογικού απορρήτου του αρ. 17 του ν.4174/2013 (Α' 170) που συνεπάγεται η κατάθεση της αίτησης, όπως ρητώς αναφέρεται στο αρ. 12 παρ. 1 του ν.4738/2020 (Α').

Με την παρούσα αίτησή μου παρέχω άδεια στους συμμετέχοντες Χρηματοδοτικούς Φορείς, στη Φορολογική Διοίκηση και στους Φορείς Κοινωνικής Ασφάλισης για πρόσβαση, επεξεργασία και διασταύρωση των δεδομένων μου, τα οποία περιλαμβάνονται στην αίτηση και τα συνοδευτικά έγγραφα, όσο και άλλων δεδομένων που βρίσκονται στην κατοχή των συμμετεχόντων Χρηματοδοτικών Φορέων για τους σκοπούς της συνολικής διαδικασίας ρύθμισης των οφειλών μου.

Η υποβολή της αίτησης του παρόντος συνεπάγεται αυτοδίκαια την άρση του απορρήτου των τραπεζικών καταθέσεων του άρθρου 1 του ν.δ. 1059/1971 (Α` 270), του φορολογικού απορρήτου του άρθρου 17 του ν. 4174/2013 (Α` 170) καθώς και στοιχείων αναφορικά με οφειλές από Φορείς Δημοσίου (ΑΑΔΕ και ΚΕΑΟ) για τον έλεγχο της πλήρωσης των κριτηρίων επιλεξιμότητας.

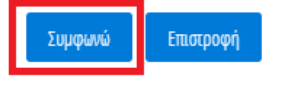

#### Eικόνα 4

## <span id="page-4-0"></span>**1.3 Στοιχεία Αίτησης**

Με την επιλογή του πλήκτρου « », ο χρήστης (Συνοφειλέτης) οδηγείται στα Στοιχεία Αίτησης (Εικόνα 5).

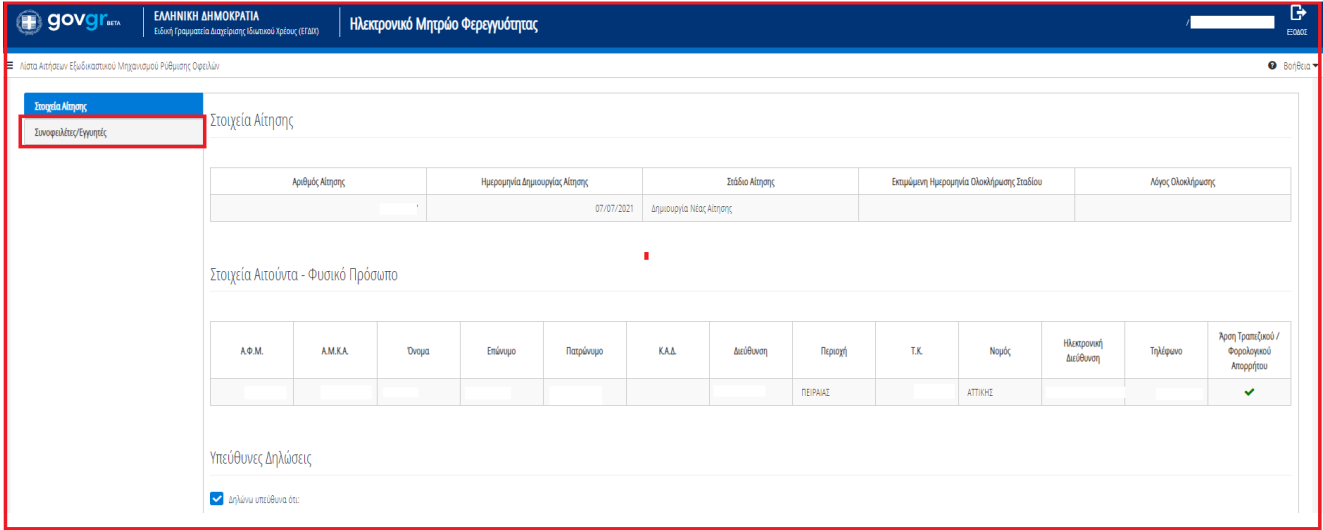

Εικόνα 5

## <span id="page-4-1"></span>**1.4Συνοφειλέτες / Εγγυητές**

Ο χρήστης (Συνοφειλέτης) μεταβαίνει στην καρτέλα «Συνοφειλέτες / Εγγυητές» στην οποία λαμβάνει ενημέρωση σχετικά με τα βήματα της καρτέλας (Εικόνα 6).

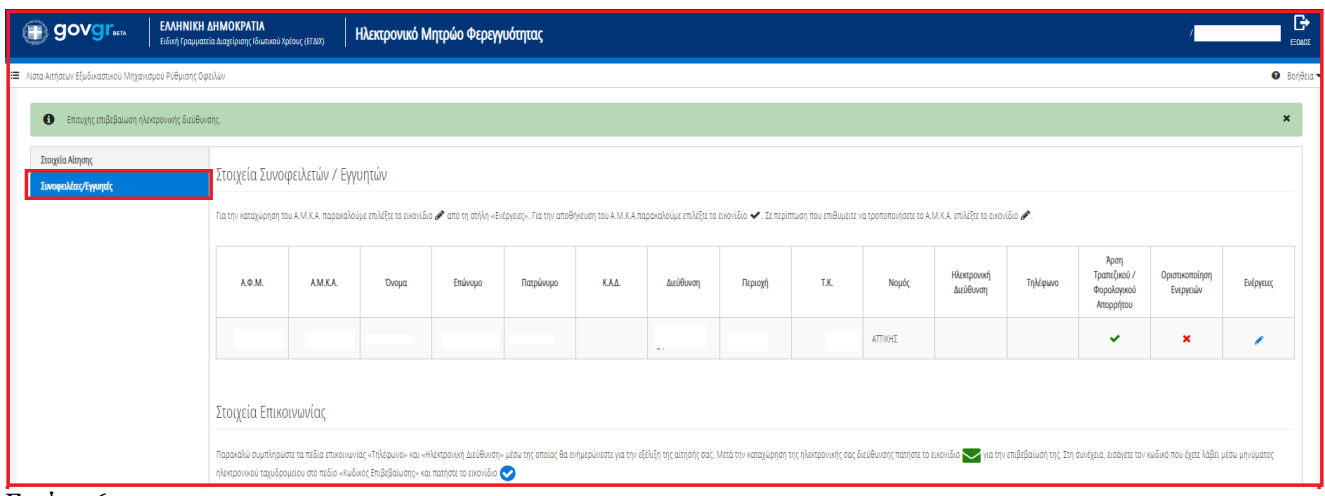

Εικόνα 6

O χρήστης (Συνοφειλέτης) μεταβαίνει στον πίνακα «Στοιχεία Συνοφειλετών / Εγγυητών» και συμπληρώνει τον Α.Μ.Κ.Α. του. Για τη συμπλήρωση του Α.Μ.Κ.Α., ο χρήστης (Συνοφειλέτης) επιλέγει το εικονίδιο « » από τη στήλη «Ενέργειες» και καταχωρεί τον Α.Μ.Κ.Α. (Εικόνα 6).

Στη συνέχεια ο χρήστης (Συνοφειλέτης) μεταβαίνει στην ενότητα «Στοιχεία Επικοινωνίας» (Εικόνα 7) όπου καταχωρεί την Ηλεκτρονική του Διεύθυνση στο σχετικό πεδίο (Εικόνα 7, πλαίσιο 1).

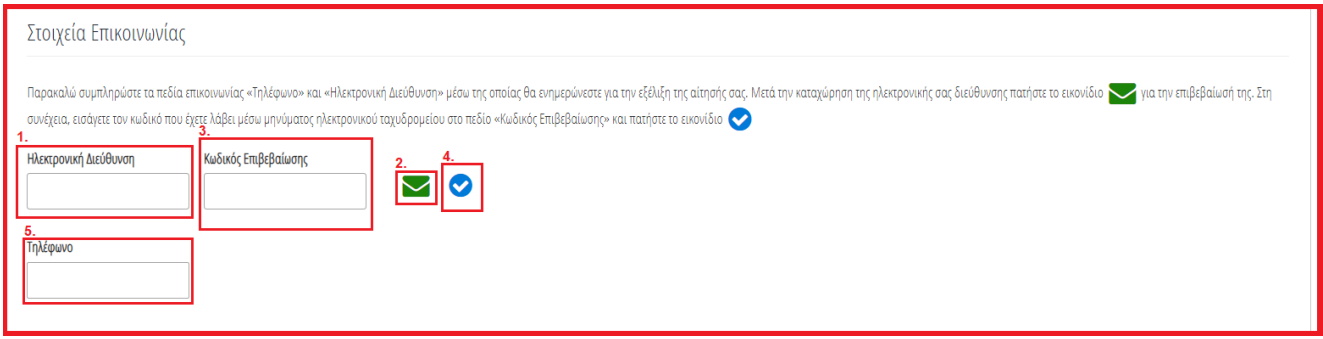

#### Εικόνα 7

Για την ταυτοποίηση της Ηλεκτρονικής Διεύθυνσης που έχει καταχωρηθεί, ο χρήστης (Συνοφειλέτης) επιλέγει «Αποστολή κωδικού επιβεβαίωσης» επιλέγοντας το «Εικονίδιο » (Εικόνα 7, πλαίσιο 2). Το σύστημα αποστέλλει αυτοματοποιημένο μήνυμα ηλεκτρονικού ταχυδρομείου με τον κωδικό επιβεβαίωσης στην ηλεκτρονική διεύθυνση που έχει καταχωρηθεί. Με την επιτυχή αποστολή του μηνύματος, εμφανίζεται το μήνυμα «Επιτυχία Αποστολής» όπως απεικονίζεται στην «Εικόνα 8».

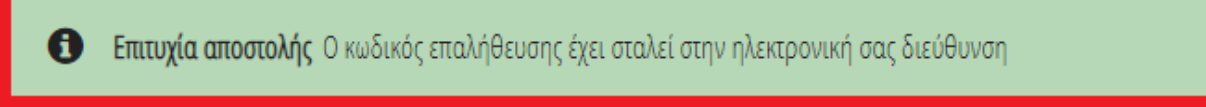

#### Εικόνα 8

Ο χρήστης (Συνοφειλέτης) συμπληρώνει τον κωδικό επιβεβαίωσης που έχει λάβει στην ηλεκτρονική του διεύθυνση, στο πεδίο «Κωδικός Επιβεβαίωσης» (Εικόνα 7 πλαίσιο 3). Κατόπιν επιλέγει το «Εικονίδιο » (Εικόνα 7, πλαίσιο 4). Με την επιτυχή επιβεβαίωση της ηλεκτρονικής διεύθυνσης, εμφανίζεται το μήνυμα επιτυχημένης επαλήθευσης (Εικόνα 9).

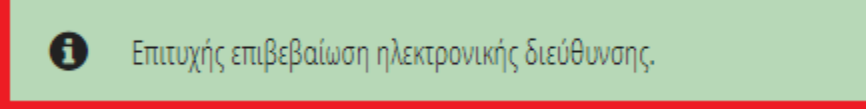

Εικόνα 7

Στη συνέχεια ο χρήστης (Συνοφειλέτης) καταχωρεί το τηλέφωνο επικοινωνίας του στο σχετικό πεδίο (Εικόνα 7, πλαίσιο 5).

Μετά τη καταχώρηση των στοιχείων επικοινωνίας, ο χρήστης (Συνοφειλέτης) επιλέγει το εικονίδιο «Συνέχεια» για τη συνέχιση της διαδικασίας (Εικόνα 8) και λαμβάνει ενημέρωση για την επιτυχή καταχώρηση των στοιχείων του.

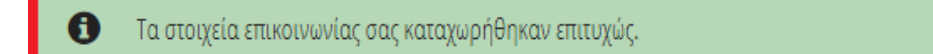

Εικόνα 8

## <span id="page-6-0"></span>**2. Συμπλήρωση της Αίτησης Εξωδικαστικού Μηχανισμού Ρύθμισης Οφειλών**

## <span id="page-6-1"></span>**2.1 Μοναδικοποίηση Περιουσιακών Στοιχείων**

Στο διάστημα των 15 ημερών μετά την «Οριστικοποίηση Μελών» αντλούνται τα φορολογικά και τραπεζικά στοιχεία. Στη συνέχεια, ο χρήστης (Συνοφειλέτης) μεταβαίνει στην καρτέλα «Μοναδικοποίηση Περιουσιακών Στοιχείων» ώστε να μοναδικοποιήσει όλα τα περιουσιακά του στοιχεία χειροκίνητα (Εικόνα 21).

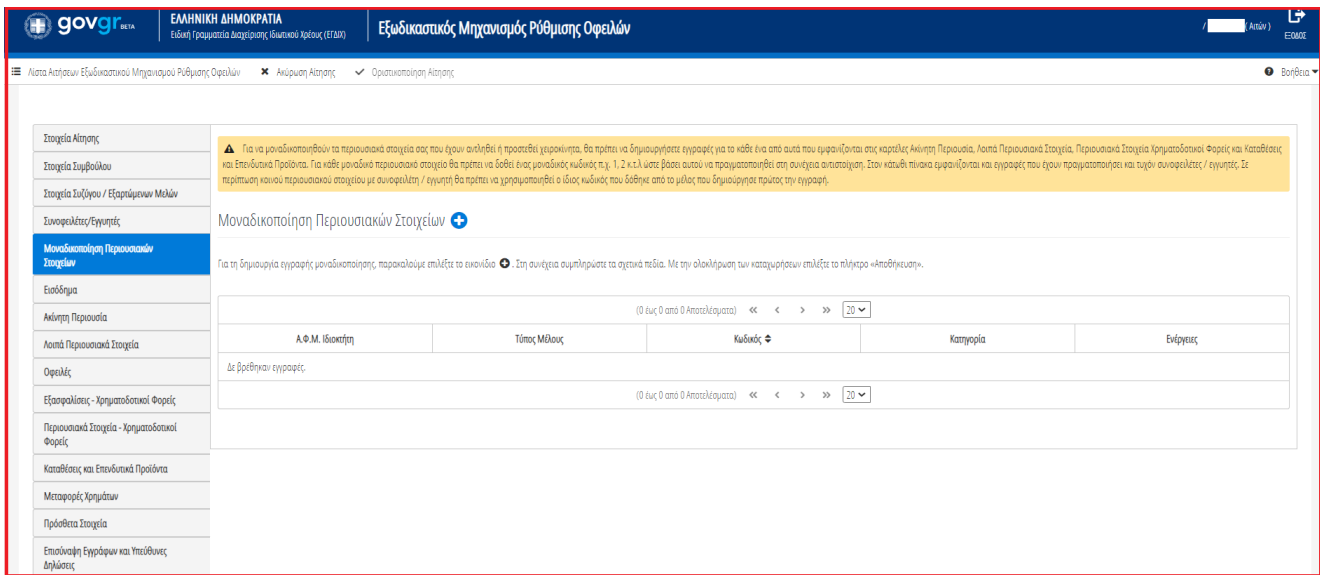

#### Εικόνα 21

Για να μοναδικοποιηθούν τα περιουσιακά στοιχεία που έχουν αντληθεί ή προστεθεί χειροκίνητα, ο χρήστης (Συνοφειλέτης) θα πρέπει να δημιουργήσει εγγραφές για το κάθε ένα από αυτά που εμφανίζονται στις καρτέλες «Ακίνητη Περιουσία», «Λοιπά Περιουσιακά Στοιχεία», «Περιουσιακά Στοιχεία – Πιστωτές» και «Καταθέσεις και Επενδυτικά Προϊόντα». Για κάθε μοναδικό περιουσιακό στοιχείο θα πρέπει να δοθεί ένας μοναδικός κωδικός π.χ. 1, 2 κ.τ.λ ώστε βάσει αυτού να πραγματοποιηθεί στη συνέχεια αντιστοίχιση. Σε περίπτωση κοινού περιουσιακού στοιχείου με τον Αιτούντα θα πρέπει να χρησιμοποιηθεί ο ίδιος κωδικός που δόθηκε από το μέλος που δημιούργησε πρώτος την εγγραφή.

Για τη δημιουργία μοναδικής εγγραφής περιουσιακού στοιχείου, ο χρήστης (Συνοφειλέτης) επιλέγει το εικονίδιο « » στον πίνακα «Μοναδικοποίηση Περιουσιακών Στοιχείων» (Εικόνα 22).

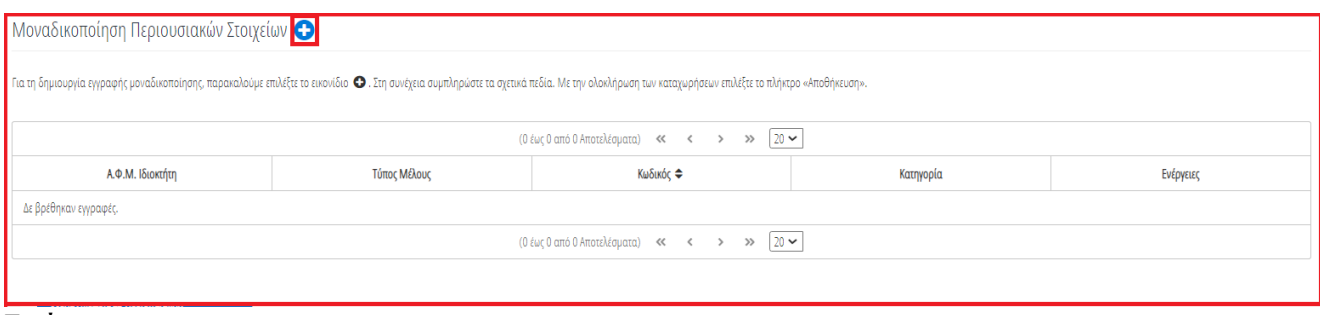

Εικόνα 22

Στο αναδυόμενο παράθυρο Προσθήκης που ανοίγει, ο χρήστης (Συνοφειλέτης) επιλέγει την Κατηγορία του στοιχείου που θα αντιστοιχήσει (Εικόνα 23, πλαίσιο 1) και καταχωρεί τον μοναδικό κωδικό του στο ομώνυμο πεδίο (Εικόνα 23, πλαίσιο 2). Στη συνέχεια επιλέγει το εικονίδιο «Αποθήκευση».

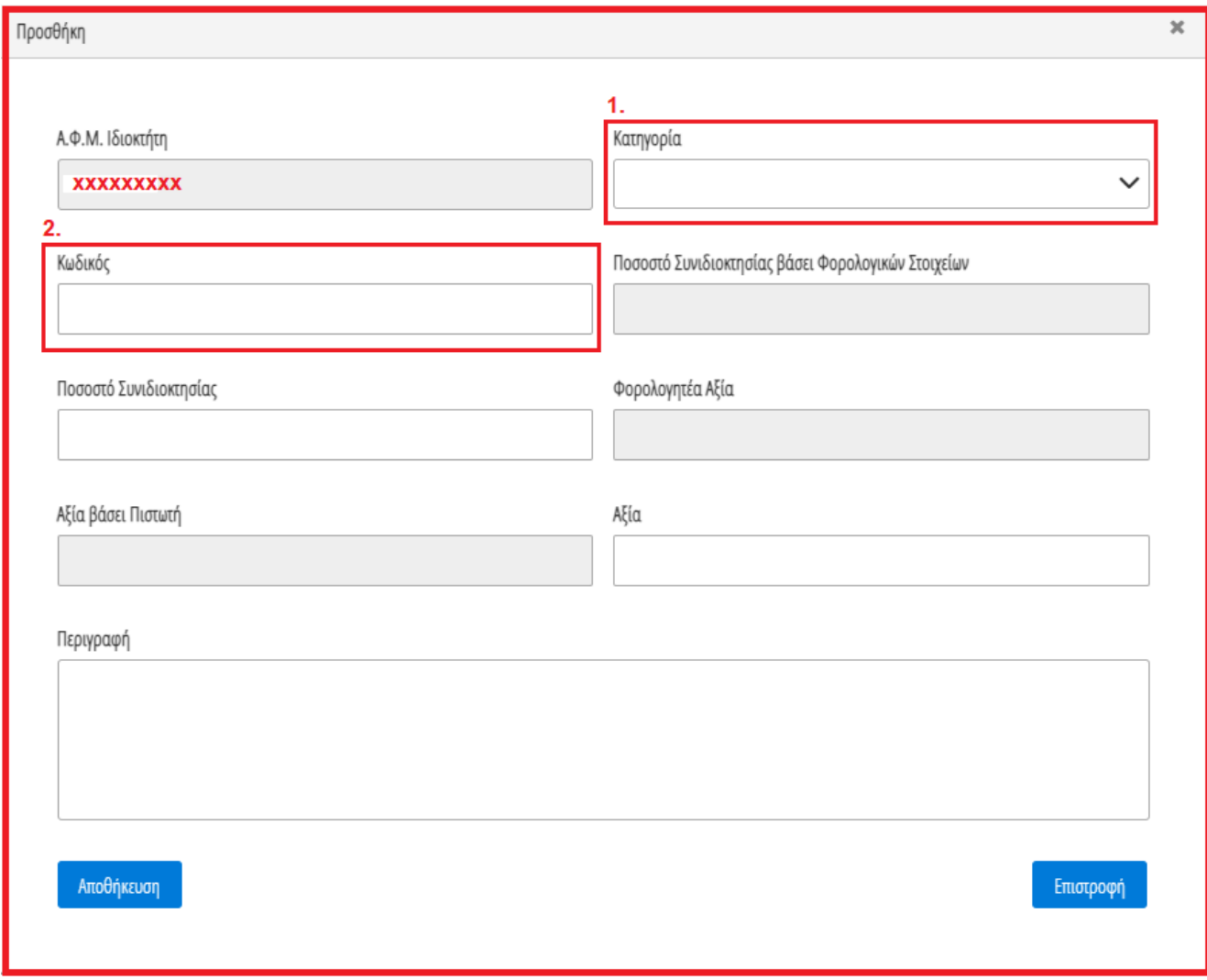

Εικόνα 23

Η δημιουργημένη εγγραφή εμφανίζεται στον πίνακα «Μοναδικοποίηση Περιουσιακών Στοιχείων» (Εικόνα 23). Ο χρήστης (Συνοφειλέτης) επαναλαμβάνει την διαδικασία μοναδικοποίησης για όλα τα περιουσιακά του στοιχεία.

Μετά τη μοναδικοποίηση των περιουσιακών του στοιχείων, ο χρήστης (Συνοφειλέτης) πρέπει να αντιστοιχήσει τα μοναδικοποιημένα περιουσιακά στοιχεία που δημιούργησε με περιουσιακά στοιχεία που έχουν αντληθεί από

τις Τράπεζες ή την ΑΑΔΕ. Η αντιστοίχιση των μοναδικοποιημένων περιουσιακών του στοιχείων, πραγματοποιείται καταχωρώντας τον μοναδικό κωδικό περιουσιακού στοιχείου σε κάθε ένα περιουσιακό στοιχείο που έχει αντληθεί από τις Τράπεζες ή την ΑΑΔΕ. Η δυνατότητα της εν λόγω αντιστοίχισης πραγματοποιείται και περιγράφεται ξεχωριστά στις επόμενες καρτέλες περιουσιακών στοιχείων.

Διευκρινίζεται ότι η μοναδικοποίηση των περιουσιακών στοιχείων είναι καίριας σημασίας για την έκβαση της αίτησης και της πρότασης που θα δημιουργηθεί καθώς θα χρησιμοποιηθούνε στα αποτελέσματα των αλγορίθμων Α και Β.

## <span id="page-8-0"></span>**2.2Εισόδημα**

Στη συνέχεια, ο χρήστης (Συνοφειλέτης) μεταβαίνει στην καρτέλα «Εισόδημα» όπου επισκοπεί τις πληροφορίες για το εισόδημά του που έχουν αντληθεί (Εικόνα 24).

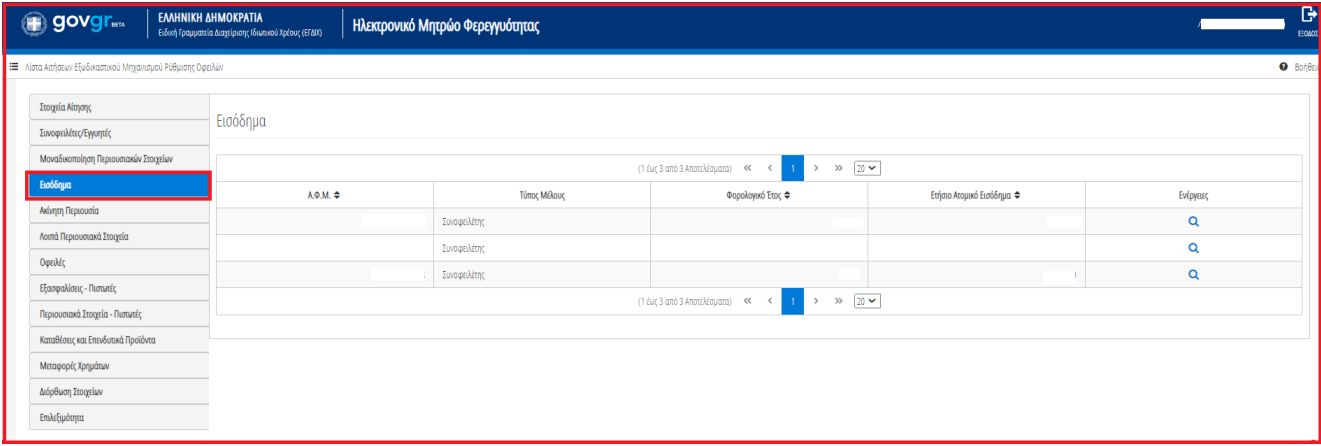

#### Εικόνα 24

Για την επισκόπηση των στοιχείων του Εισοδήματος, ο χρήστης (Συνοφειλέτης) μεταβαίνει στον πίνακα «Εισόδημα» και επιλέγει το εικονίδιο « $\frac{Q}{n}$ , από τη στήλη «Ενέργειες» (Εικόνα 24).

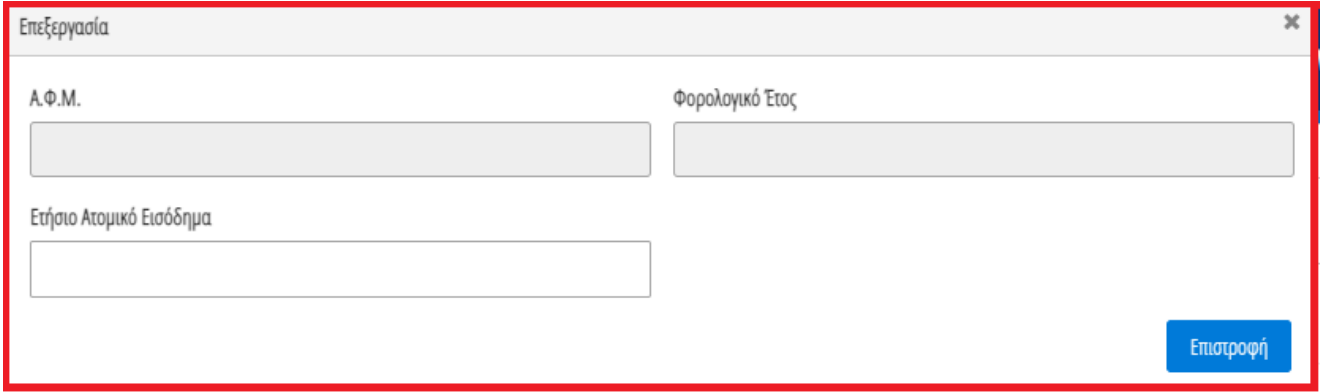

#### Εικόνα 25

Στο αναδυόμενο παράθυρο που εμφανίζεται, ο χρήστης (Συνοφειλέτης) επισκοπεί τα αναλυτικά στοιχεία του εισοδήματός του όπως φαίνεται στην «Εικόνα 25».

## <span id="page-8-1"></span>**2.3 Ακίνητη Περιουσία**

Στη συνέχεια, ο χρήστης μεταβαίνει στην καρτέλα «Ακίνητη Περιουσία» όπου δύναται να επισκοπήσει τα στοιχεία των ακινήτων / οικοπέδων του και τα στοιχεία των γηπέδων του (Εικόνα 26).

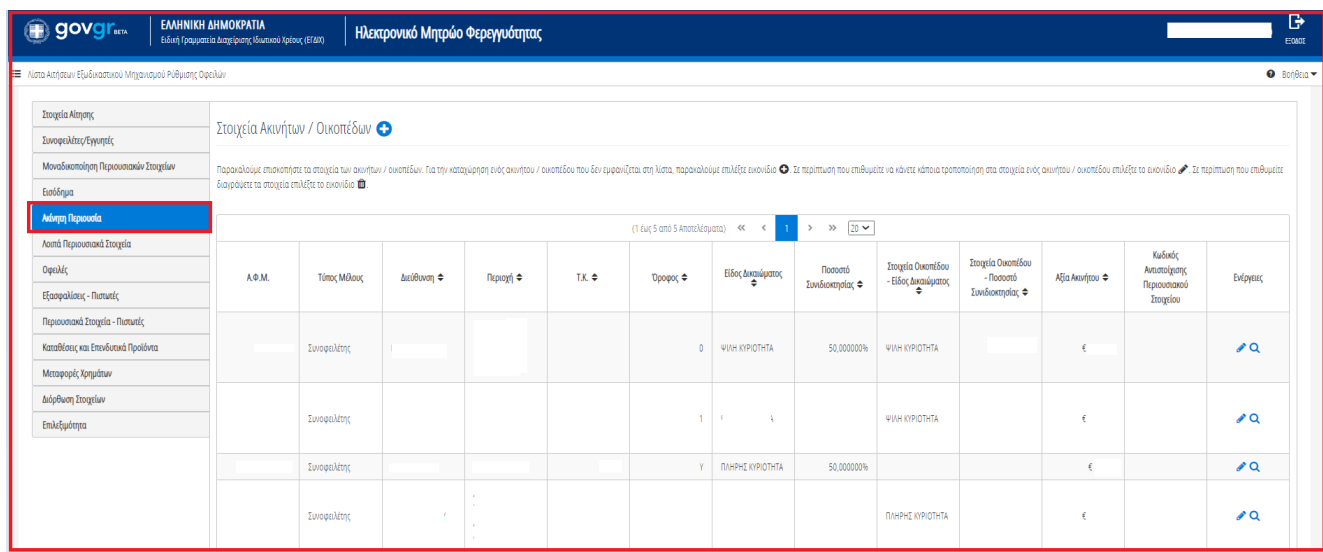

<span id="page-9-0"></span>Εικόνα 26

## **2.3.1 Στοιχεία Ακινήτων / Οικοπέδων**

Στον πίνακα Στοιχεία Ακινήτων / Οικοπέδων, ο χρήστης δύναται να επισκοπήσει τα στοιχεία που έχουν αντληθεί, να προσθέσει επιπλέον στοιχεία που δεν έχουν αντληθεί, να δηλώσει την κύρια κατοικία του και να προβεί στην αντιστοίχιση με τον μοναδικό κωδικό περιουσιακού στοιχείου που δηλώθηκε στην καρτέλα « Μοναδικοποίηση Περιουσιακών Στοιχείων».

Για την επισκόπηση του συνόλου των στοιχείων του Ακινήτου / Οικοπέδου, ο χρήστης (Συνοφειλέτης) επιλέγει το εικονίδιο « » από τη στήλη «Ενέργειες» (Εικόνα 27).

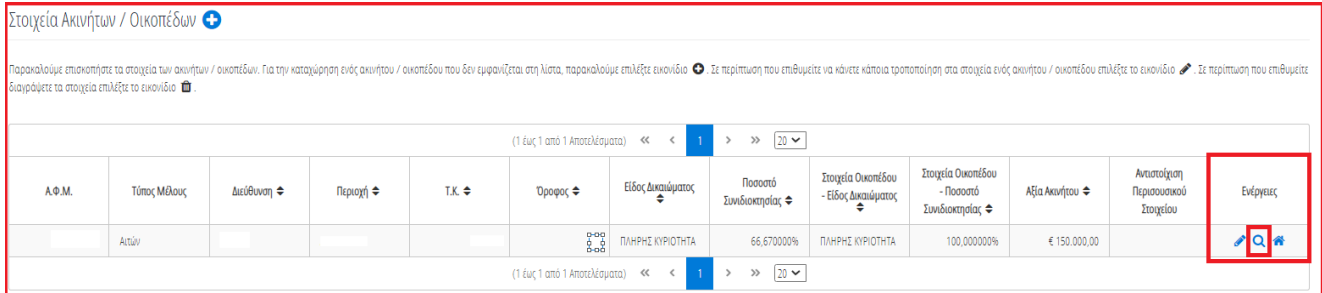

Εικόνα 27

Για την προσθήκη ενός Ακινήτου / Οικοπέδου, ο χρήστης (Συνοφειλέτης) επιλέγει το εικονίδιο « » στον πίνακα «Στοιχεία Ακινήτων / Οικοπέδων» (Εικόνα 28).

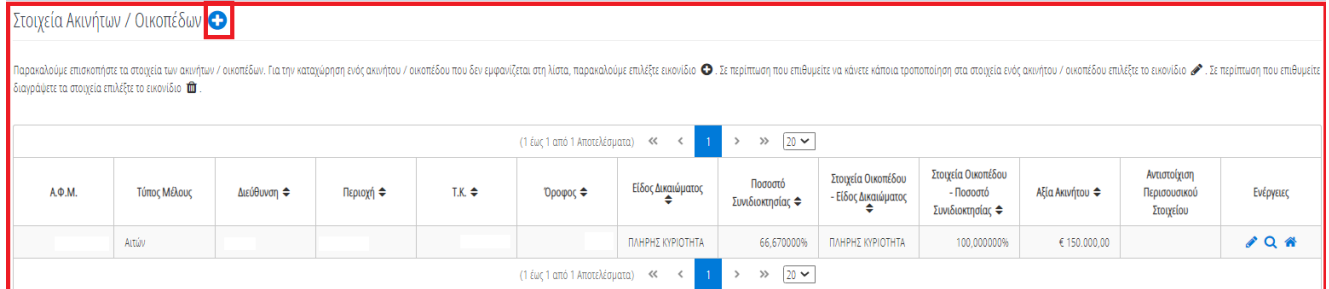

Εικόνα 28

Στο αναδυόμενο παράθυρο που ανοίγει, ο χρήστης (Συνοφειλέτης) καταχωρεί όλα τα στοιχεία που εμφανίζονται στην «Εικόνα 29» και στην «Εικόνα 30».

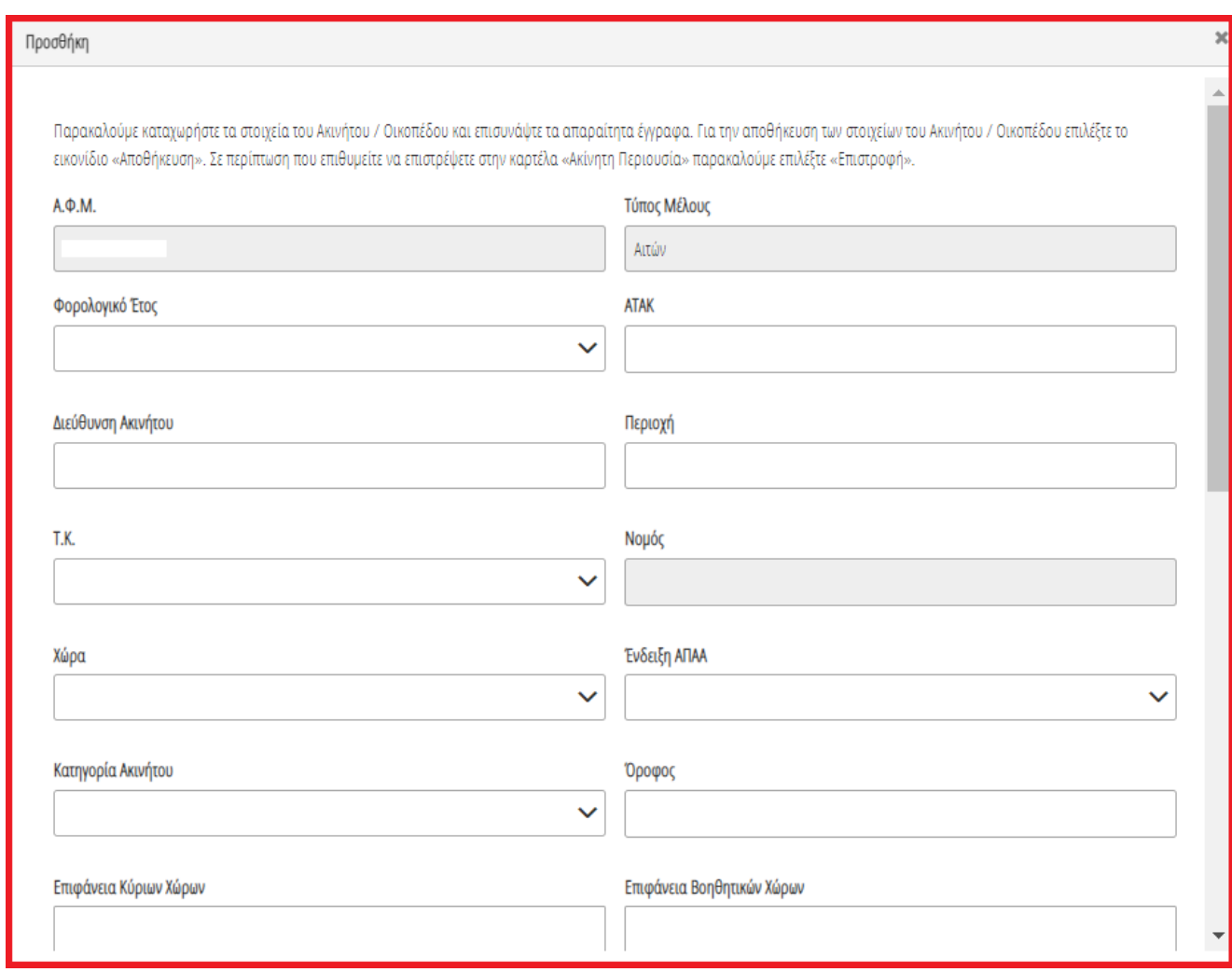

Εικόνα 29

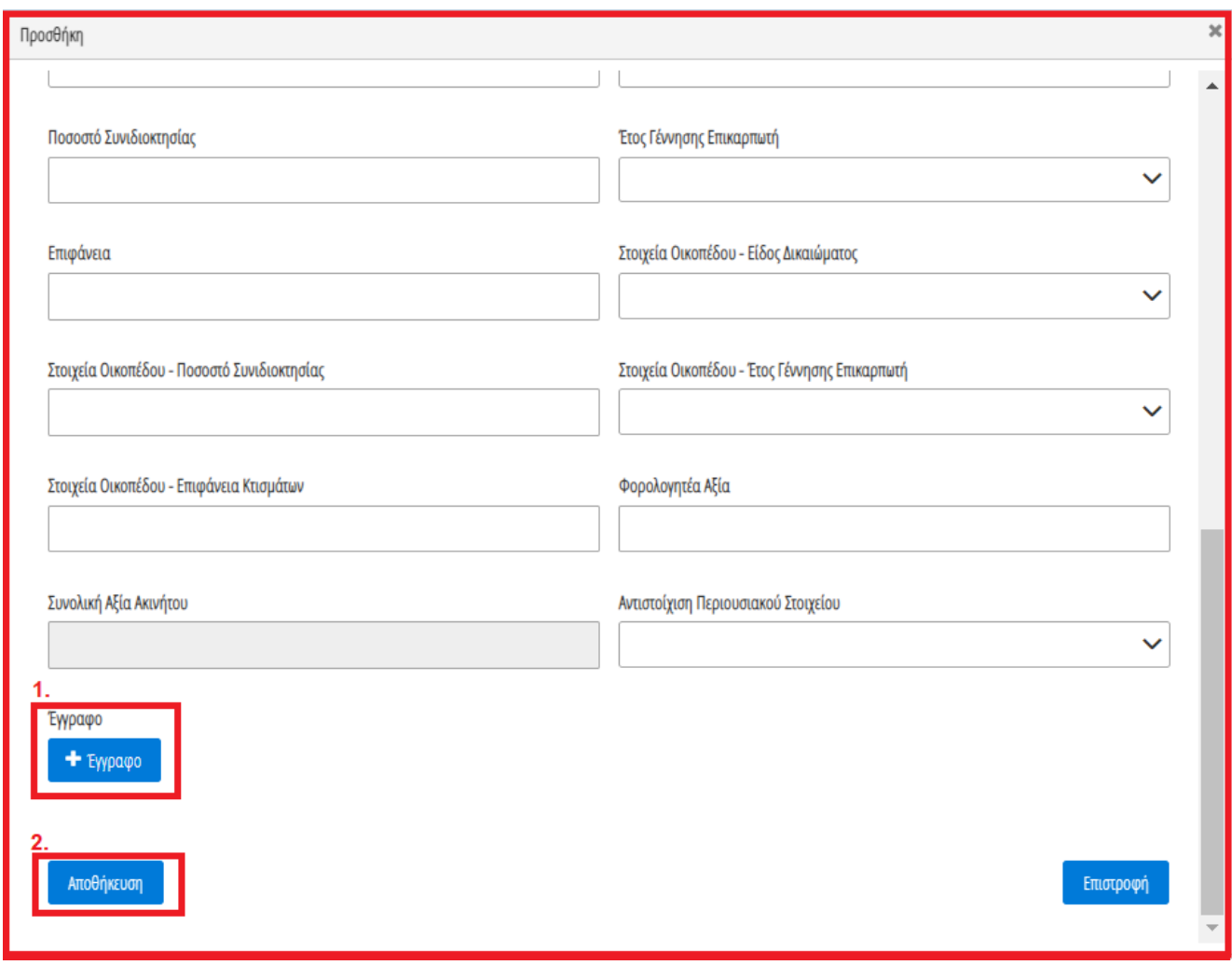

Εικόνα 30

Μετά τη καταχώρηση των απαραίτητων στοιχείων, ο χρήστης (Συνοφειλέτης) αναρτά το έγγραφο του ακινήτου επιλέγοντας το εικονίδιο «+Έγγραφο» (Εικόνα 30, πλαίσιο 1), επιλέγει το επιθυμητό έγγραφο και στη συνέχεια επιλέγει το εικονίδιο «Αποθήκευση» (Εικόνα 30, πλαίσιο 2).

Το Ακίνητο / Οικόπεδο εμφανίζεται ως επιπρόσθετη εγγραφή στον πίνακα «Στοιχεία Ακινήτων / Οικοπέδων» (Εικόνα 31).

| Στοιχεία Ακινήτων / Οικοπέδων ←                 |              |             |           |                 |                                                                                                    |                   |                             |                                           |                                                     |                 |                                           |           |
|-------------------------------------------------|--------------|-------------|-----------|-----------------|----------------------------------------------------------------------------------------------------|-------------------|-----------------------------|-------------------------------------------|-----------------------------------------------------|-----------------|-------------------------------------------|-----------|
| διαγράψετε τα στοιχεία επιλέξτε το εικονίδιο το |              |             |           |                 | Παρακαλούμε επισκοπήσε τα στοιχεία των αυνήτων / οικοπέδων. Για την καταχώρηση ενός ακινήτου / οικοπέδου που δεν εμφανίζεται στη λίστα, παρακαλούμε επιλέξτε εικονίδιο Ω. Σε περίπτωση που επιθυμείτε να κάνετε κάποια τροποπο |                   |                             |                                           |                                                     |                 |                                           |           |
|                                                 |              |             |           |                 | (1 έως 1 από 1 Αποτελέσματα)                                                                                                    | $\ll$             | $20 \times$<br>$\gg$        |                                           |                                                     |                 |                                           |           |
| <b>A.</b> $\Phi$ .M.                            | Τύπος Μέλους | Διεύθυνση ≑ | Περιοχή ⇔ | $TK \triangleq$ | "Όροφος ≑                                                                                                    | Είδος Δικαιώματος | Ποσοστό<br>Συνιδιοκτησίας ≑ | Στοιχεία Οικοπέδου<br>- Είδος Δικαιώματος | Στοιχεία Οικοπέδου<br>- Ποσοστό<br>Συνιδιοκτησίας ⇔ | Αξία Ακινήτου ⇔ | Αντιστοίχιση<br>Περισουσικού<br>Στοιχείου | Ενέργειες |
|                                                 | Αιτών        |             |           |                 |                                                                                                    | ΠΛΗΡΗΣ ΚΥΡΙΟΤΗΤΑ  |                             | ΠΛΗΡΗΣ ΚΥΡΙΟΤΗΤΑ                          |                                                     | € 150.000,00    |                                           | PQR       |
|                                                 | Attúv        |             |           |                 |                                                                                                    |                   | 66,670000%                  |                                           | 100,000000%                                         |                 |                                           | $JQ$ $R$  |
|                                                 |              |             |           |                 | (1 έως 1 από 1 Αποτελέσματα)                                                                                                    | $\ll$             | $20 \times$<br>$\gg$        |                                           |                                                     |                 |                                           |           |

Εικόνα 31

## **2.3.2 Αντιστοίχιση Ακινήτου / Οικοπέδου με μοναδικό κωδικό περιουσιακού στοιχείου**

<span id="page-12-0"></span>Για την αντιστοίχιση ενός Ακινήτου / Οικοπέδου με τον μοναδικό κωδικό περιουσιακού στοιχείου που δηλώθηκε στην καρτέλα « Μοναδικοποίηση Περιουσιακών Στοιχείων», ο χρήστης (Συνοφειλέτης) επιλέγει το εικονίδιο « » από τη στήλη «Ενέργειες» (Εικόνα 34).

| Στοιχεία Ακινήτων / Οικοπέδων Ο                 |              |                       |           |                 |                              |                   |                             |                                           |                                                     |                 |                                           |                                                                                                    |
|-------------------------------------------------|--------------|-----------------------|-----------|-----------------|------------------------------|-------------------|-----------------------------|-------------------------------------------|-----------------------------------------------------|-----------------|-------------------------------------------|----------------------------------------------------------------------------------------------------|
| διαγράψετε τα στοιχεία επιλέξτε το εικονίδιο το |              |                       |           |                 |                              |                   |                             |                                           |                                                     |                 |                                           | Παρακολούμε επισκοπήστε τα στοιχεία των οικοπέδων. Για την καταχώρηση ενός ακινήτου / οικοπέδου που δεν εμφανίζεται στη λίστα, παρακολούμε επιλέξτε εικονίδιο (Ο. Σε περίπτωση που επιθυμείτε κάποια τροποποίηση στα στοιχεία |
|                                                 |              |                       |           |                 | (1 έως 1 από 1 Αποτελέσματα) | $\ll$             | $20 \times$<br>$\gg$        |                                           |                                                     |                 |                                           |                                                                                                    |
| A.                                              | Τύπος Μέλους | Διεύθυνση $\triangle$ | Περιοχή ⇔ | $TK \triangleq$ | Όροφος ≑                     | Είδος Δικαιώματος | Ποσοστό<br>Συνιδιοκτησίας ≑ | Στοιχεία Οικοπέδου<br>- Είδος Δικαιώματος | Στοιχεία Οικοπέδου<br>- Ποσοστό<br>Συνιδιοκτησίας ⇔ | Αξία Ακινήτου ⇔ | Αντιστοίχιση<br>Περισουσικού<br>Στοιχείου | Ενέργειες                                                                                                    |
|                                                 | Αιτών        |                       |           |                 |                              | ΠΛΗΡΗΣ ΚΥΡΙΟΤΗΤΑ  |                             | ΠΛΗΡΗΣ ΚΥΡΙΟΤΗΤΑ                          |                                                     | € 150.000,00    |                                           | ∕∣Q ส                                                                                                    |
|                                                 | Altúv        |                       |           |                 |                              |                   | 66,670000%                  |                                           | 100,000000%                                         |                 |                                           | $JQ$ $R$                                                                                                    |
|                                                 |              |                       |           |                 | (1 έως 1 από 1 Αποτελέσματα) | <<                | $20 \sim$<br>$\rightarrow$  |                                           |                                                     |                 |                                           |                                                                                                    |

Εικόνα 34

Στο αναδυόμενο παράθυρο που ανοίγει (Εικόνα 35), ο χρήστης (Συνοφειλέτης) επιλέγει τον μοναδικό κωδικό περιουσιακού στοιχείου που δηλώθηκε στην καρτέλα «Μοναδικοποίηση Περιουσιακών Στοιχείων» από το πεδίο «Αντιστοίχιση Περιουσιακού Στοιχείου» όπως φαίνεται στην «Εικόνα 35, πλαίσιο 1». Μετά την επιλογή το μοναδικού αριθμού περιουσιακού στοιχείου, ο χρήστης (Συνοφειλέτης) επιλέγει το εικονίδιο «Αποθήκευση» (Εικόνα 35, πλαίσιο 2).

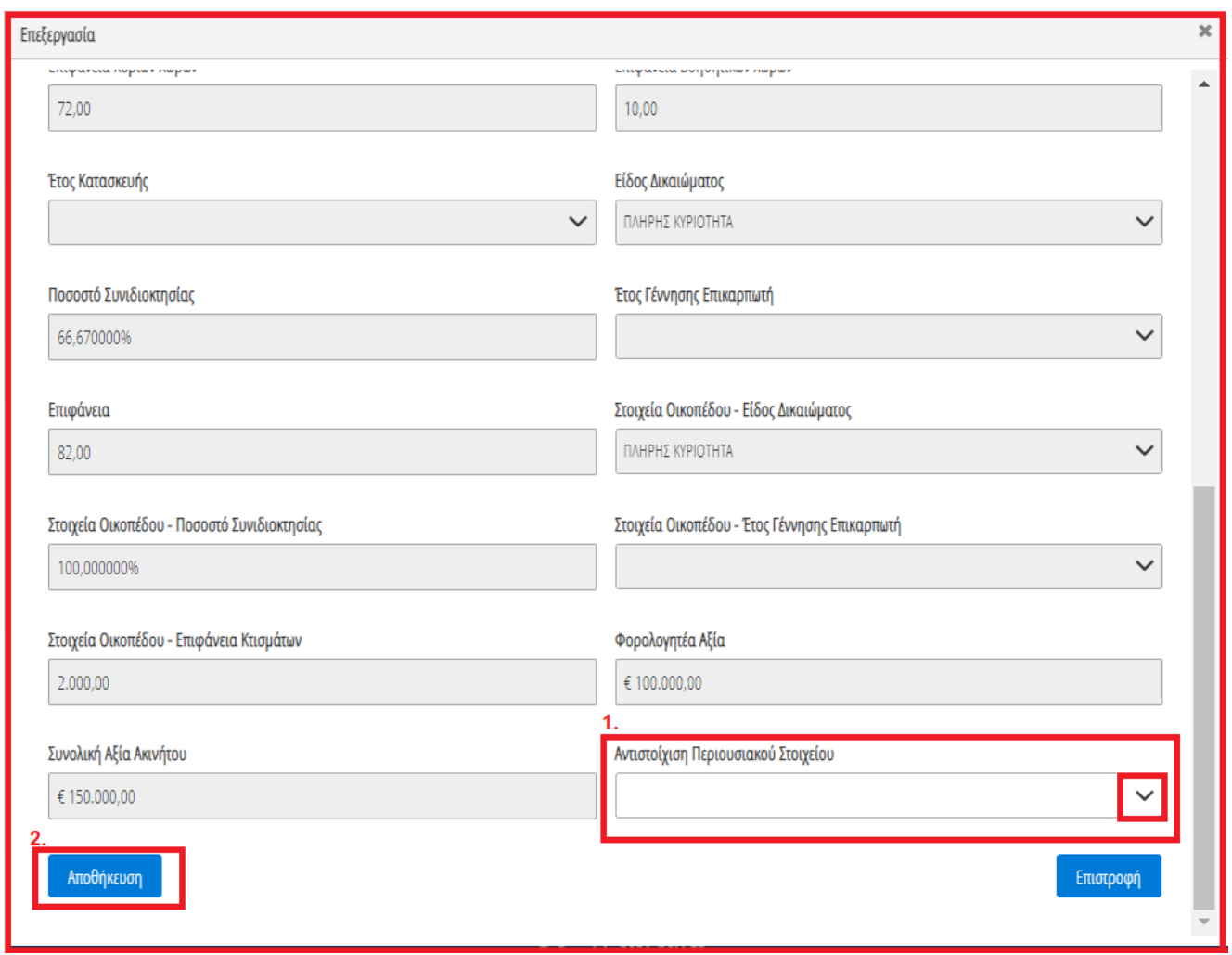

<span id="page-13-0"></span>Εικόνα 35

## **2.3.3 Γήπεδα**

Στη συνέχεια, ο χρήστης (Συνοφειλέτης) δύναται να επισκοπήσει τα στοιχεία των Γηπέδων μεταβαίνοντας στον πίνακα «Γήπεδα» της ίδιας καρτέλας (Εικόνα 36).

Για την προσθήκη επιπλέον Γηπέδων ο χρήστης επιλέγει το εικονίδιο «  $\bullet$  » (Εικόνα 36).

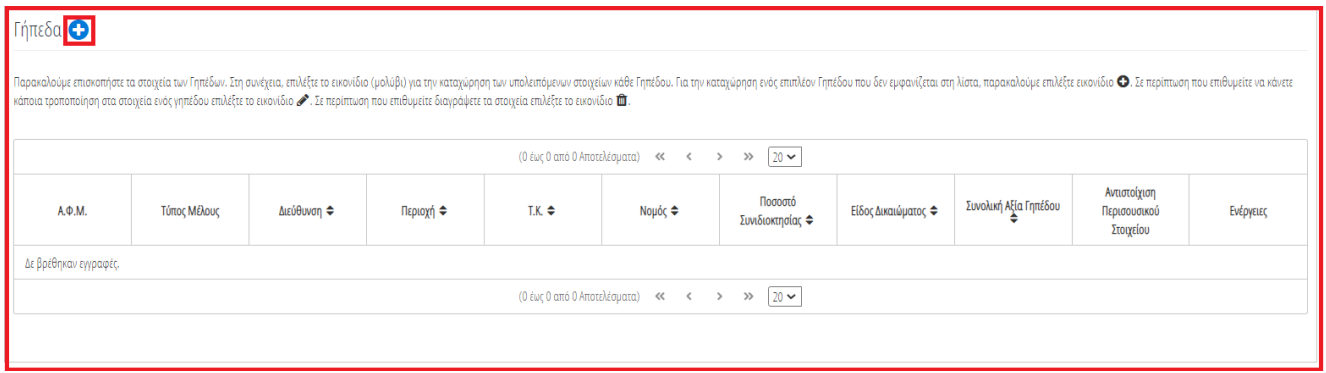

Εικόνα 36

Στο αναδυόμενο παράθυρο που ανοίγει, ο χρήστης (Συνοφειλέτης) καταχωρεί όλα τα στοιχεία που εμφανίζονται στην «Εικόνα 37» και «Εικόνα 38».

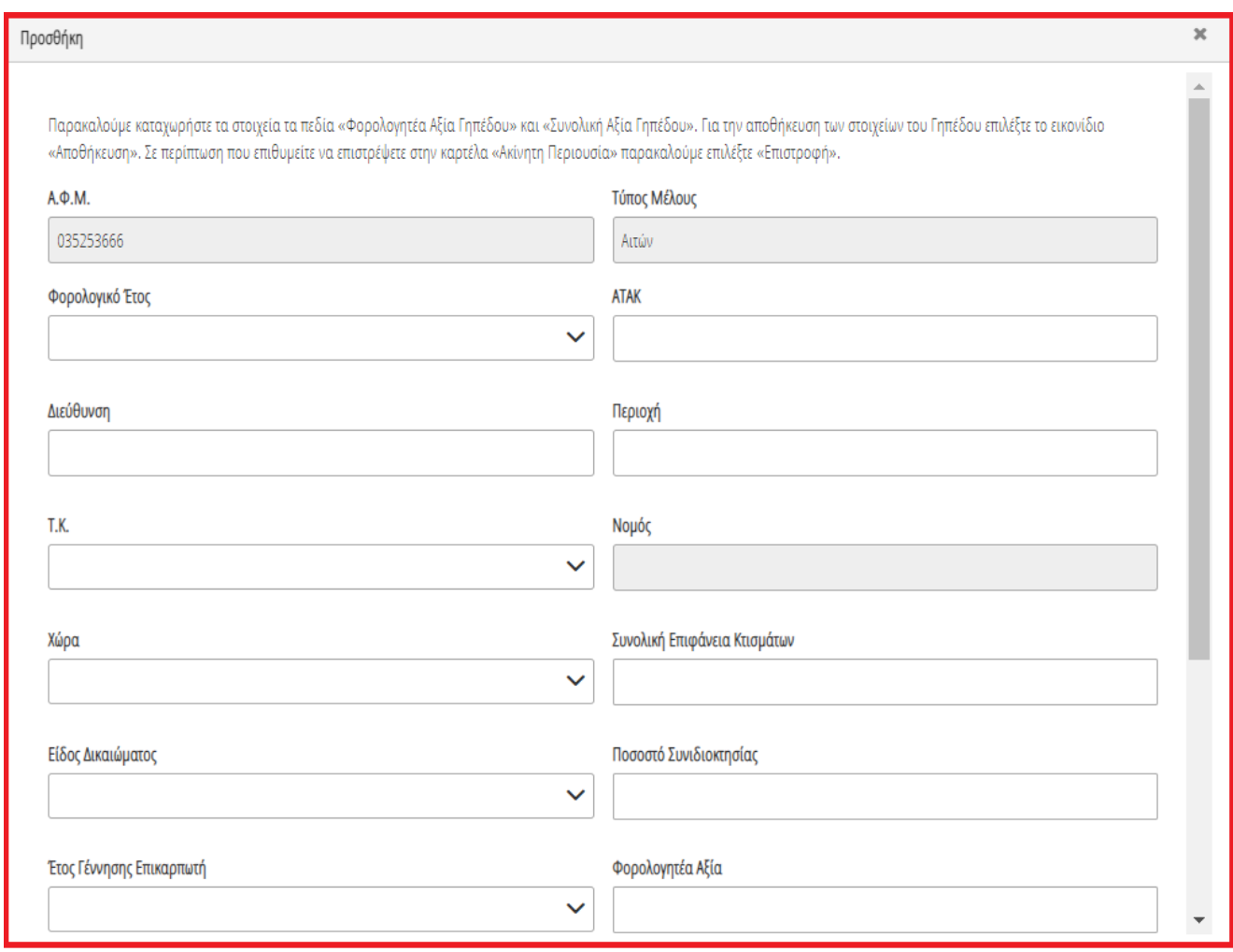

Εικόνα 37

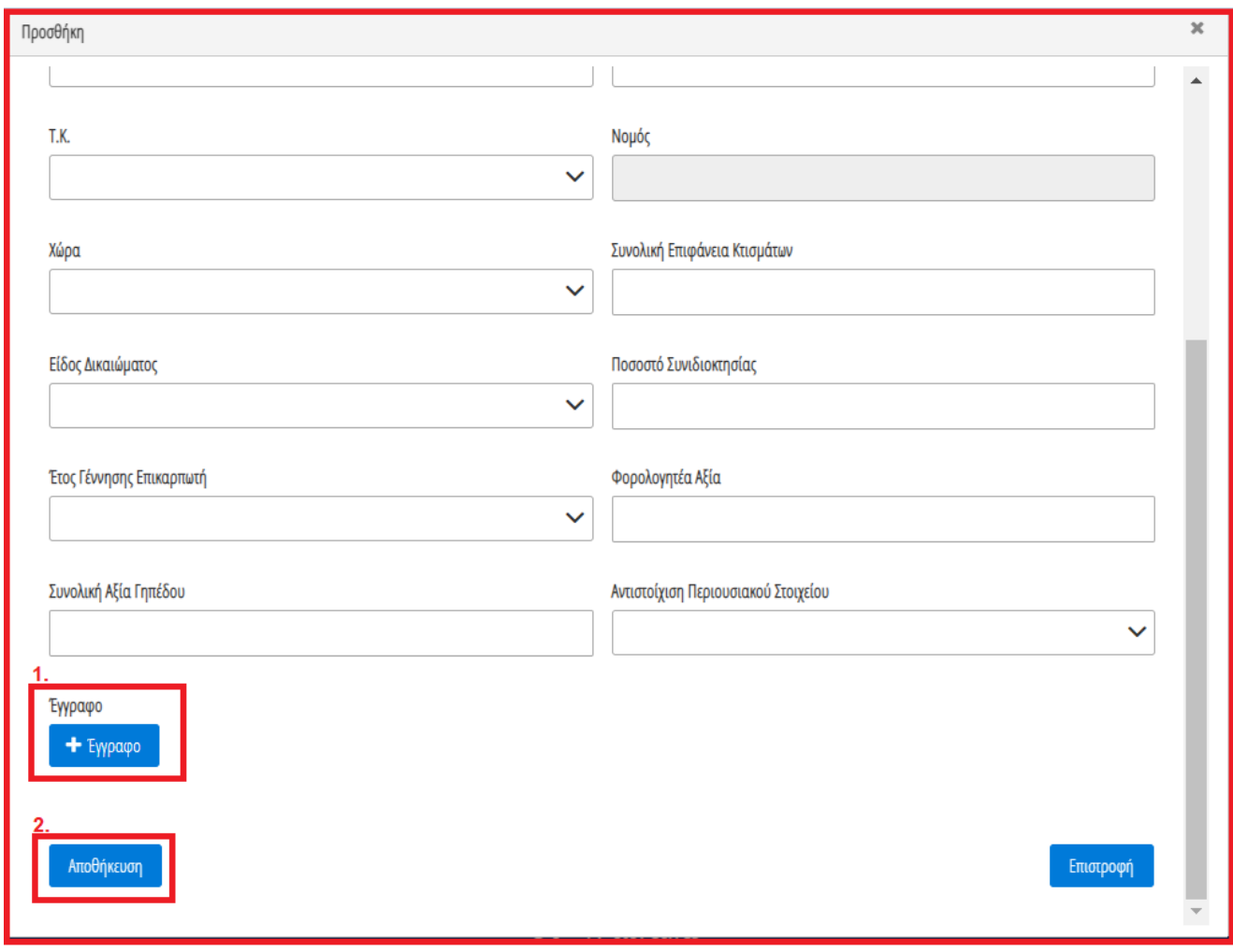

Εικόνα 38

Μετά την καταχώρηση τω στοιχείων, ο χρήστης (Συνοφειλέτης) αναρτά το απαραίτητο έγγραφο επιλέγοντας το εικονίδιο «+Έγγραφο» (Εικόνα 38, πλαίσιο 1). Μετά την επιλογή του εγγράφου, ο χρήστης (Συνοφειλέτης) επιλέγει το εικονίδιο «Αποθήκευση» (Εικόνα 38, πλαίσιο 2) για την αποθήκευση του Γηπέδου του.

Το Γήπεδο εμφανίζεται ως επιπρόσθετη εγγραφή στον πίνακα «Γήπεδα» (Εικόνα 39).

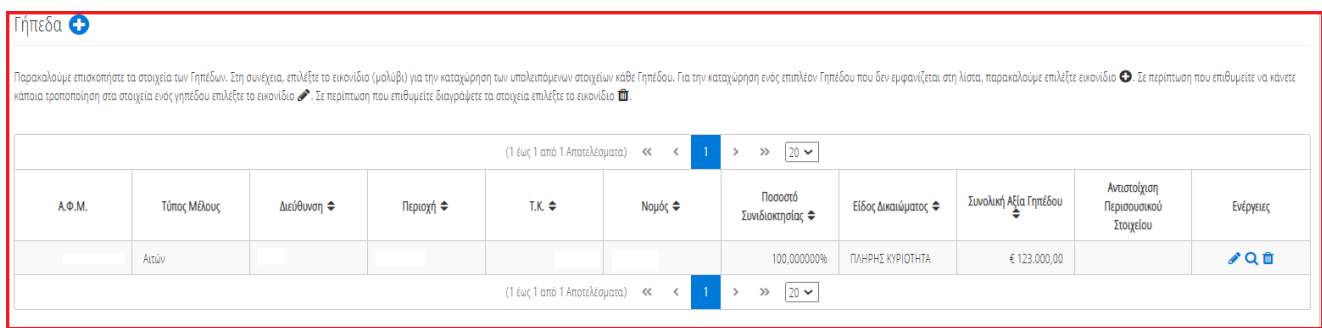

<span id="page-15-0"></span>Εικόνα 39

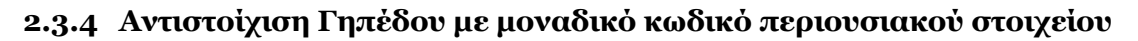

Για την αντιστοίχιση ενός Γηπέδου με τον μοναδικό κωδικό περιουσιακού στοιχείου που δηλώθηκε στην καρτέλα « Μοναδικοποίηση Περιουσιακών Στοιχείων», ο χρήστης (Συνοφειλέτης) επιλέγει το εικονίδιο « » από τη στήλη «Ενέργειες» (Εικόνα 40).

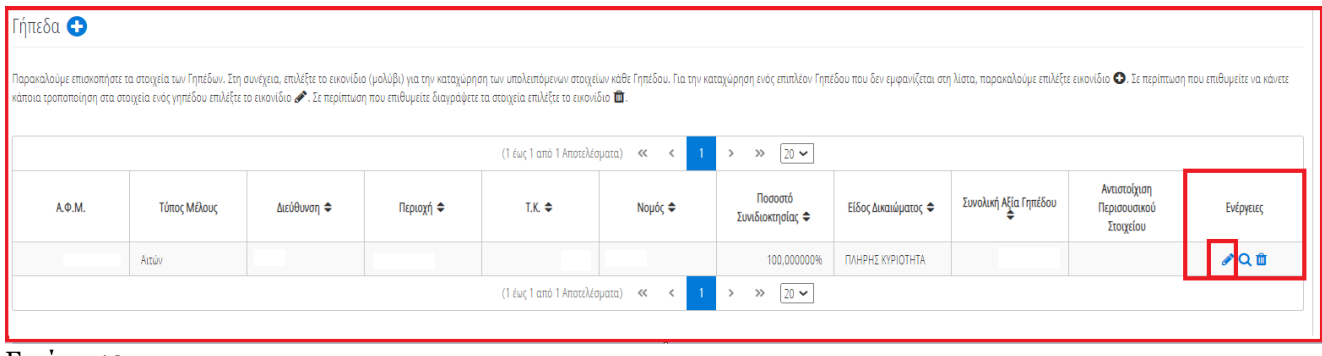

Εικόνα 40

Στο αναδυόμενο παράθυρο που ανοίγει (Εικόνα 41), ο χρήστης (Συνοφειλέτης) επιλέγει τον μοναδικό κωδικό περιουσιακού στοιχείου που δηλώθηκε στην καρτέλα «Μοναδικοποίηση Περιουσιακών Στοιχείων» από το πεδίο «Αντιστοίχιση Περιουσιακού Στοιχείου» όπως φαίνεται στην «Εικόνα 41, πλαίσιο 1». Μετά την επιλογή το μοναδικού αριθμού περιουσιακού στοιχείου, ο χρήστης (Συνοφειλέτης) επιλέγει το εικονίδιο «Αποθήκευση» (Εικόνα 41, πλαίσιο 2).

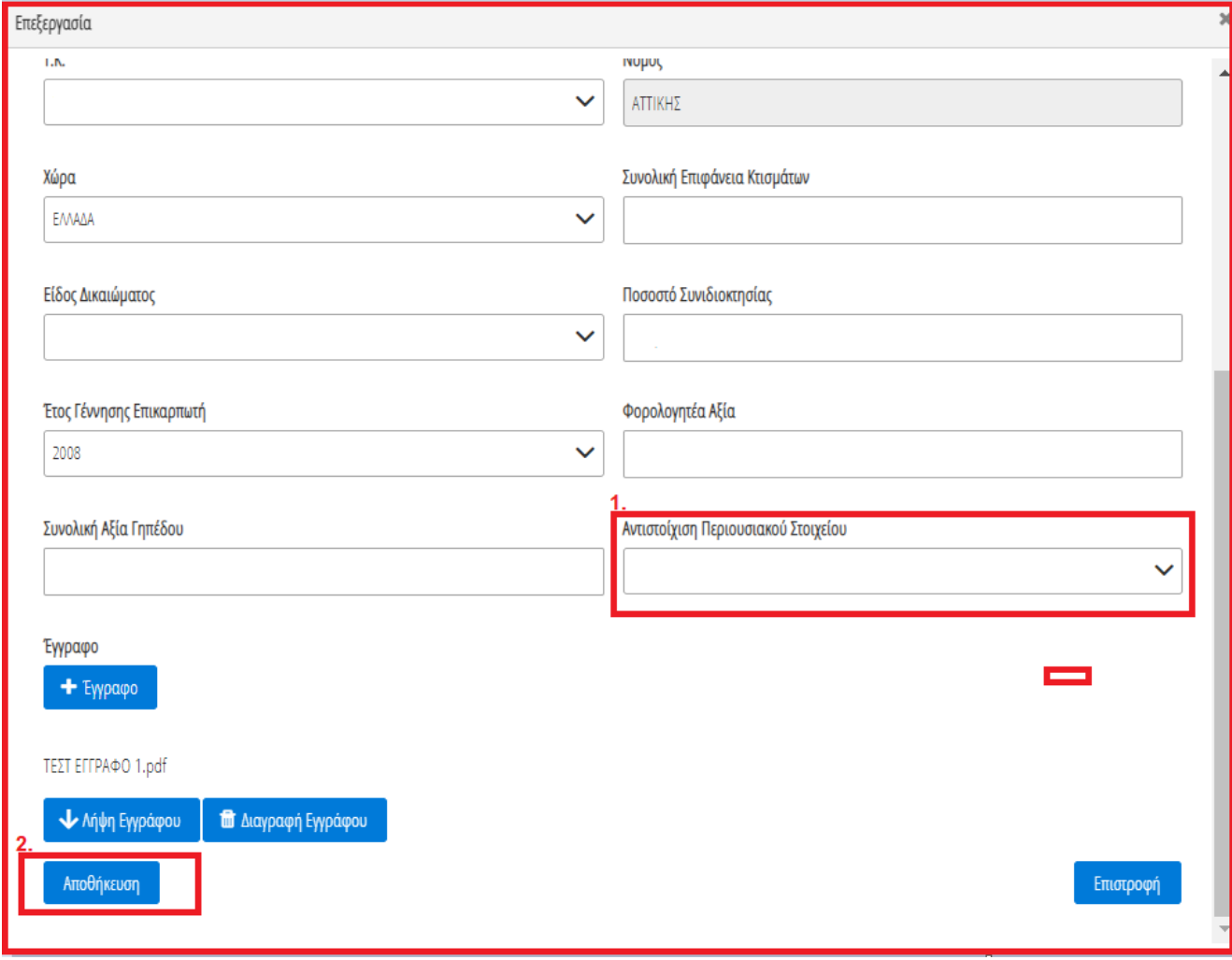

Εικόνα 41

# <span id="page-17-0"></span>**2.4 Λοιπά Περιουσιακά Στοιχεία**

Στη συνέχεια, ο χρήστης μεταβαίνει στην καρτέλα «Λοιπά Περιουσιακά Στοιχεία» όπου δύναται να επισκοπήσει τα Επιβατικά Αυτοκίνητά του, τα Σκάφη Αναψυχής του και τα Αεροσκάφη του (Εικόνα 42).

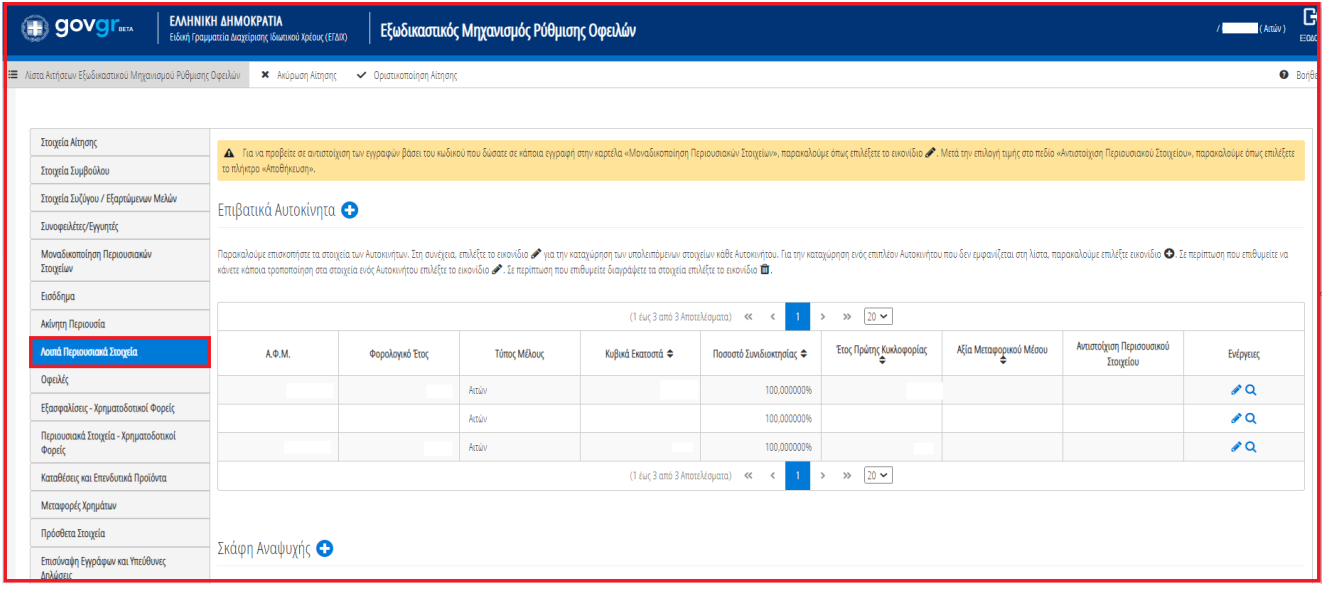

<span id="page-17-1"></span>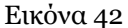

## **2.4.1 Επιβατικά Αυτοκίνητα**

Για την επισκόπηση των αναλυτικών στοιχείων των Επιβατικών Αυτοκινήτων, ο χρήστης (Συνοφειλέτης) επιλέγει το εικονίδιο « **Q** » από τη στήλη «Ενέργειες».

Για την καταχώρηση των υπολειπόμενων στοιχείων κάθε εγγραφής Επιβατικού Αυτοκινήτου, ο χρήστης (Συνοφειλέτης) επιλέγει το εικονίδιο « » (Εικόνα 43, πλαίσιο 1).

| Επιβατικά Αυτοκίνητα <sup>1</sup> (1) 2.                                                                                                    |                 |              |                              |                          |                         |                        |                                                                                                    |                    |
|----------------------------------------------------------------------------------------------------|-----------------|--------------|------------------------------|--------------------------|-------------------------|------------------------|----------------------------------------------------------------------------------------------------|--------------------|
| κάνετε κάποια τροποποίηση στα στοιχεία ενός Αυτοκινήτου επιλέξτε το εικονίδιο « Σε περίπτωση που επιθυμείτε διαγράψετε τα στοιχεία επιλέξτε το εικονίδιο m. |                 |              |                              |                          |                         |                        | Παρακαλούμε επισκοπήστε τα στοιχεία των Αυτοκυήτων. Στη συνέχεια, επιλέξτε το εικονίδιο και την καταχώρηση των υπολειπόμενων στοιχείων κάθε Αυτοκινήτου. Για την καταχώρηση ενός επιπλέον Αυτοκινήτου που δεν εμφανίζεται στη |                    |
|                                                                                                    |                 |              | (1 έως 3 από 3 Αποτελέσματα) | $\ll$                    | $ 20 \rangle$<br>$\gg$  |                        |                                                                                                    |                    |
| А.Ф.М.                                                                                                    | Φορολογικό Έτος | Τύπος Μέλους | Κυβικά Εκατοστά ⇔            | Ποσοστό Συνιδιοκτησίας Φ | Έτος Πρώτης Κυκλοφορίας | Αξία Μεταφορικού Μέσου | Αντιστοίχιση Περισουσικού<br>Στοιχείου                                                                                                    | Ενέργειες          |
|                                                                                                    | 2019            | Αιτών        |                              | 100.000000%              |                         |                        |                                                                                                    |                    |
|                                                                                                    | 2019            | Αιτών        |                              | 100.000000%              |                         |                        |                                                                                                    | $\boldsymbol{v}$ Q |
|                                                                                                    | 2019            | Αιτών        |                              | 100,000000%              |                         |                        |                                                                                                    | $\triangle$ Q      |
|                                                                                                    |                 |              | (1 έως 3 από 3 Αποτελέσματα) | <<                       | $20 \times$<br>$\gg$    |                        |                                                                                                    |                    |

Εικόνα 43

Στο αναδυόμενο παράθυρο που εμφανίζεται, ο χρήστης (Συνοφειλέτης) καταχωρεί τα πεδία «Αξία βάσει Δήλωσης» (Εικόνα 44, πλαίσιο 1) και «Κατηγορία Εκτίμησης» (Εικόνα 44, πλαίσιο 2) και στη συνέχεια επιλέγει το εικονίδιο «Αποθήκευση» (Εικόνα 44, πλαίσιο 3).

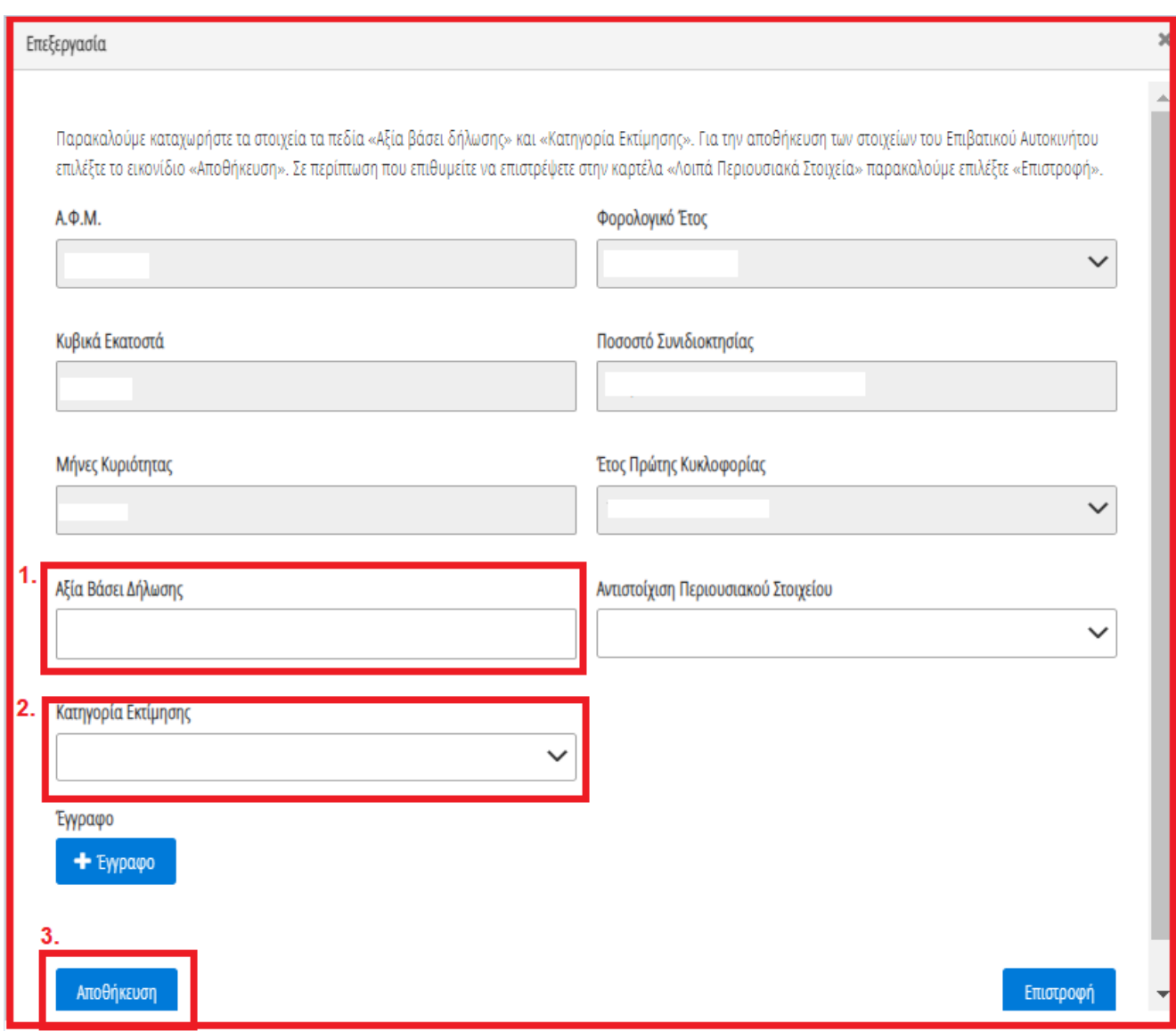

Εικόνα 44

Για την καταχώρηση ενός επιπρόσθετου Επιβατικού Αυτοκινήτου που δεν εμφανίζεται στην λίστα, ο χρήστης (Αιτών) επιλέγει το εικονίδιο «<sup>Ο</sup>» (Εικόνα 43, πλαίσιο 2). Στο αναδυόμενο παράθυρο προσθήκης που εμφανίζεται, ο χρήστης καταχωρεί όλα τα στοιχεία του Επιβατικού Αυτοκινήτου που εμφανίζονται στην «Εικόνα 45» και αναρτά το σχετικό δικαιολογητικό έγγραφο επιλέγοντας το εικονίδιο «+Έγγραφο» (Εικόνα 45, πλαίσιο 1). Μετά την καταχώρηση του συνόλου των στοιχείων και την ανάρτηση του σχετικού εγγράφου, ο χρήστης (Συνοφειλέτης) επιλέγει το εικονίδιο «Αποθήκευση» (Εικόνα 45, πλαίσιο 2) για την αποθήκευση του Επιβατικού Αυτοκινήτου.

Μετά την καταχώρηση του επιπρόσθετου Επιβατικού Αυτοκινήτου, η αποθηκευμένη εγγραφή εμφανίζεται στον πίνακα «Επιβατικά Αυτοκίνητα» (Εικόνα 43).

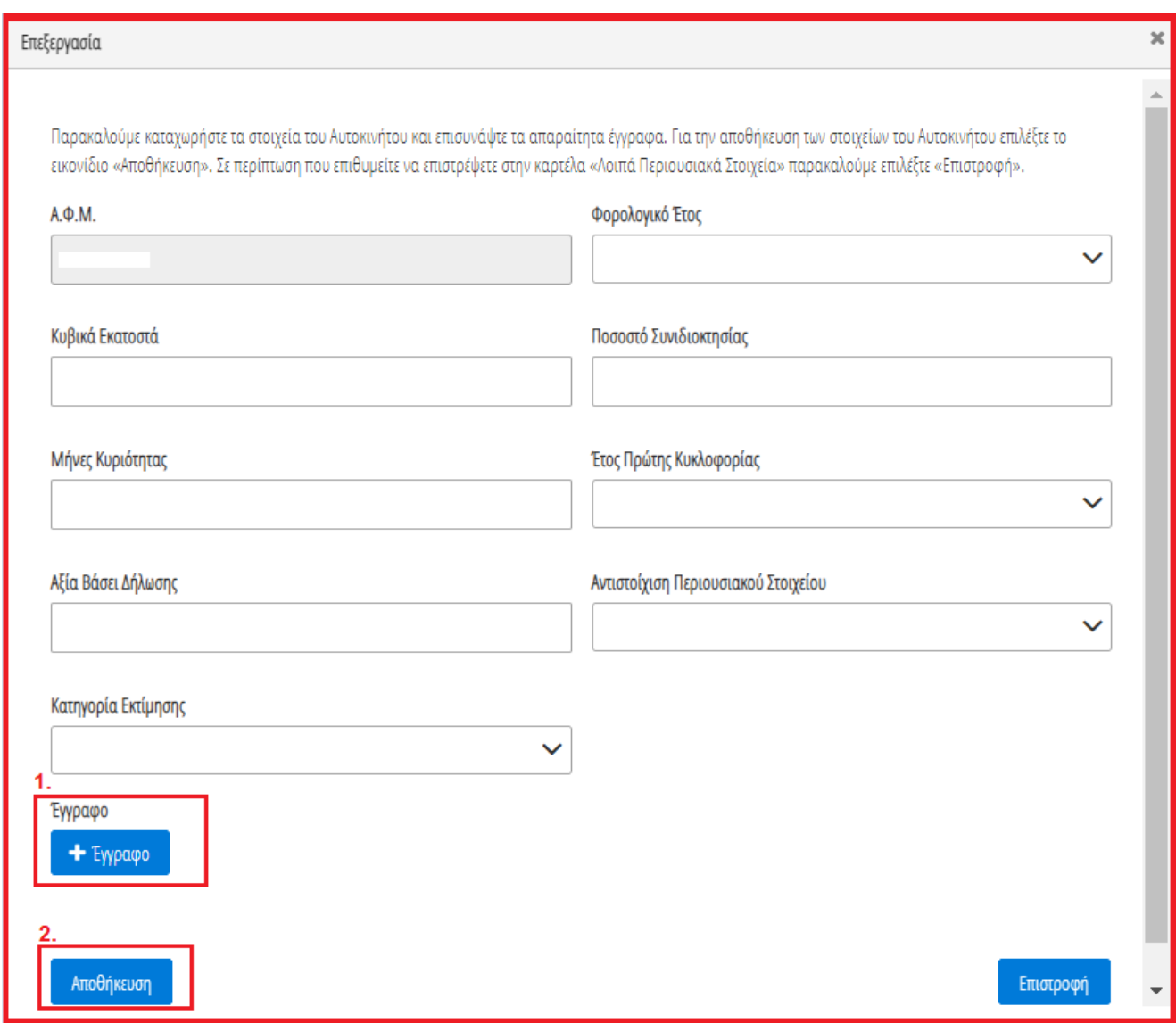

<span id="page-19-0"></span>Εικόνα 45

## **2.4.2 Αντιστοίχιση Επιβατικού Αυτοκινήτου με μοναδικό κωδικό περιουσιακού στοιχείου**

Για την αντιστοίχιση του Επιβατικού Αυτοκινήτου ως μοναδικού Περιουσιακού Στοιχείου με τον μοναδικό κωδικό που έχει δηλώσει στην καρτέλα «Μοναδικοποίηση Περιουσιακών Στοιχείων», ο χρήστης (Συνοφειλέτης) επιλέγει το εικονίδιο « » από τη στήλη «Ενέργειες» (Εικόνα 46).

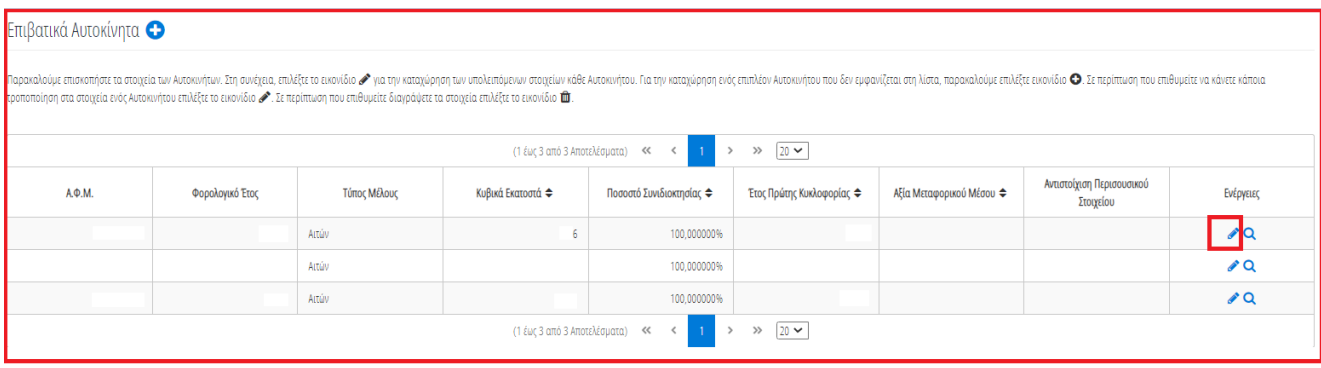

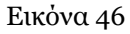

Στο αναδυόμενο παράθυρο που ανοίγει (Εικόνα 47), ο χρήστης (Συνοφειλέτης) επιλέγει τον μοναδικό κωδικό περιουσιακού στοιχείου που δηλώθηκε στην καρτέλα «Μοναδικοποίηση Περιουσιακών Στοιχείων» από το πεδίο «Αντιστοίχιση Περιουσιακού Στοιχείου» όπως φαίνεται στην «Εικόνα 47, πλαίσιο 1». Μετά την επιλογή το μοναδικού αριθμού περιουσιακού στοιχείου, ο χρήστης (Συνοφειλέτης) επιλέγει το εικονίδιο «Αποθήκευση» (Εικόνα 47, πλαίσιο 2).

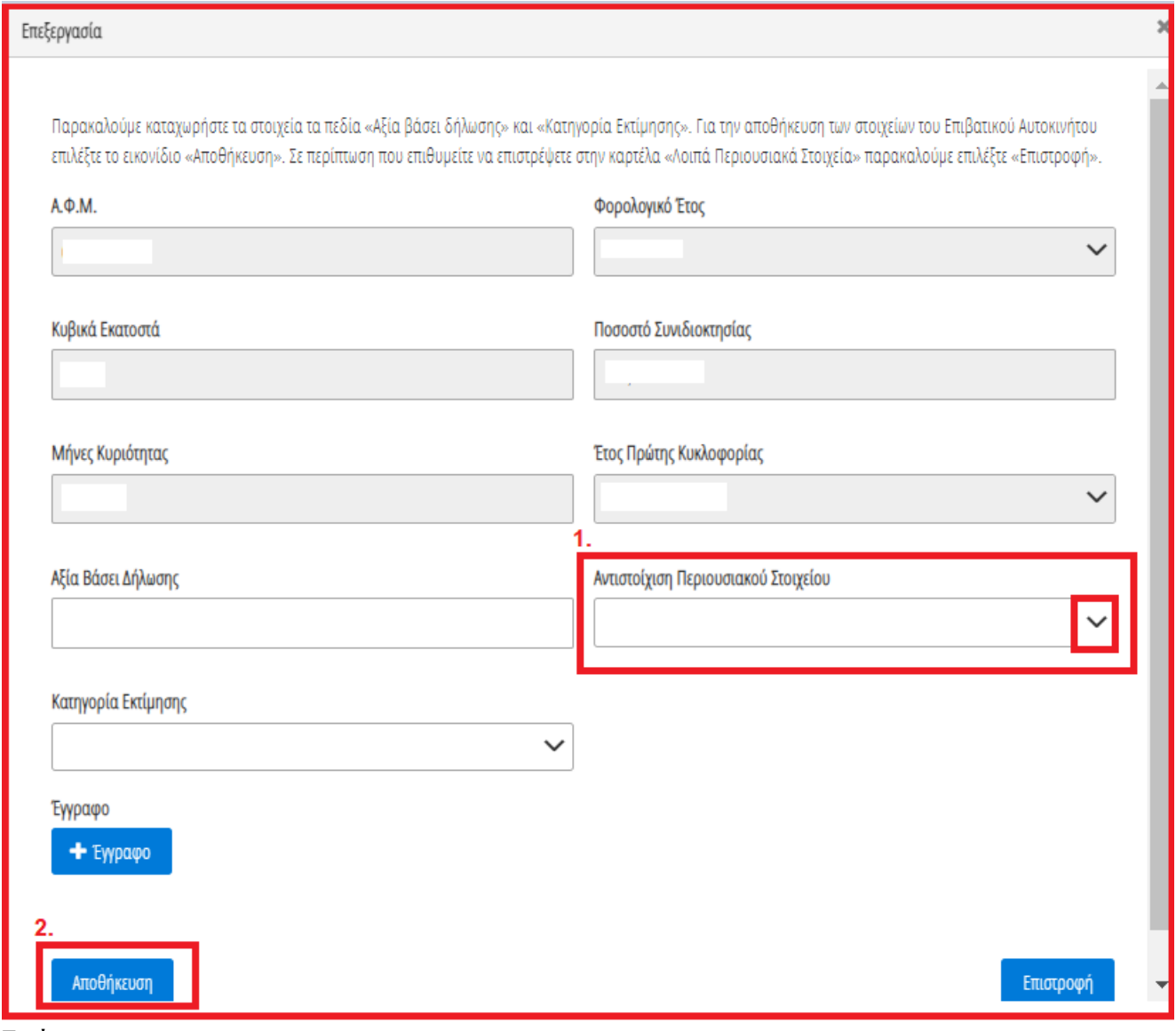

Εικόνα 47

# **2.4.3 Σκάφη Αναψυχής**

<span id="page-21-0"></span>Για την επισκόπηση των αναλυτικών στοιχείων των Σκαφών Αναψυχής, ο χρήστης επιλέγει το εικονίδιο « **Q** » από τη στήλη «Ενέργειες».

Για την καταχώρηση των υπολειπόμενων στοιχείων κάθε εγγραφής Σκάφους Αναψυχής, ο χρήστης (Συνοφειλέτης) επιλέγει το εικονίδιο « » (Εικόνα 48, πλαίσιο 1).

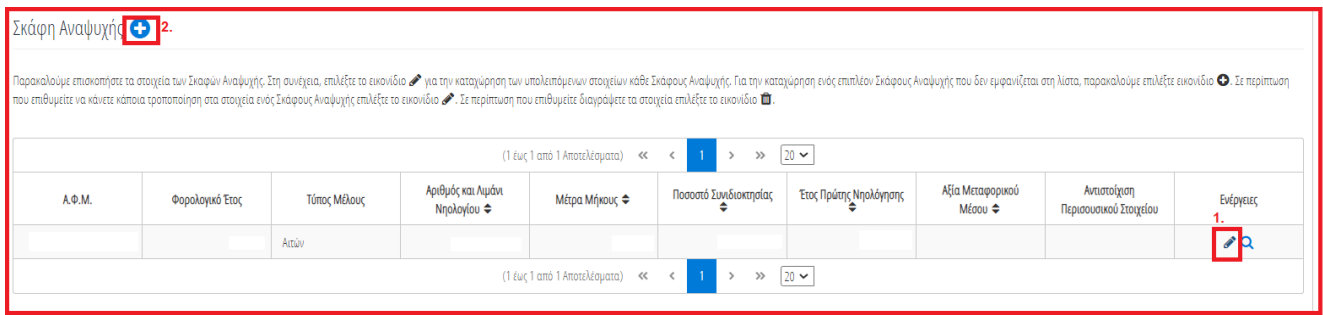

Εικόνα 48

Στο αναδυόμενο παράθυρο που εμφανίζεται, ο χρήστης (Συνοφειλέτης) καταχωρεί τα πεδία «Αξία βάσει Δήλωσης» (Εικόνα 49, πλαίσιο 1) και «Κατηγορία Εκτίμησης» (Εικόνα 49, πλαίσιο 2) και στη συνέχεια επιλέγει το εικονίδιο «Αποθήκευση» (Εικόνα 49, πλαίσιο 3).

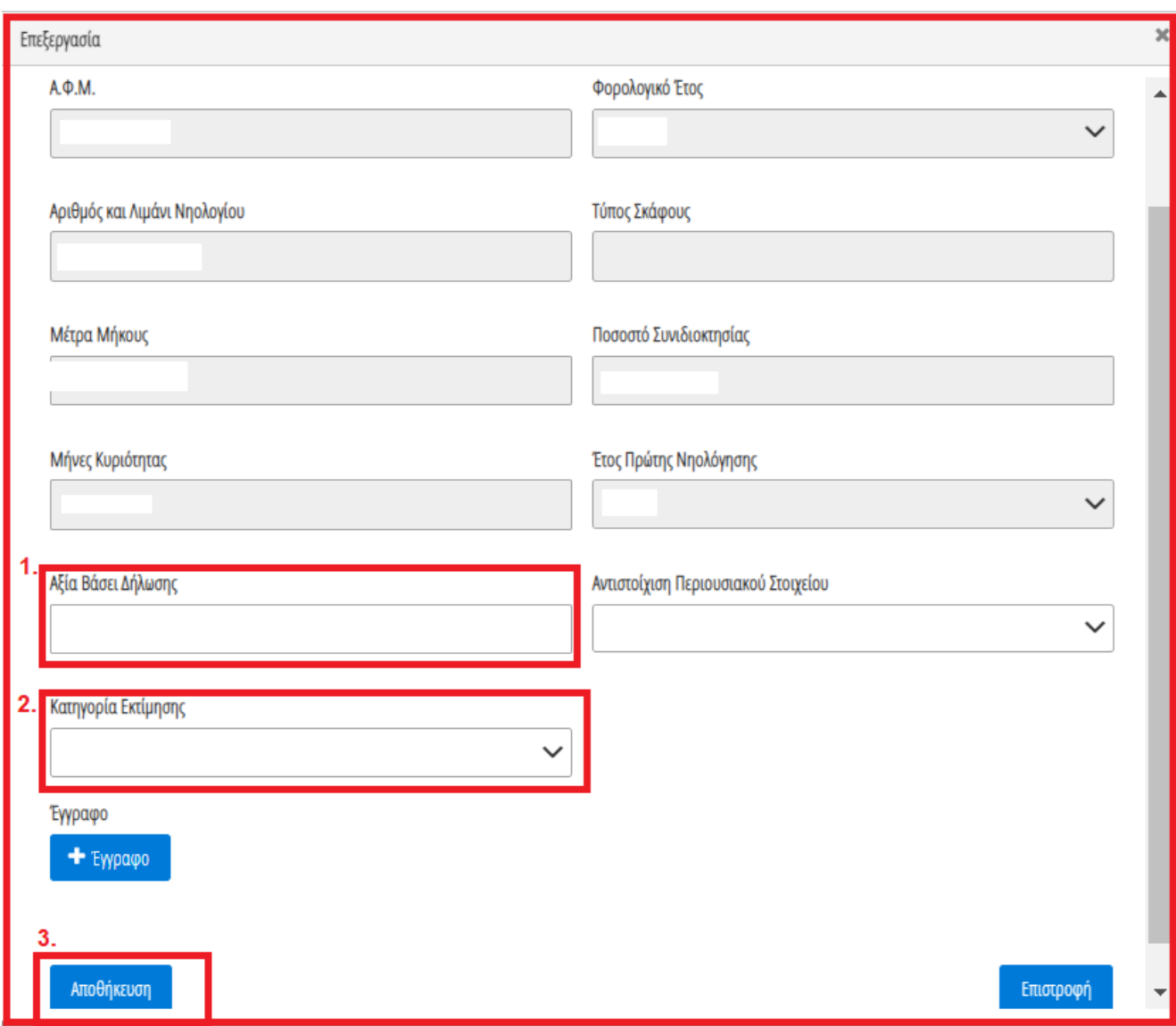

Εικόνα 49

Για την καταχώρηση ενός επιπρόσθετου Σκάφους Αναψυχής που δεν εμφανίζεται στην λίστα, ο χρήστης επιλέγει το εικονίδιο «<sup>Ο</sup>» (Εικόνα 48, πλαίσιο 2). Στο αναδυόμενο παράθυρο προσθήκης που εμφανίζεται, ο χρήστης καταχωρεί όλα τα στοιχεία του Σκάφους Αναψυχής που εμφανίζονται στην «Εικόνα 50» και αναρτά το σχετικό δικαιολογητικό έγγραφο επιλέγοντας το εικονίδιο «+Έγγραφο» (Εικόνα 50, πλαίσιο 1). Μετά την καταχώρηση του συνόλου των στοιχείων και την ανάρτηση του σχετικού εγγράφου, ο χρήστης (Συνοφειλέτης) επιλέγει το εικονίδιο «Αποθήκευση» (Εικόνα 50, πλαίσιο 2) για την αποθήκευση του Σκάφους Αναψυχής.

Μετά την καταχώρηση του επιπρόσθετου Σκάφους Αναψυχής, η αποθηκευμένη εγγραφή εμφανίζεται στον πίνακα «Σκάφη Αναψυχής» (Εικόνα 48).

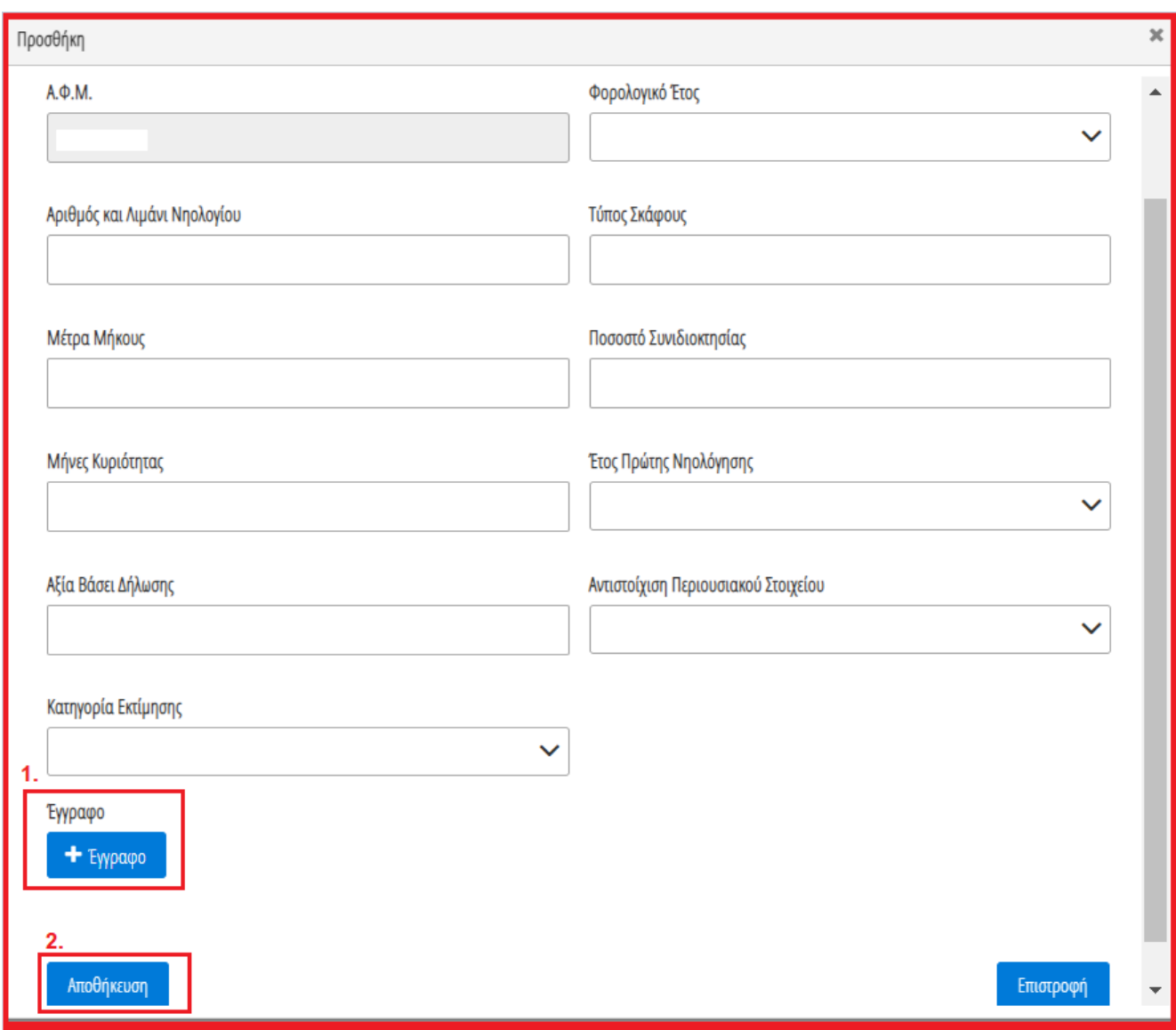

<span id="page-23-0"></span>Εικόνα 50

## **2.4.4 Αντιστοίχιση Σκάφους Αναψυχής με μοναδικό κωδικό περιουσιακού στοιχείου**

Για την αντιστοίχιση του Σκάφους Αναψυχής ως μοναδικού Περιουσιακού Στοιχείου με τον μοναδικό κωδικό που έχει δηλώσει στην καρτέλα «Μοναδικοποίηση Περιουσιακών Στοιχείων», ο χρήστης (Συνοφειλέτης) επιλέγει το εικονίδιο « » από τη στήλη «Ενέργειες» (Εικόνα 51).

| Σκάφη Αναψυχής <sup>1</sup> |                 |                                                                                                    |                                   |                                 |                          |                        |                        |                                        |           |
|-----------------------------|-----------------|----------------------------------------------------------------------------------------------------|-----------------------------------|---------------------------------|--------------------------|------------------------|------------------------|----------------------------------------|-----------|
|                             |                 | Παρακαλούμε επισκοπήσει τα στοιχεία των Σκαρών Αναψυής. Στη συνέχεια, επιλέξε το εκκοιδίο και για την καταχώρηση των υπολεπόμενων στοιχείων κάθε Σκάφους Αναψυχής, Τια την καταχώρηση ενός επιπλέον Σκάφους Αναψυχής που δεν ε |                                   |                                 |                          |                        |                        |                                        |           |
|                             |                 |                                                                                                    |                                   | (1 έως 1 από 1 Αποτελέσματα) << | $20 \times$<br>$\gg$     |                        |                        |                                        |           |
| $A.\Phi.M.$                 | Φορολογικό Έτος | Τύπος Μέλους                                                                                                    | Αριθμός και Λιμάνι<br>Νηολογίου ⇔ | Μέτρα Μήκους ⇔                  | Ποσοστό Συνιδιοκτησίας ≑ | Έτος Πρώτης Νηολόγησης | Αξία Μεταφορικού Μέσου | Αντιστοίχιση Περισουσικού<br>Στοιχείου | Ενέργειες |
|                             |                 | Attúv                                                                                                    |                                   |                                 |                          |                        |                        |                                        | 〃         |
|                             |                 |                                                                                                    |                                   | (1 έως 1 από 1 Αποτελέσματα) << | $20 \times$<br>$\gg$     |                        |                        |                                        |           |

Εικόνα 51

Στο αναδυόμενο παράθυρο που ανοίγει (Εικόνα 52), ο χρήστης (Συνοφειλέτης) επιλέγει τον μοναδικό κωδικό περιουσιακού στοιχείου που δηλώθηκε στην καρτέλα «Μοναδικοποίηση Περιουσιακών Στοιχείων» από το πεδίο «Αντιστοίχιση Περιουσιακού Στοιχείου» όπως φαίνεται στην «Εικόνα 52, πλαίσιο 1». Μετά την επιλογή το μοναδικού αριθμού περιουσιακού στοιχείου, ο χρήστης (Συνοφειλέτης) επιλέγει το εικονίδιο «Αποθήκευση» (Εικόνα 52, πλαίσιο 2).

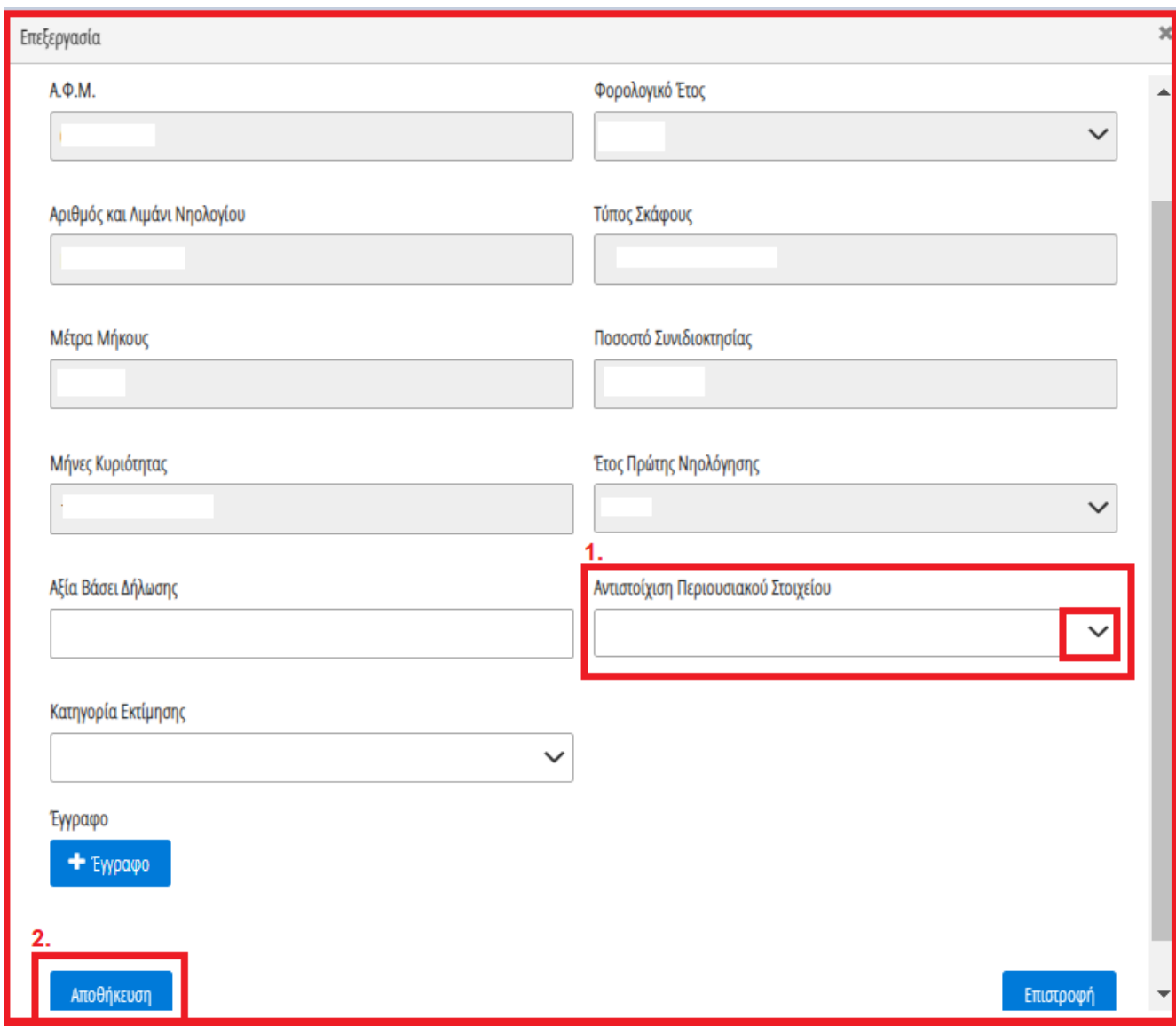

<span id="page-24-0"></span>Εικόνα 52

## **2.4.5 Αεροσκάφη**

Για την επισκόπηση των αναλυτικών στοιχείων των Αεροσκαφών, ο χρήστης επιλέγει το εικονίδιο « <sup>Q</sup> » από τη στήλη «Ενέργειες».

Για την καταχώρηση των υπολειπόμενων στοιχείων κάθε εγγραφής Αεροσκάφους, ο χρήστης (Συνοφειλέτης) επιλέγει το εικονίδιο « » (Εικόνα 53, πλαίσιο 1).

|        |                 |              |                        |                                                     |                        | Παρακαλούμε επισκοπήστε τα στοιχεία των Αεροσκαφών. Στη συνέχεια, επιλέξτε το εικονίδιο σ <sup>ο</sup> για την καταχώρηση των υπολειπόμενων στοιχείων κάθε Αεροσκάφους. Για την καταχώρηση ενός επιπλέον Αεροσκάφους που δεν εψφανίζεται |                             |                                        |           |
|--------|-----------------|--------------|------------------------|-----------------------------------------------------|------------------------|----------------------------------------------------------------------------------------------------|-----------------------------|----------------------------------------|-----------|
|        |                 |              |                        | (Ο έως Ο από Ο Αποτελέσματα) « ( c > > > (20 $\sim$ |                        |                                                                                                    |                             |                                        |           |
| А.Ф.М. | Φορολογικό Έτος | Τύπος Μέλους | Στοιχεία Εθνικότητας ⇔ | Ίπποι ή Λίμπρες ⇔                                   | Ποσοστό Συνιδιοκτησίας | Έτος Πρώτης Νηολόγησης                                                                                                    | Αξία Μεταφορικού<br>Μέσου ≑ | Αντιστοίχιση<br>Περισουσικού Στοιχείου | Ενέργειες |
|        |                 | Αιτών        |                        |                                                     |                        |                                                                                                    |                             |                                        |           |
|        |                 |              |                        | (1 έως 1 από 1 Αποτελέσματα) <<                     | $\gg$                  | $20 \times$                                                                                                    |                             |                                        |           |

Εικόνα 53

Στο αναδυόμενο παράθυρο που εμφανίζεται, ο χρήστης (Συνοφειλέτης) καταχωρεί τα πεδία «Αξία βάσει Δήλωσης» (Εικόνα 54, πλαίσιο 1) και «Κατηγορία Εκτίμησης» (Εικόνα 54, πλαίσιο 2) και στη συνέχεια επιλέγει το εικονίδιο «Αποθήκευση» (Εικόνα 54, πλαίσιο 3).

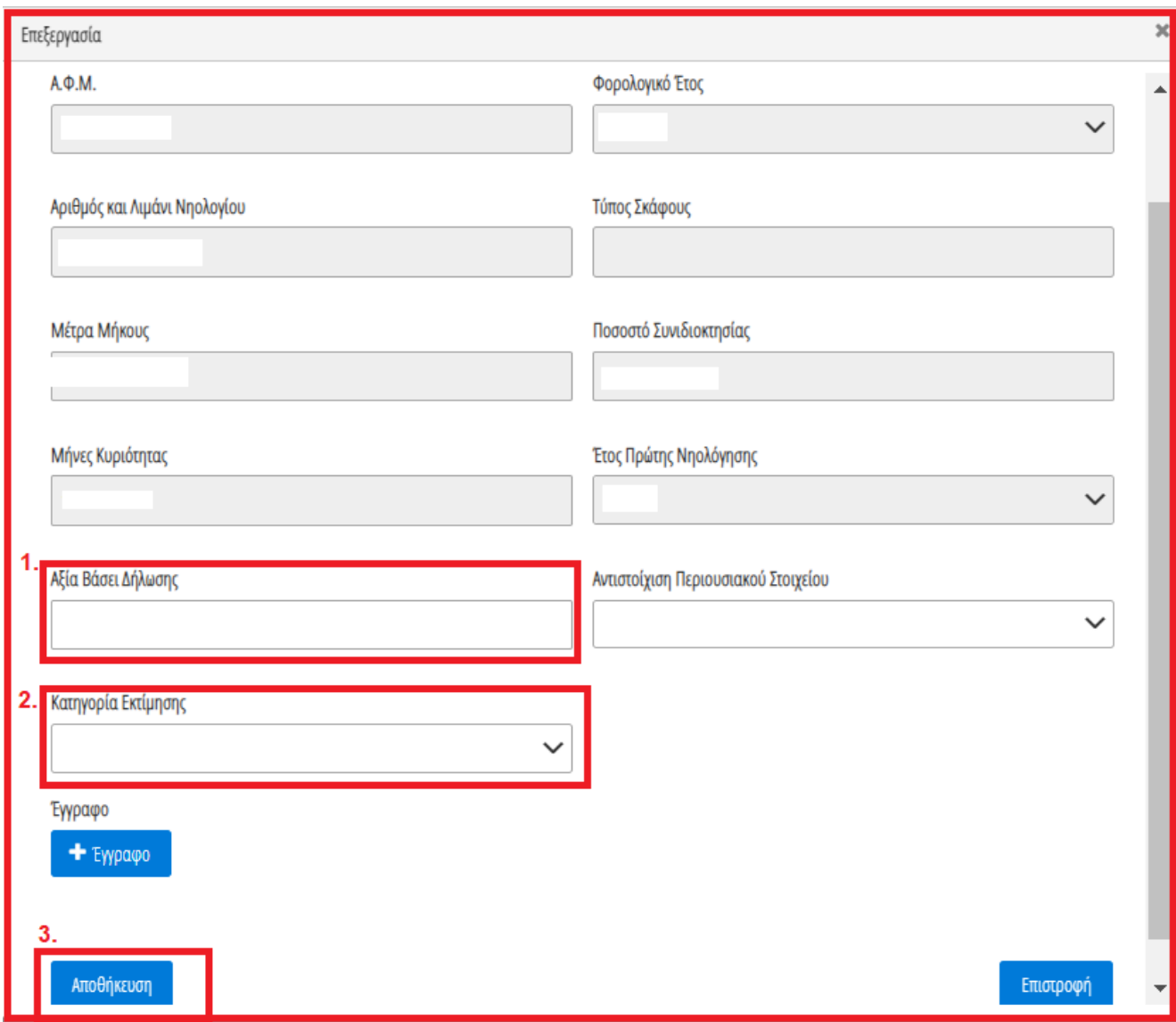

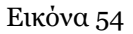

Για την καταχώρηση ενός επιπρόσθετου Αεροσκάφους που δεν εμφανίζεται στην λίστα, ο χρήστης επιλέγει το εικονίδιο « » (Εικόνα 53, πλαίσιο 2). Στο αναδυόμενο παράθυρο προσθήκης που εμφανίζεται, ο χρήστης καταχωρεί όλα τα στοιχεία του Αεροσκάφους που εμφανίζονται στην «Εικόνα 55» και αναρτά το σχετικό δικαιολογητικό έγγραφο επιλέγοντας το εικονίδιο «+Έγγραφο» (Εικόνα 55, πλαίσιο 1). Μετά την καταχώρηση του συνόλου των στοιχείων και την ανάρτηση του σχετικού εγγράφου, ο χρήστης (Συνοφειλέτης) επιλέγει το εικονίδιο «Αποθήκευση» (Εικόνα 55, πλαίσιο 2) για την αποθήκευση του Αεροσκάφους.

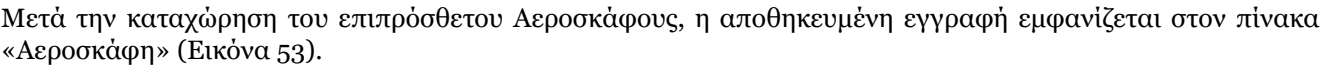

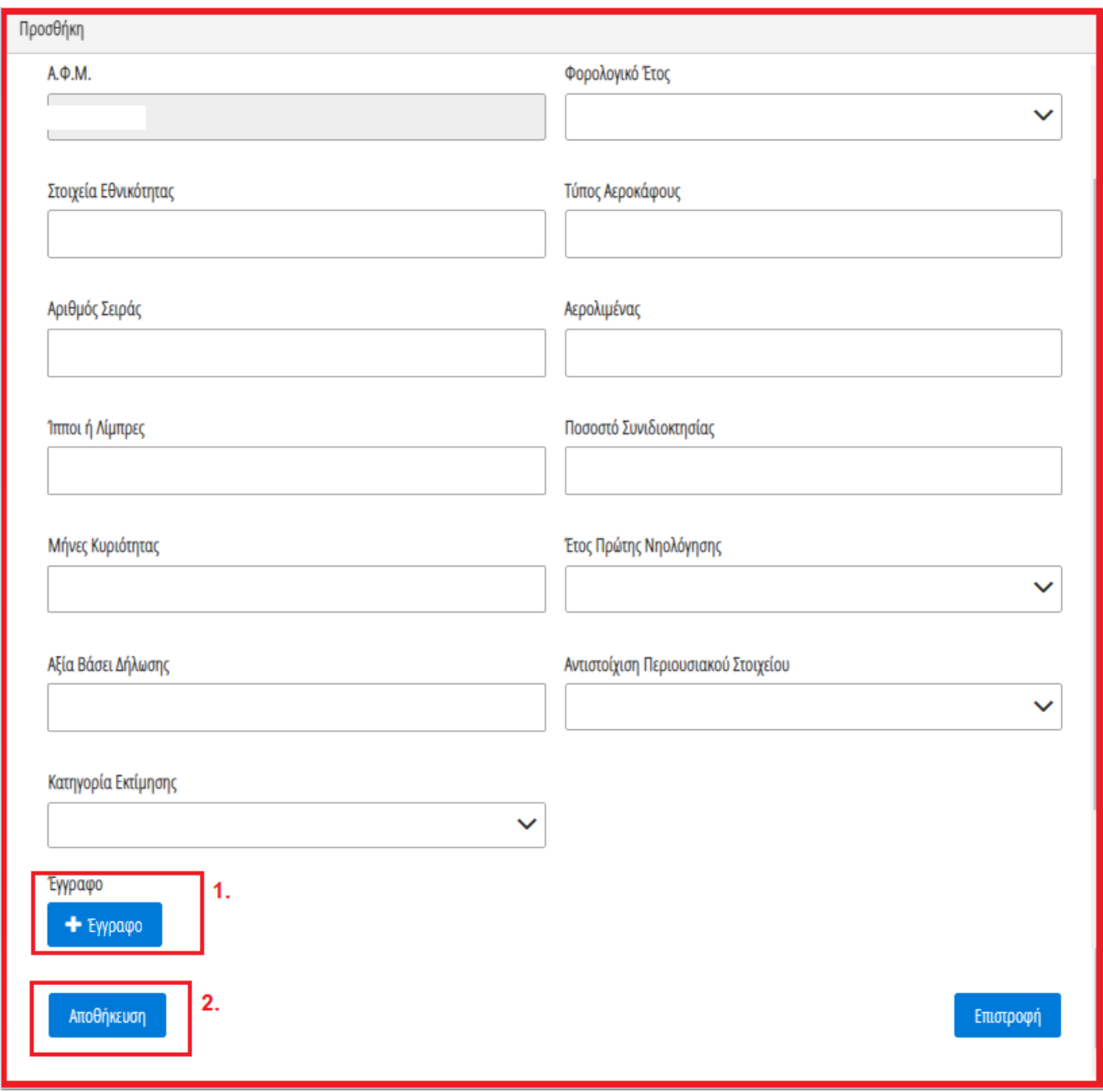

<span id="page-26-0"></span>Εικόνα 55

# **2.4.6 Αντιστοίχιση Αεροσκάφους με μοναδικό κωδικό περιουσιακού στοιχείου**

Για την αντιστοίχιση του Αεροσκάφους ως μοναδικού Περιουσιακού Στοιχείου με τον μοναδικό κωδικό που έχει δηλώσει στην καρτέλα «Μοναδικοποίηση Περιουσιακών Στοιχείων», ο χρήστης (Συνοφειλέτης) επιλέγει το εικονίδιο « » από τη στήλη «Ενέργειες» (Εικόνα 56).

| <b>Αεροσκάφη</b>                                                                                                    |                 |              |                        |                                                   |                        |                        |                             |                                                                                                    |           |
|----------------------------------------------------------------------------------------------------|-----------------|--------------|------------------------|---------------------------------------------------|------------------------|------------------------|-----------------------------|----------------------------------------------------------------------------------------------------|-----------|
| . κάνετε κάποια τροποποίηση στα στοιχεία ενός Αεροσκάφους επιλέξτε το εικονίδιο «Σε περίπτωση που επιθυμείτε διαγράψετε τα στοιχεία επιλέξτε το εικονίδιο $\mathfrak{m}$ . |                 |              |                        |                                                   |                        |                        |                             | Παρακαλούμε επισκοπήστε τα στοιχεία των Λεροσκαφών. Στη συνέχεια, επιλέξτε το εκκνίδιο « για την καταχώρηση των υπολειπόμενων στοιχείων κάθε Λεροσκάφους. Για την καταχώρηση ενός επιπλέον Λεροσκάφους που δεν ευφανίζεται στη |           |
|                                                                                                    |                 |              |                        | (Ο έως Ο από Ο Αποτελέσματα) << < > > > 20 $\sim$ |                        |                        |                             |                                                                                                    |           |
| А.Ф.М.                                                                                                    | Φορολογικό Έτος | Τύπος Μέλους | Στοιχεία Εθνικότητας ⇔ | Ίπποι ή Λίμπρες ⇔                                 | Ποσοστό Συνιδιοκτησίας | Έτος Πρώτης Νηολόγησης | Αξία Μεταφορικού<br>Μέσου ≑ | Αντιστοίχιση<br>Περισουσικού Στοιχείου                                                                                                    | Ενέργειες |
|                                                                                                    |                 | Artún        |                        |                                                   |                        |                        |                             |                                                                                                    |           |
|                                                                                                    |                 |              |                        | (1 έως 1 από 1 Αποτελέσματα) <<                   | $\gg$                  | $20 \times$            |                             |                                                                                                    |           |

Εικόνα 56

Στο αναδυόμενο παράθυρο που ανοίγει (Εικόνα 56), ο χρήστης (Συνοφειλέτης) επιλέγει τον μοναδικό κωδικό περιουσιακού στοιχείου που δηλώθηκε στην καρτέλα «Μοναδικοποίηση Περιουσιακών Στοιχείων» από το πεδίο «Αντιστοίχιση Περιουσιακού Στοιχείου» όπως φαίνεται στην «Εικόνα 57, πλαίσιο 1». Μετά την επιλογή το μοναδικού αριθμού περιουσιακού στοιχείου, ο χρήστης (Συνοφειλέτης) επιλέγει το εικονίδιο «Αποθήκευση» (Εικόνα 57, πλαίσιο 2).

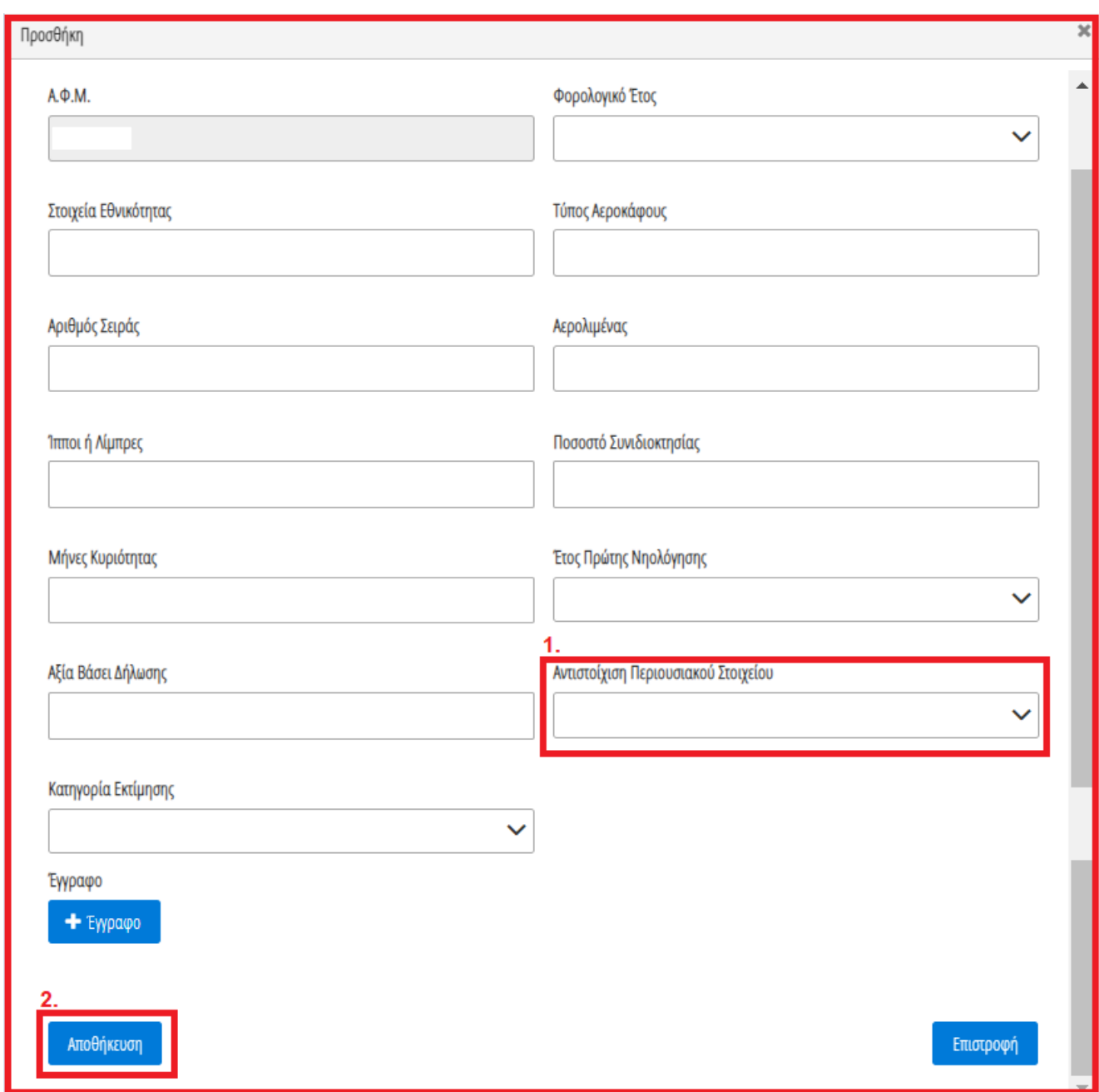

Εικόνα 57

# <span id="page-28-0"></span>**2.5Οφειλές**

Για την επισκόπηση των Οφειλών των Χρηματοδοτικών Φορέων ή των οφειλών από Τρίτους ο χρήστης (Συνοφειλέτης) μεταβαίνει στην καρτέλα «Οφειλές» (Εικόνα 58).

| $\circledast$<br>govgr <sub>ex</sub>                       | ΕΛΛΗΝΙΚΗ ΔΗΜΟΚΡΑΤΙΑ<br>Ειδική Γραμματεία Διαχείρισης Ιδιωτικού Χρέους (ΕΓΔΙΧ) |                                 | Εξωδικαστικός Μηχανισμός Ρύθμισης Οφειλών                                                                                                    |                |                                 |                                                      |                     |                     |             |                              |
|------------------------------------------------------------|-------------------------------------------------------------------------------|---------------------------------|----------------------------------------------------------------------------------------------------|----------------|---------------------------------|------------------------------------------------------|---------------------|---------------------|-------------|------------------------------|
| = Λίστα Αιτήσεων Εξωδικαστικού Μηχανισμού Ρύθμισης Οφειλών | <b>x</b> Ακύρωση Αίτησης                                                      | <b>V</b> Οριστικοποίηση Αίτησης |                                                                                                    |                |                                 |                                                      |                     |                     |             | $\bullet$ Borjetta $\bullet$ |
|                                                            |                                                                               |                                 |                                                                                                    |                |                                 |                                                      |                     |                     |             |                              |
| Στοιχεία Αίτησης                                           | Οφειλές - Χρηματοδοτικοί Φορείς                                               |                                 |                                                                                                    |                |                                 |                                                      |                     |                     |             |                              |
| Στοιχεία Συμβούλου                                         |                                                                               |                                 |                                                                                                    |                |                                 |                                                      |                     |                     |             |                              |
| Στοιχεία Συζύγου / Εξαρτώμενων Μελών                       |                                                                               |                                 |                                                                                                    |                | (1 έως 1 από 1 Αποτελέσματα) << | $>$ $\gg$ 20 $\sim$<br>$\prec$                       |                     |                     |             |                              |
| Συνοφειλέτες/Εγγυητές                                      | ΑΦΜ Πιστική / Διαχειριστή                                                     | Επωνυμία Πιστωτή /              |                                                                                                    |                |                                 |                                                      |                     |                     |             |                              |
| Μοναδικοποίηση Περιουσιακών Στοιχείων                      |                                                                               | Διαχειριστή ≑                   | Κωδικός Ιδιοκτήτη ⇔                                                                                                    | ΑΦΜ Οφειλέτη Φ | Αριθμός Σύμβασης Φ              | Αριθμός Λογαριασμού Φ                                | Ταυτότητα Οφειλής Φ | Ποσό Οφειλής ≑      | Πληροφορίες | Ενέργειες                    |
| Εισόδημα                                                   |                                                                               |                                 |                                                                                                    |                |                                 |                                                      |                     |                     |             | $Q$ $Q$                      |
| Ακίνητη Περιουσία                                          |                                                                               |                                 |                                                                                                    |                |                                 |                                                      |                     |                     |             |                              |
| Λοιπά Περιουσιακά Στοιχεία                                 |                                                                               |                                 |                                                                                                    |                | (1 έως 1 από 1 Αποτελέσματα) << | $\rightarrow$ $\rightarrow$ $\rightarrow$<br>$\prec$ | $20 -$              |                     |             |                              |
| Οφειλές                                                    |                                                                               |                                 |                                                                                                    |                |                                 |                                                      |                     |                     |             |                              |
| Εξασφαλίσεις - Χρηματοδοτικοί Φορείς                       | Οφειλές προς Τρίτους $\bullet$                                                |                                 |                                                                                                    |                |                                 |                                                      |                     |                     |             |                              |
| Περιουσιακά Στοιχεία - Χρηματοδοτικοί<br>Φορείς            |                                                                               |                                 | Για την καταχώρηση τυχόν οφειλών προς τρίτους επιλέξτε το εικονίδιο @. Εν συνεχεία καταχωρείστε τιμές στα σχετικά πεδία και επιλέξτε το εικονίδιο «Αποθήκευση». |                |                                 |                                                      |                     |                     |             |                              |
| Καταθέσεις και Επενδυτικά Προϊόντα                         |                                                                               |                                 |                                                                                                    |                |                                 | (Ο έως Ο από Ο Αποτελέσματα) <<<< >>>>> 20 $\sim$    |                     |                     |             |                              |
| Μεταφορές Χρημάτων                                         | ΑΦΜ Πιστωτή / Διαχειριστή Φ                                                   |                                 | Επωνυμία Πιστωτή / Διαχειριστή Φ                                                                                                    |                | Αριθμός Σύμβασης Φ              | Αριθμός Λογαριασμού Φ                                |                     | Ταυτότητα Οφειλής ≑ |             | Ενέργειες                    |
| Πρόσθετα Στοιχεία                                          | Δε βρέθηκαν εγγραφές.                                                         |                                 |                                                                                                    |                |                                 |                                                      |                     |                     |             |                              |
| Επισύναψη Εγγράφων και Υπεύθυνες<br>Δηλώσεις               |                                                                               |                                 |                                                                                                    |                |                                 | (Ο έως Ο από Ο Αποτελέσματα) << < > > > 20 ~         |                     |                     |             |                              |
| Διόρθωση Στοιχείων                                         |                                                                               |                                 |                                                                                                    |                |                                 |                                                      |                     |                     |             |                              |

<span id="page-29-0"></span>Εικόνα 58

# **2.5.1 Οφειλές Χρηματοδοτικοί Φορείς**

Για την επισκόπηση των Οφειλών των Χρηματοδοτικών Φορέων, ο χρήστης μεταβαίνει στον πίνακα «Οφειλές – Χρηματοδοτικοί Φορείς» και επιλέγει το εικονίδιο « » από τη στήλη «Ενέργειες» (Εικόνα 59, πλαίσιο 1).

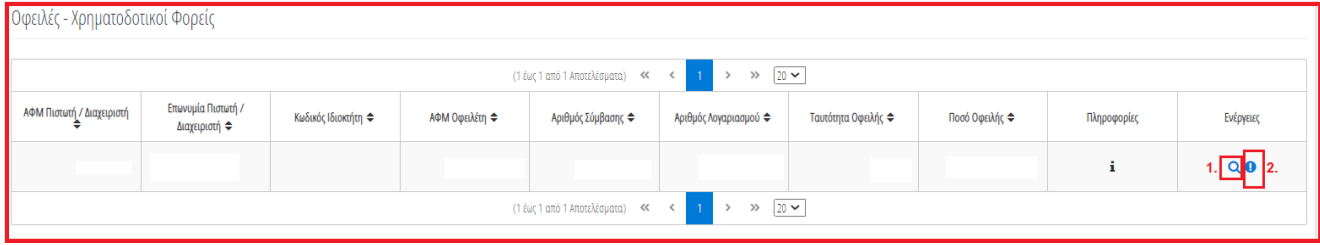

#### Εικόνα 59

Στο αναδυόμενο παράθυρο που εμφανίζεται, ο χρήστης (Συνοφειλέτης) επισκοπεί τα αναλυτικά στοιχεία της οφειλής όπως φαίνεται στην «Εικόνα 60» και στην «Εικόνα 61».

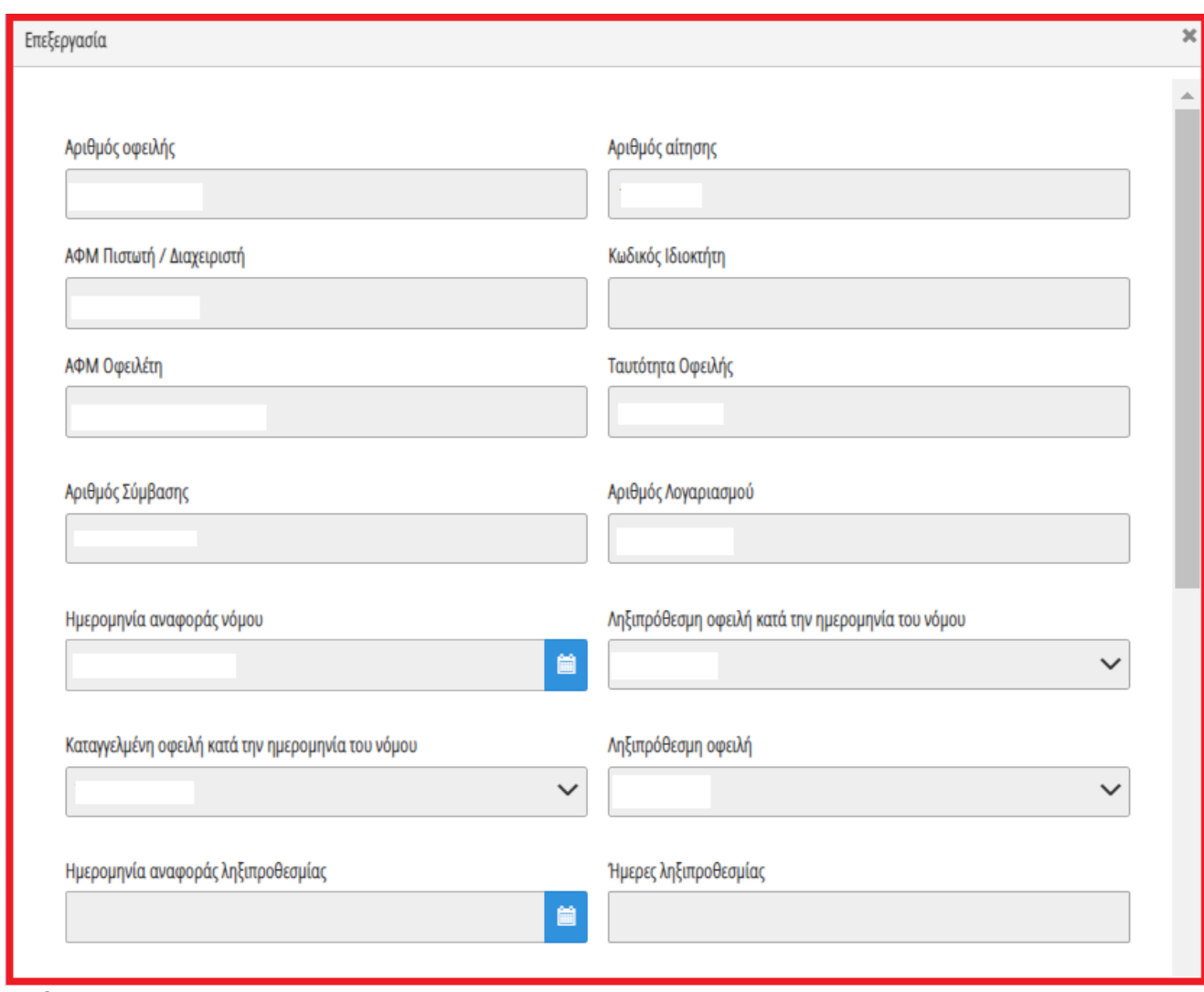

Εικόνα 60

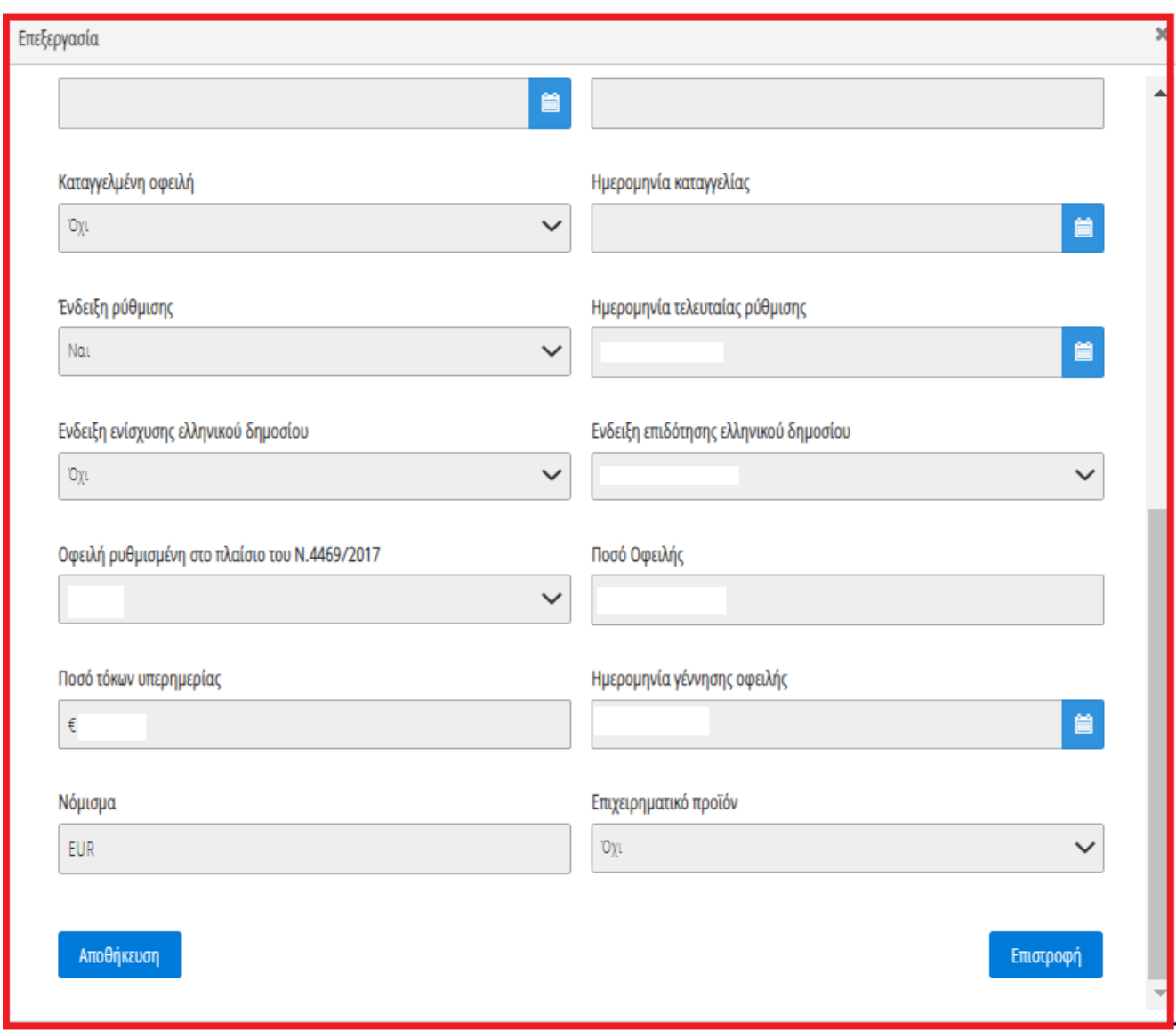

Εικόνα 61

Ο χρήστης (Συνοφειλέτης) επιλέγει το εικονίδιο «Επιστροφή» για να επιστρέψει στον πίνακα «Οφειλές – Χρηματοδοτικοί Φορείς».

Στη συνέχεια, ο χρήστης (Συνοφειλέτης) επιλέγοντας το εικονίδιο « » από τη στήλη «Πληροφορίες» δύναται να επισκοπήσει την εξασφάλιση με την οποία είναι συνδεδεμένη η συγκεκριμένη οφειλή (Εικόνα 62, Εικόνα 63).

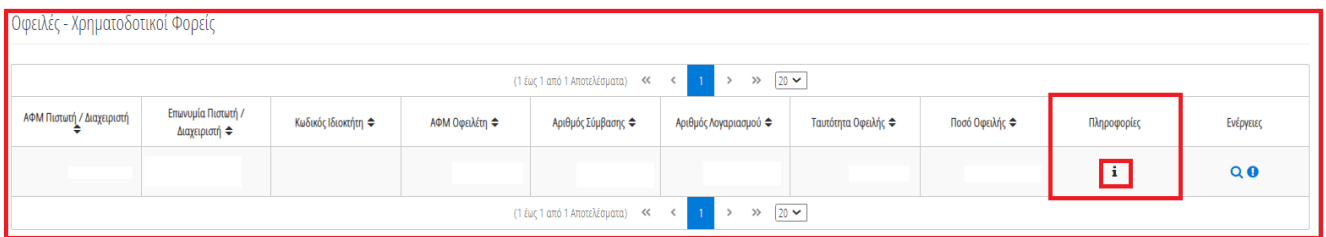

Εικόνα 62

| Οφειλές - Χρηματοδοτικοί Φορείς |                                     |                     |                |                                    |      |                 |                     |                                      |                  |               |           |
|---------------------------------|-------------------------------------|---------------------|----------------|------------------------------------|------|-----------------|---------------------|--------------------------------------|------------------|---------------|-----------|
|                                 |                                     |                     |                | (1 έως 1 από 1 Αποτελέσματα) <<    |      | $\gg$ 20 $\sim$ |                     |                                      |                  |               |           |
| ΑΦΜ Πιστωτή / Διαχειριστή       | Επωνυμία Πιστωτή /<br>Διαχειριστή ≑ | Κωδικός Ιδιοκτήτη ⇔ | ΑΦΜ Οφειλέτη ≑ | Αριθμός Σύμβασης $\triangleq$      | Αριθ |                 |                     |                                      |                  | <b>DOOPES</b> | Ενέργειες |
|                                 |                                     |                     |                |                                    |      |                 |                     | Εξασφαλίσεις - Χρηματοδοτικοί Φορείς |                  |               |           |
|                                 |                                     |                     |                |                                    |      | ΑΦΜ Οφειλέτη    | Κωδικός Εξασφάλισης | Σειρά Προσημείωσης                   | Ποσό Εξασφάλισης |               | $Q$ 0     |
|                                 |                                     |                     |                | (1 έως 1 από 1 Αποτελέσματα)<br><< |      |                 | XXXXXXX             |                                      |                  |               |           |
|                                 |                                     |                     |                |                                    |      |                 |                     |                                      |                  |               |           |

Εικόνα 63

Σε περίπτωση που ο χρήστης (Συνοφειλέτης) εντοπίσει κάποιο σφάλμα στη συγκεκριμένη εγγραφή Οφειλής, του δίνεται δυνατότητα μαρκάρει την εγγραφή ως εσφαλμένη εγγραφή και να ανοίξει ταυτόχρονα αίτημα διόρθωσης για τη συγκεκριμένη εγγραφή.

Ο χρήστης (Συνοφειλέτης) επιλέγει το εικονίδιο « » από τη στήλη «Ενέργειες» για να επιλέξει την συγκεκριμένη οφειλή ως εσφαλμένη οφειλή (Εικόνα 64).

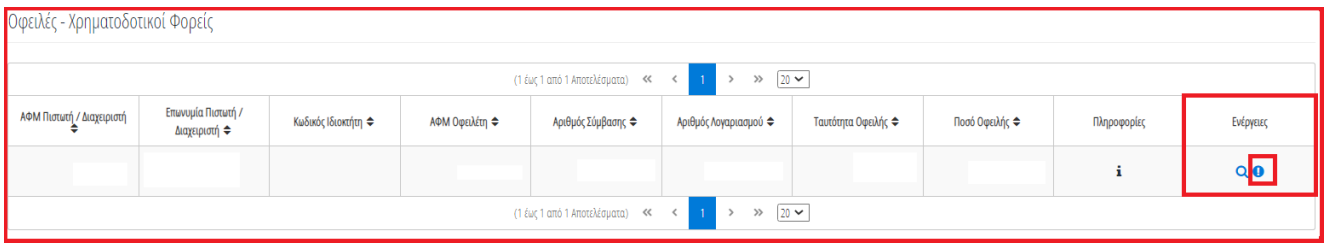

Εικόνα 65

Στο αναδυόμενο παράθυρο προσθήκης αιτήματος διόρθωσης που εμφανίζεται, ο χρήστης (Συνοφειλέτης) καταχωρεί την περιγραφή της αιτούμενης διόρθωσης (Εικόνα 65, πλαίσιο 1) και επιλέγει «Υποβολή Αιτήματος» (Εικόνα 65, πλαίσιο 2).

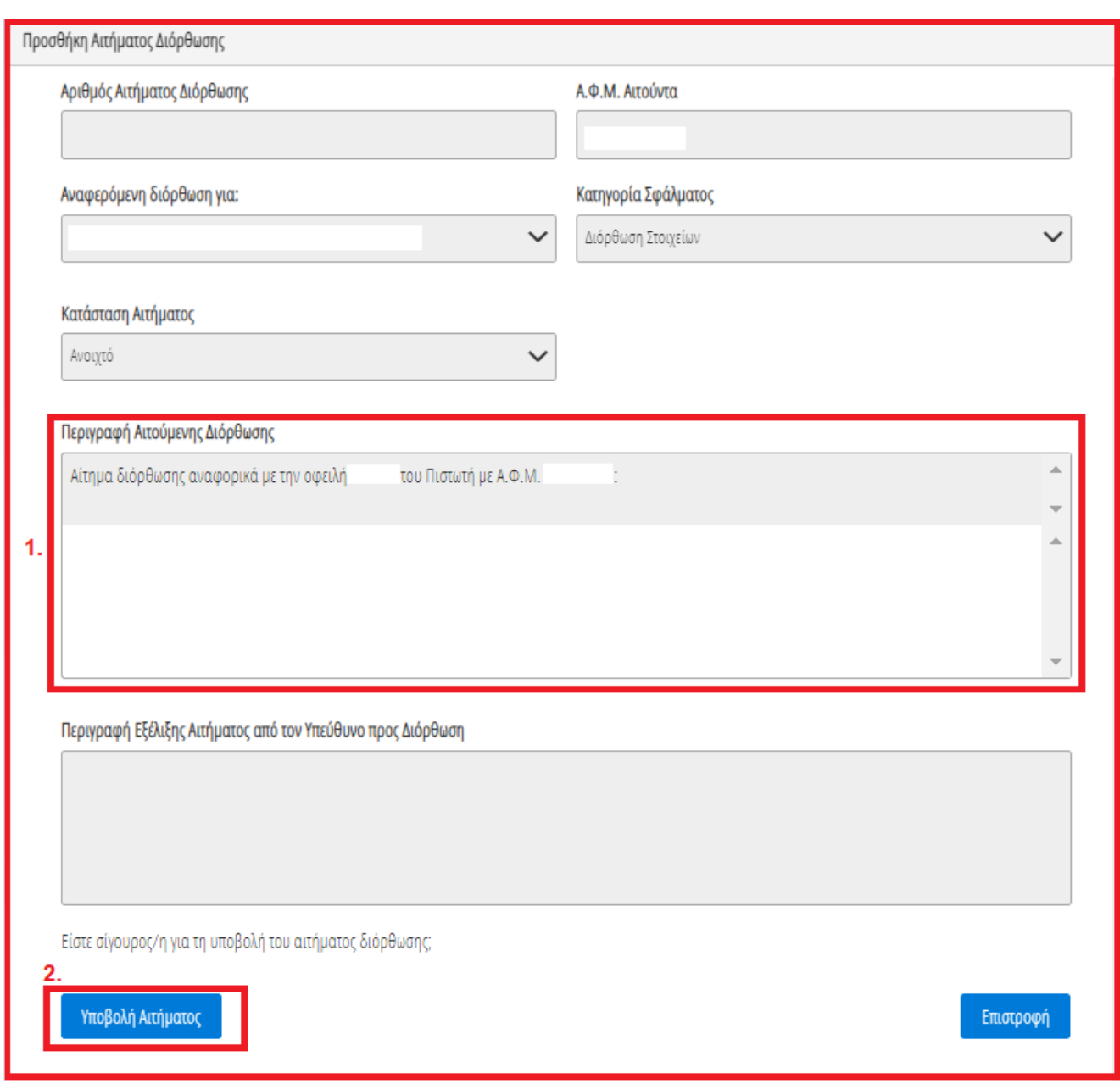

<span id="page-33-0"></span>Εικόνα 65

# **2.5.2 Οφειλές από Τρίτους**

Στη συνέχεια ο χρήστης (Συνοφειλέτης) μεταβαίνει στον πίνακα «Οφειλές από Τρίτους» όπου δύναται να προσθέσει χειροκίνητα μία οφειλή από Τρίτο Φορέα (Εικόνα 66).

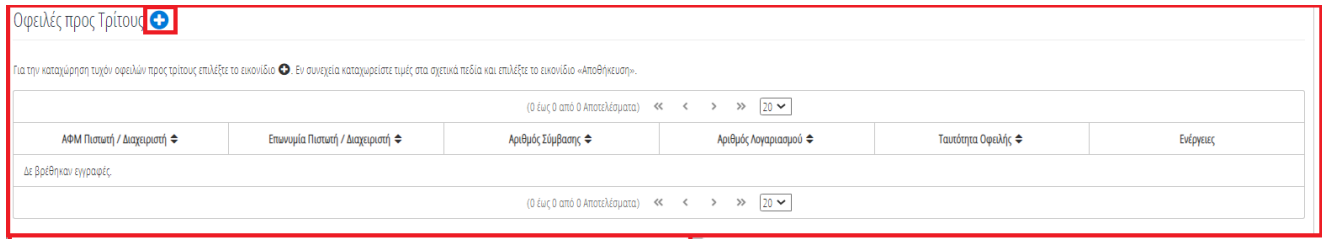

Εικόνα 66

Για την προσθήκη μίας οφειλής από τρίτους, ο χρήστης (Συνοφειλέτης) επιλέγει το εικονίδιο « <sup>Ο</sup> » (Εικόνα 66).

Στο αναδυόμενο παράθυρο που εμφανίζεται, ο χρήστης (Συνοφειλέτης) καταχωρεί όλα τα πεδία που εμφανίζονται στην «Εικόνα 62», επιλέγει το εικονίδιο «+Έγγραφο» (Εικόνα 67, πλαίσιο 1) για την ανάρτηση του απαραίτητου εγγράφου και στη συνέχεια επιλέγει «Αποθήκευση» για την αποθήκευση της οφειλής (Εικόνα 67, πλαίσιο 2).

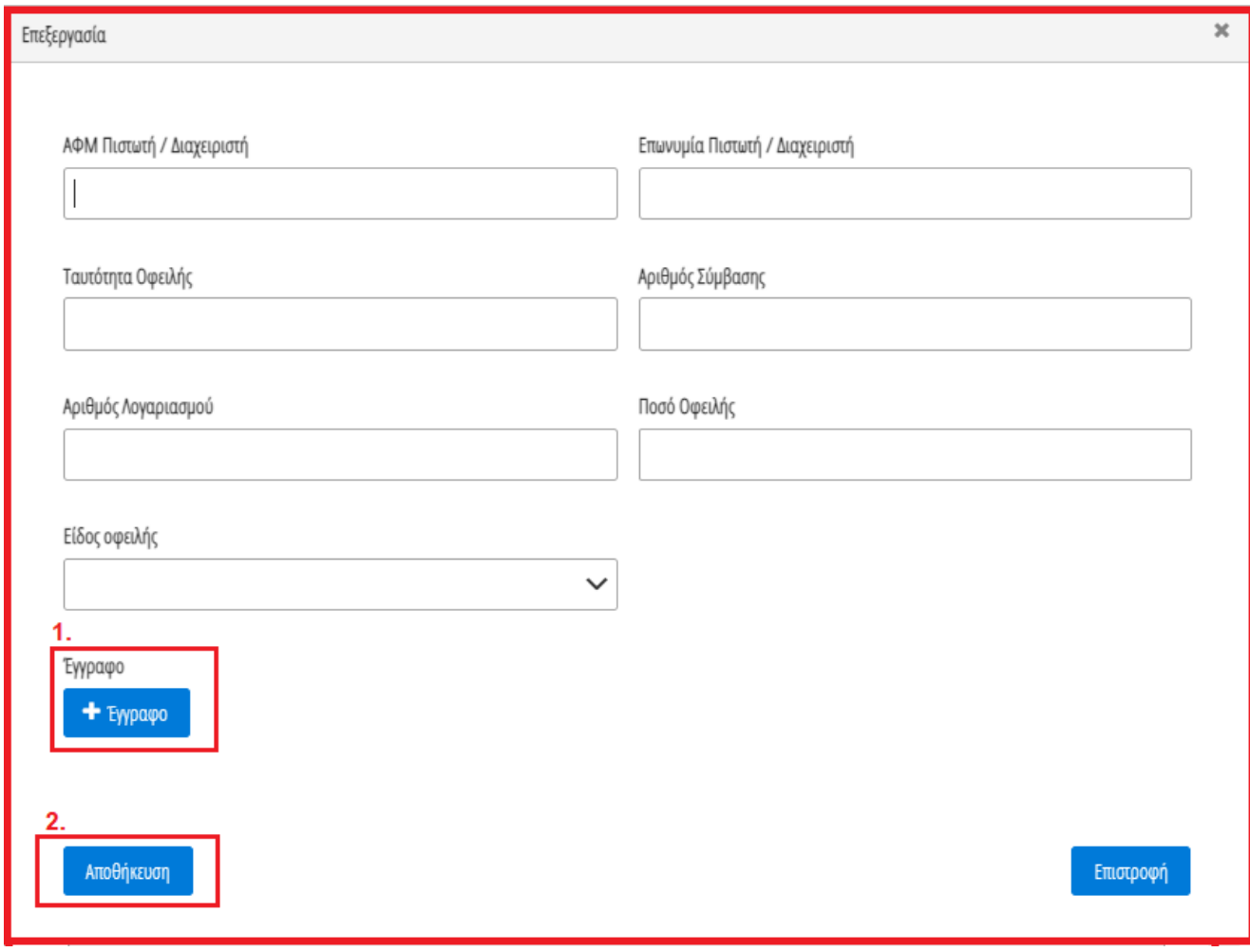

Εικόνα 67

# <span id="page-34-0"></span>**2.6 Εξασφαλίσεις – Πιστωτές**

Στη συνέχεια, ο χρήστης (Συνοφειλέτης) μεταβαίνει στην καρτέλα «Εξασφαλίσεις – Χρηματοδοτικοί Φορείς» όπου δύναται να επισκοπήσει τις εξασφαλίσεις που έχουν αντληθεί (Εικόνα 68).

| <b>D</b> govgr <sub>m</sub>                                | ΕΛΛΗΝΙΚΗ ΔΗΜΟΚΡΑΤΙΑ | Ειδική Γραμματεία Διαχείρισης Ιδιωτικού Χρέους (ΕΓΔΙΧ) |                                      | Εξωδικαστικός Μηχανισμός Ρύθμισης Οφειλών |                     |                                 |                                         |              |                      |             |           | ₿<br>EDADE                   |
|------------------------------------------------------------|---------------------|--------------------------------------------------------|--------------------------------------|-------------------------------------------|---------------------|---------------------------------|-----------------------------------------|--------------|----------------------|-------------|-----------|------------------------------|
| Ε Λίστα Αιτήσεων Εξωδικαστικού Μηχανισμού Ρύθμισης Οφειλών |                     | <b>x</b> Ακύρωση Αίτησης                               | ← Οριστικοποίηση Αίτησης             |                                           |                     |                                 |                                         |              |                      |             |           | $\bullet$ Bonjecto $\bullet$ |
|                                                            |                     |                                                        |                                      |                                           |                     |                                 |                                         |              |                      |             |           |                              |
| Στοιχεία Αίτησης                                           |                     |                                                        | Εξασφαλίσεις - Χρηματοδοτικοί Φορείς |                                           |                     |                                 |                                         |              |                      |             |           |                              |
| Στοιχεία Συμβούλου                                         |                     |                                                        |                                      |                                           |                     |                                 |                                         |              |                      |             |           |                              |
| Στοιχεία Συζύγου / Εξαρτώμενων Μελών                       |                     |                                                        |                                      |                                           |                     | (1 έως 1 από 1 Αποτελέσματα) << | $\rightarrow$ $\gg$ $20 \sim$<br>$\leq$ |              |                      |             |           |                              |
| Συνοφειλέτες/Εγγυητές                                      |                     | ΑΦΜ Πιστωτή /                                          | Επινυμία Πιστική /                   |                                           |                     |                                 | Κωδικός Περιουσιακού                    |              |                      |             |           |                              |
| Μοναδικοποίηση Περιουσιακών Στοιχείων                      |                     | Διαχειριστή ≑                                          | Διαχειριστή Φ                        | Κωδικός Ιδιοκτήτη Φ                       | Κωδικός Εξασφάλισης | Ποσό Εξασφάλισης Φ              | Στοιχείου ⇔                             | Είδος Βάρους | Σειρά Προσημείωσης Φ | Πληροφορίες | Ενέργειες |                              |
| Εισόδημα                                                   |                     |                                                        |                                      |                                           | XXXXX               | f                               |                                         | Allo         |                      | i           | $\bullet$ |                              |
| Ακίνητη Περιουσία                                          |                     |                                                        |                                      |                                           |                     |                                 | $-1$                                    |              |                      |             |           |                              |
| Λοιπά Περιουσιακά Στοιχεία                                 |                     |                                                        |                                      |                                           |                     | (1 έως 1 από 1 Αποτελέσματα) << | $\gg$<br>$\,$<br>$\,<$                  | $20 -$       |                      |             |           |                              |
| Οφειλές                                                    |                     |                                                        |                                      |                                           |                     |                                 |                                         |              |                      |             |           |                              |
| Εξασφαλίσεις - Χρηματοδοτικοί Φορείς                       |                     |                                                        |                                      |                                           |                     |                                 |                                         |              |                      |             |           |                              |
| Περιουσιακά Στοιχεία - Χρηματοδοτικοί                      |                     |                                                        |                                      |                                           |                     |                                 |                                         |              |                      |             |           |                              |
| Φορείς                                                     |                     |                                                        |                                      |                                           |                     |                                 |                                         |              |                      |             |           |                              |
| Καταθέσεις και Επενδυτικά Προϊόντα                         |                     |                                                        |                                      |                                           |                     |                                 |                                         |              |                      |             |           |                              |
| Μεταφορές Χρημάτων                                         |                     |                                                        |                                      |                                           |                     |                                 |                                         |              |                      |             |           |                              |
| Πρόσθετα Στοιχεία                                          |                     |                                                        |                                      |                                           |                     |                                 |                                         |              |                      |             |           |                              |
| Επισύναψη Εγγράφων και Υπεύθυνες<br>Δηλώσεις               |                     |                                                        |                                      |                                           |                     |                                 |                                         |              |                      |             |           |                              |
| Διόρθωση Στοιχείων                                         |                     |                                                        |                                      |                                           |                     |                                 |                                         |              |                      |             |           |                              |

Εικόνα 68

Ο χρήστης (Συνοφειλέτης) μεταβαίνει στον πίνακα «Εξασφαλίσεις – Χρηματοδοτικοί Φορείς» και επισκοπεί τα στοιχεία των εξασφαλίσεων (Εικόνα 69).

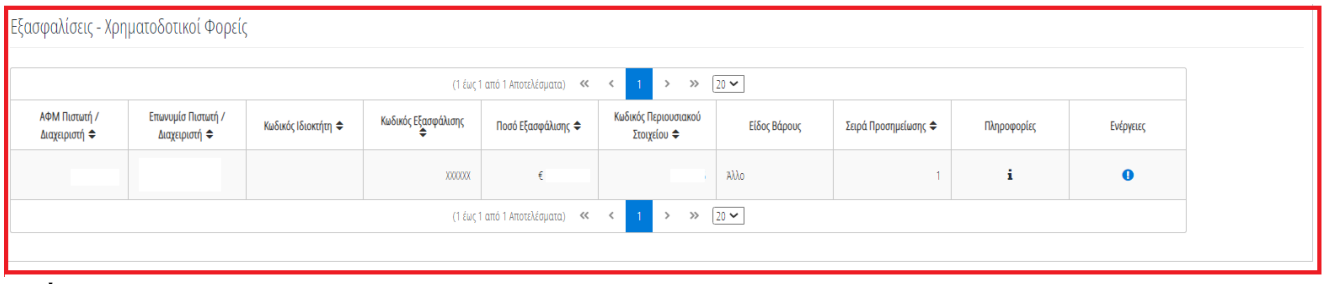

Εικόνα 69

Αμέσως μετά, ο χρήστης (Συνοφειλέτης) επιλέγοντας το εικονίδιο «<sup>i</sup> » από τη στήλη «Πληροφορίες» δύναται να επισκοπήσει το περιουσιακό στοιχείο με το οποίο είναι συνδεδεμένη η συγκεκριμένη εξασφάλιση (Εικόνα 70, Εικόνα 71).

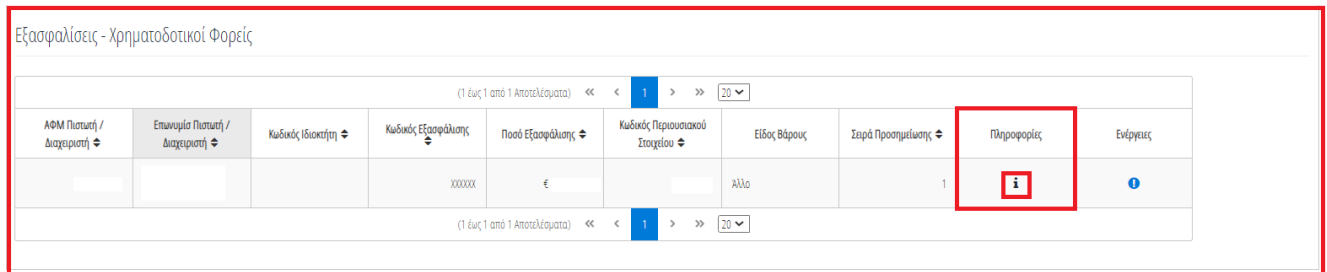

#### Εικόνα 70

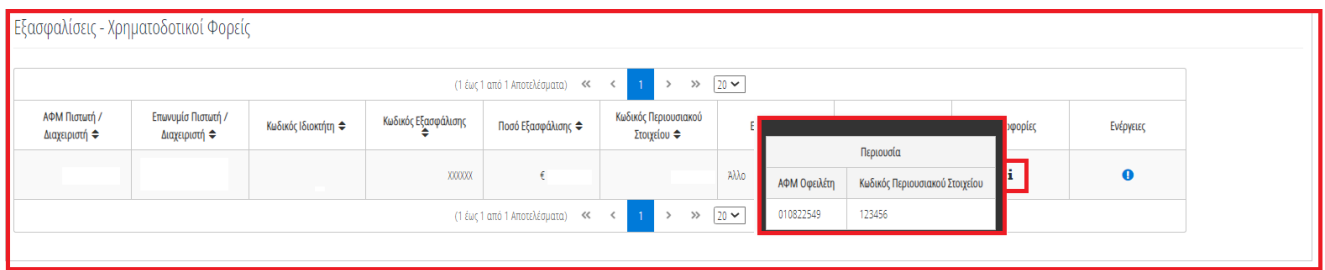

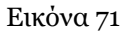

Σε περίπτωση που ο χρήστης (Συνοφειλέτης) εντοπίσει κάποιο σφάλμα στη συγκεκριμένη εγγραφή Εξασφάλισης, του δίνεται δυνατότητα να μαρκάρει την εγγραφή ως εσφαλμένη εγγραφή και να ανοίξει ταυτόχρονα αίτημα διόρθωσης για τη συγκεκριμένη εγγραφή.

Ο χρήστης (Συνοφειλέτης) επιλέγει το εικονίδιο « » από τη στήλη «Ενέργειες» για να επιλέξει την συγκεκριμένη οφειλή ως εσφαλμένη οφειλή (Εικόνα 72).

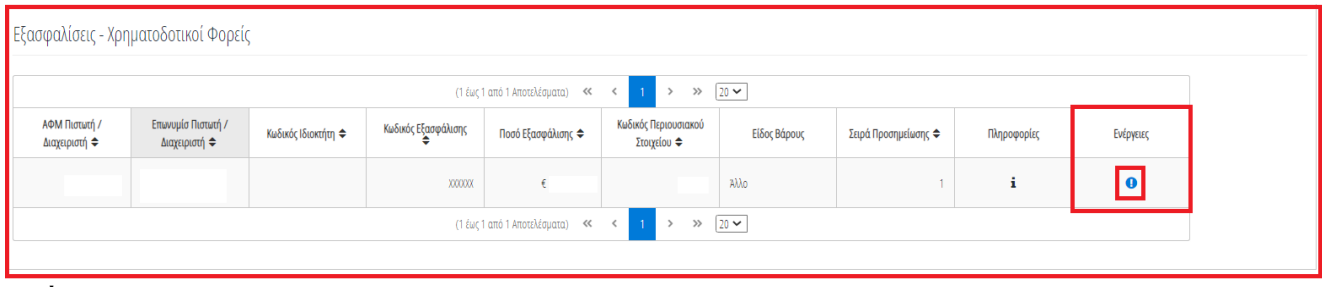

Εικόνα 72

Στο αναδυόμενο παράθυρο προσθήκης αιτήματος διόρθωσης που εμφανίζεται, ο χρήστης (Συνοφειλέτης) καταχωρεί την περιγραφή της αιτούμενης διόρθωσης (Εικόνα 73, πλαίσιο 1) και επιλέγει «Υποβολή Αιτήματος» (Εικόνα 73, πλαίσιο 2).

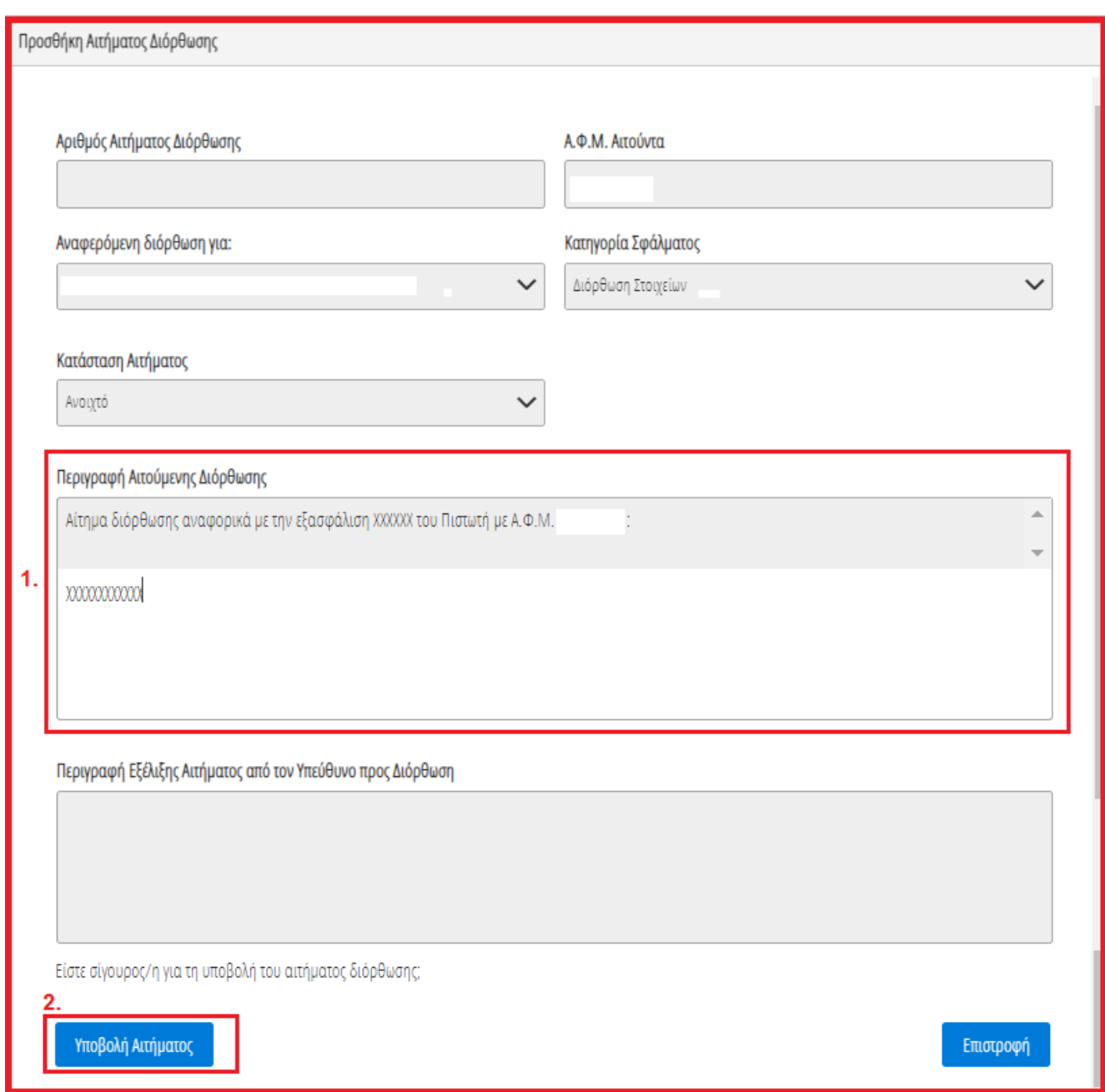

Εικόνα 73

# <span id="page-37-0"></span>**2.7 Περιουσιακά Στοιχεία – Πιστωτές**

Στη συνέχεια, ο χρήστης (Συνοφειλέτης) μεταβαίνει στην καρτέλα «Περιουσιακά Στοιχεία – Χρηματοδοτικοί Φορείς» όπου επισκοπεί το σύνολο των Περιουσιακών του Στοιχείων που έχουν αντληθεί από Χρηματοδοτικούς Φορείς (Εικόνα 74).

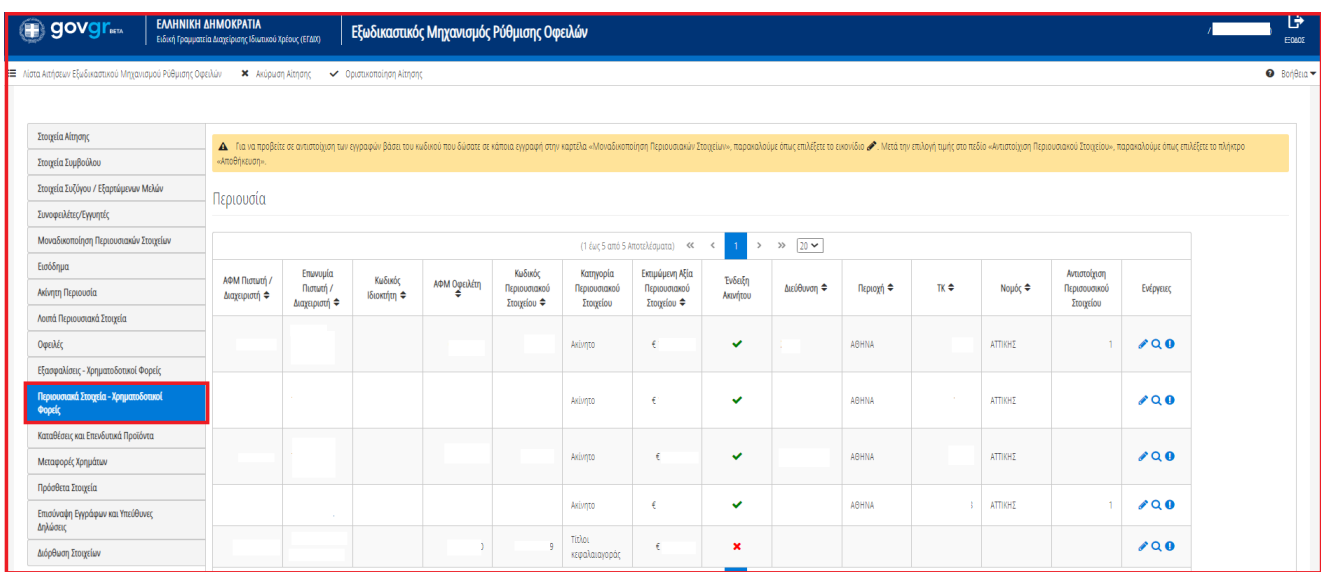

Εικόνα 74

## **2.7.1 Περιουσιακά Στοιχεία**

<span id="page-38-0"></span>Για την επισκόπηση των Περιουσιακών Στοιχείων από Χρηματοδοτικούς Φορείς, ο χρήστης μεταβαίνει στον πίνακα «Περιουσιακά Στοιχεία» και επιλέγει το εικονίδιο « » από τη στήλη «Ενέργειες» (Εικόνα 75).

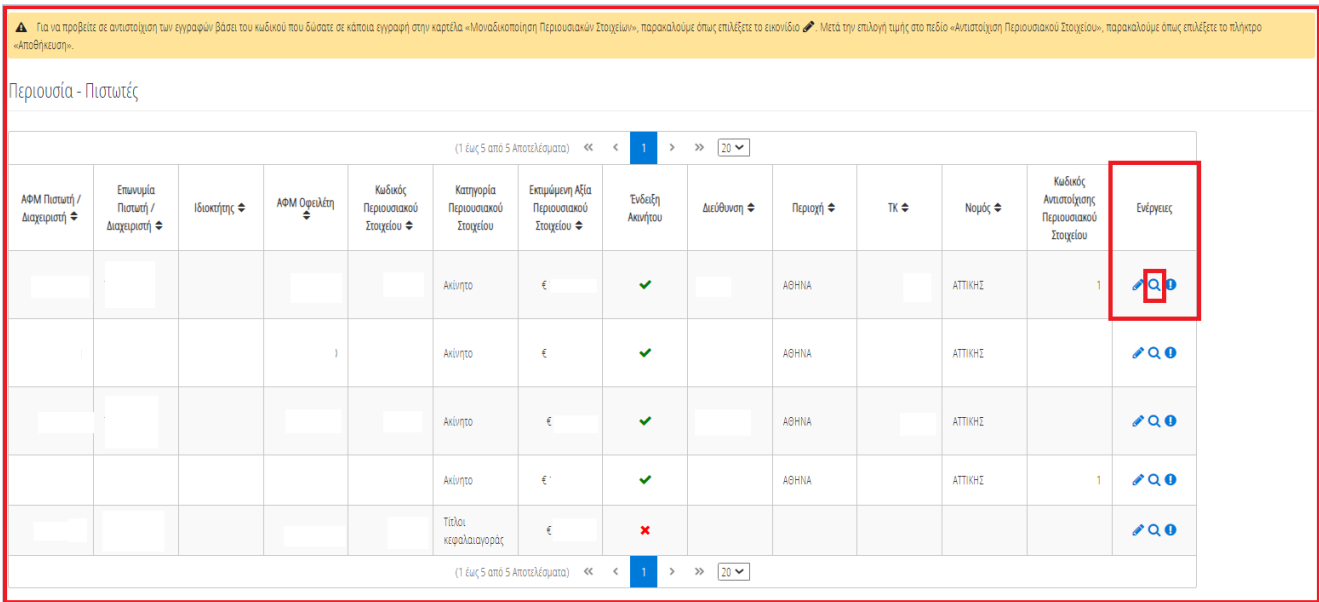

#### Εικόνα 75

Στο αναδυόμενο παράθυρο που εμφανίζεται, ο χρήστης (Συνοφειλέτης) επισκοπεί τα αναλυτικά στοιχεία του περιουσιακού του στοιχείου όπως φαίνεται στην «Εικόνα 76».

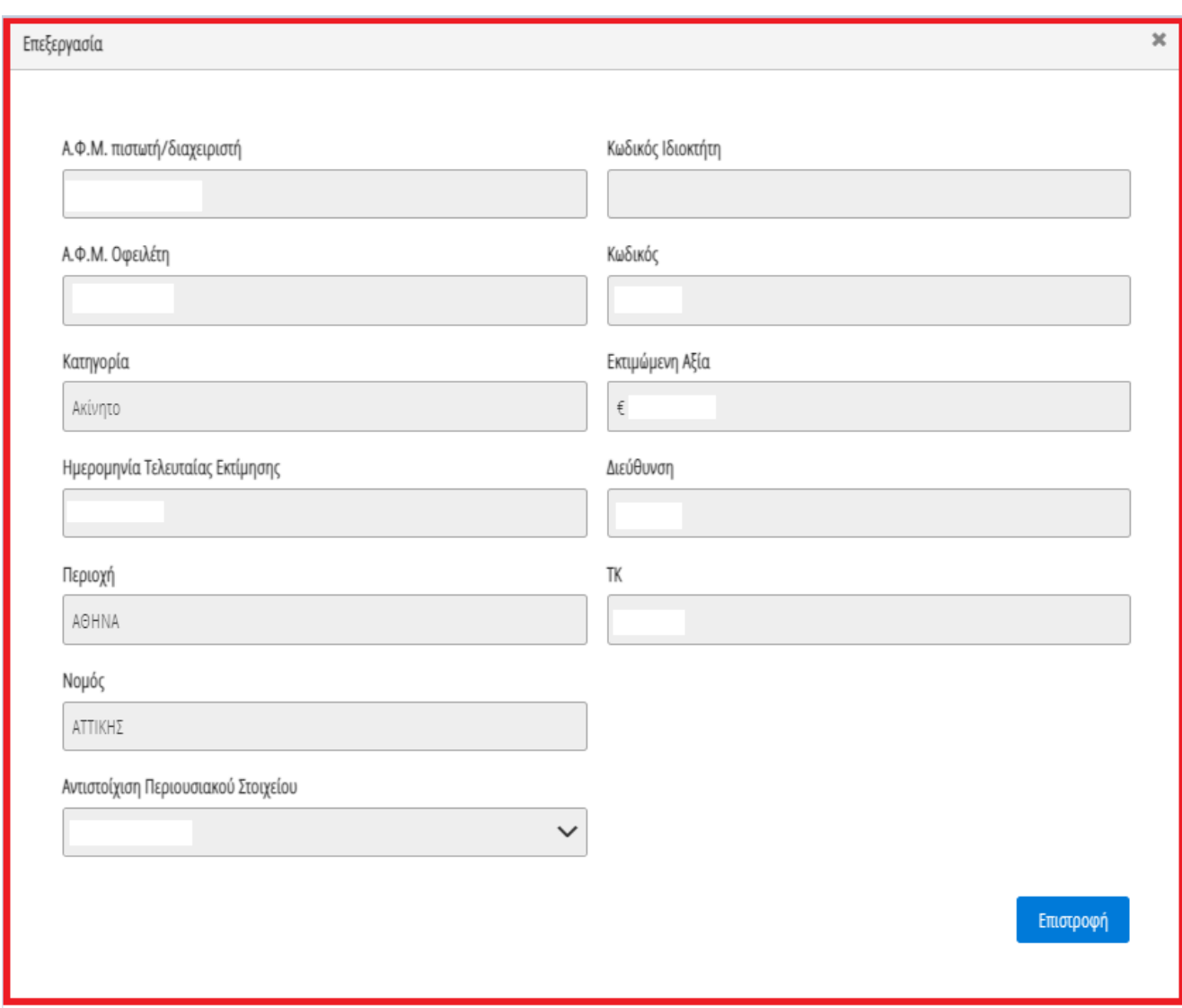

Εικόνα 76

Ο χρήστης (Συνοφειλέτης) επιλέγει το εικονίδιο «Επιστροφή» για να επιστρέψει στον πίνακα «Περιουσιακά Στοιχεία – Χρηματοδοτικοί Φορείς».

Σε περίπτωση που ο χρήστης (Συνοφειλέτης) εντοπίσει κάποιο σφάλμα στη συγκεκριμένη εγγραφή Περιουσιακού Στοιχείου, του δίνεται δυνατότητα να μαρκάρει την εγγραφή ως εσφαλμένη εγγραφή και να δημιουργήσει ταυτόχρονα αίτημα διόρθωσης για τη συγκεκριμένη εγγραφή.

Ο χρήστης (Συνοφειλέτης) επιλέγει το εικονίδιο « » από τη στήλη «Ενέργειες» για να επιλέξει το συγκεκριμένο περιουσιακό στοιχείο ως εσφαλμένο (Εικόνα 77).

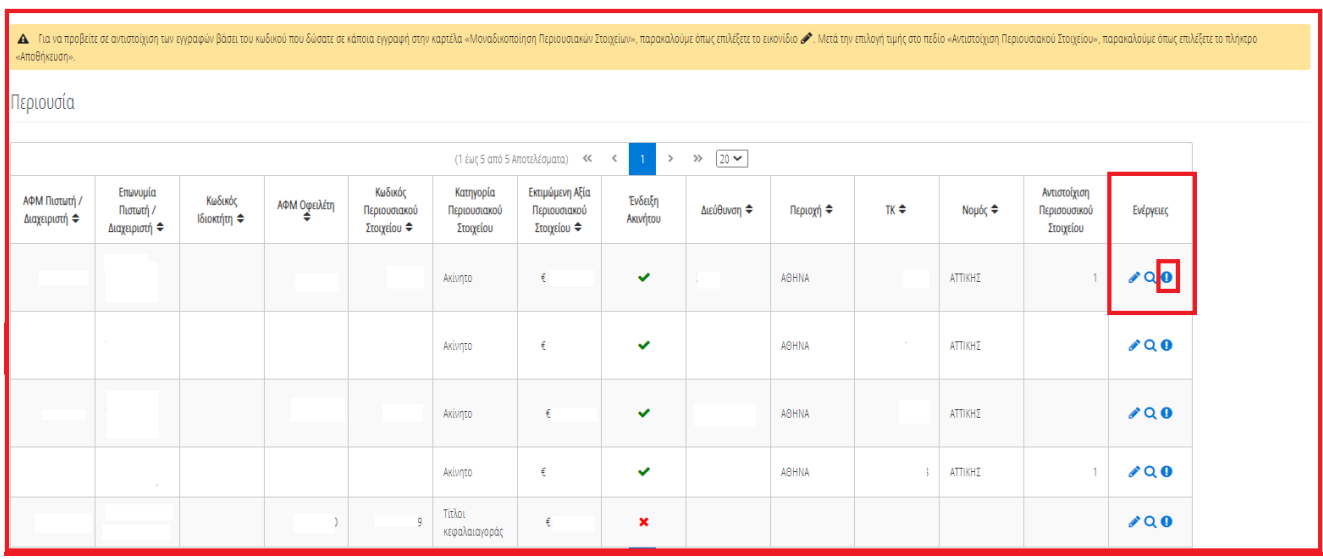

Εικόνα 77

Στο αναδυόμενο παράθυρο προσθήκης αιτήματος διόρθωσης που εμφανίζεται, ο χρήστης (Συνοφειλέτης) καταχωρεί την περιγραφή της αιτούμενης διόρθωσης (Εικόνα 78, πλαίσιο 1) και επιλέγει «Υποβολή Αιτήματος» (Εικόνα 78, πλαίσιο 2).

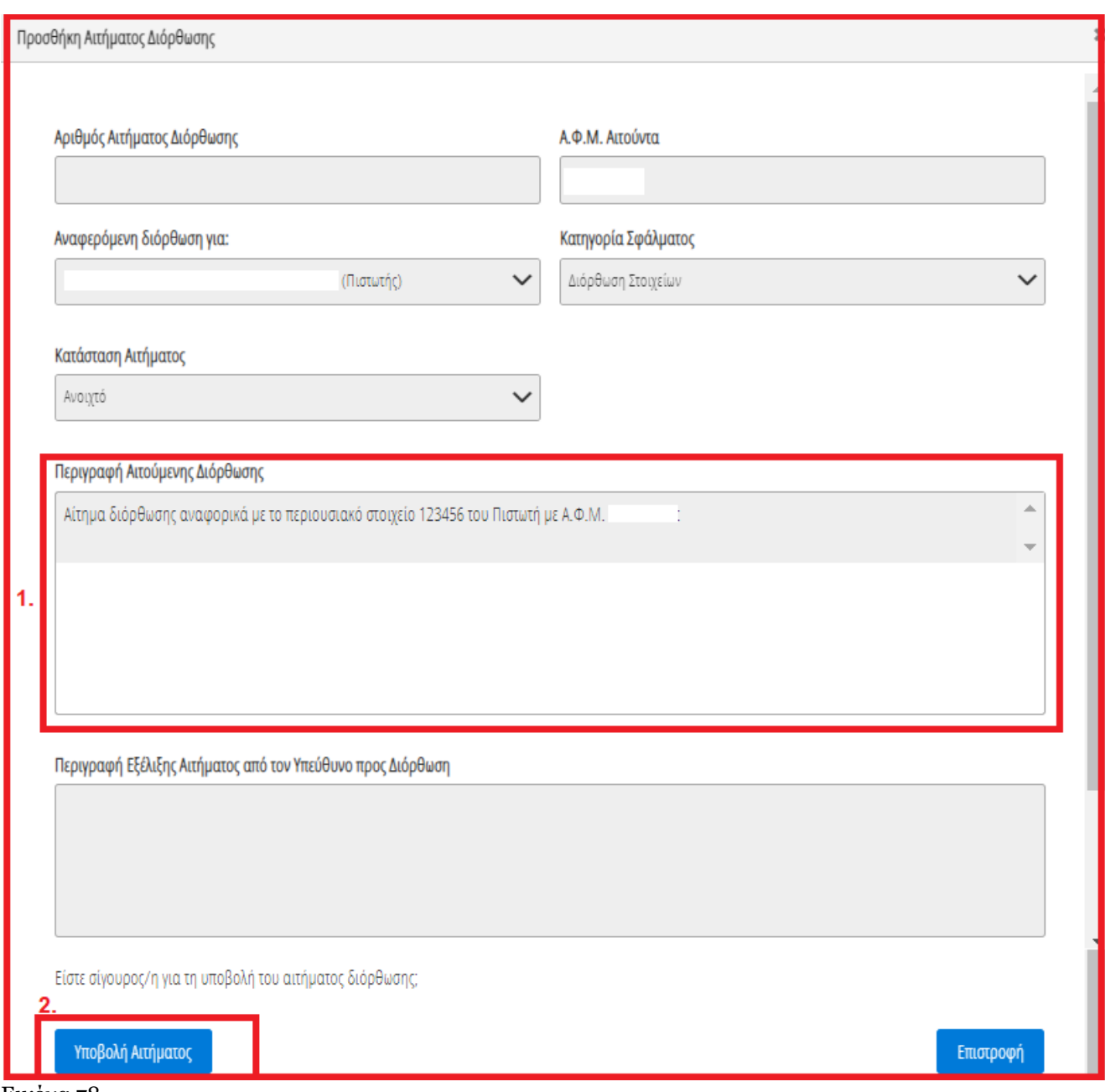

<span id="page-41-0"></span>Εικόνα 78

## **2.7.2 Αντιστοίχιση Περιουσιακού Στοιχείου Χρηματοδοτικών Φορέων με μοναδικό κωδικό περιουσιακού στοιχείου**

Για την αντιστοίχιση του Περιουσιακού Στοιχείου Χρηματοδοτικού Φορέα ως μοναδικού Περιουσιακού Στοιχείου με τον μοναδικό κωδικό που έχει δηλώσει στην καρτέλα «Μοναδικοποίηση Περιουσιακών Στοιχείων», ο χρήστης (Συνοφειλέτης) επιλέγει το εικονίδιο « » από τη στήλη «Ενέργειες» (Εικόνα 79).

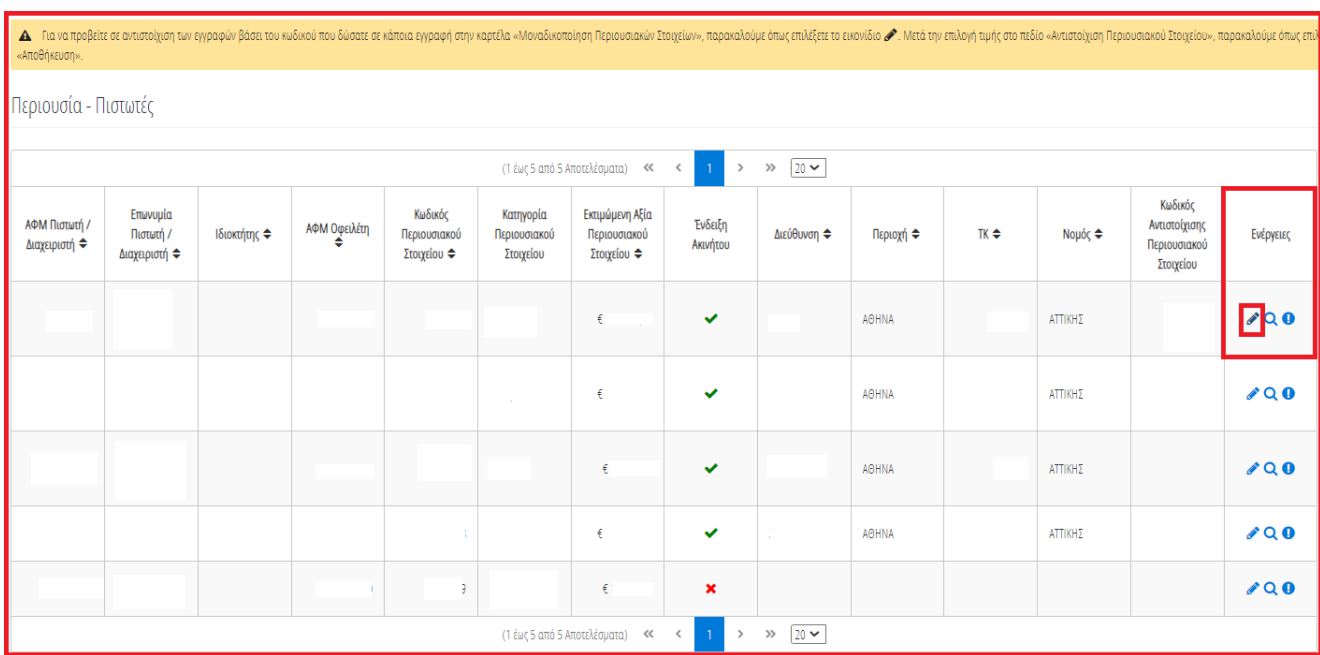

#### Εικόνα 79

Στο αναδυόμενο παράθυρο που ανοίγει (Εικόνα 80), ο χρήστης (Συνοφειλέτης) επιλέγει τον μοναδικό κωδικό περιουσιακού στοιχείου που δηλώθηκε στην καρτέλα «Μοναδικοποίηση Περιουσιακών Στοιχείων» από το πεδίο «Αντιστοίχιση Περιουσιακού Στοιχείου» όπως φαίνεται στην «Εικόνα 80, πλαίσιο 1». Μετά την επιλογή το μοναδικού αριθμού περιουσιακού στοιχείου, ο χρήστης (Συνοφειλέτης) επιλέγει το εικονίδιο «Αποθήκευση» (Εικόνα 80, πλαίσιο 2).

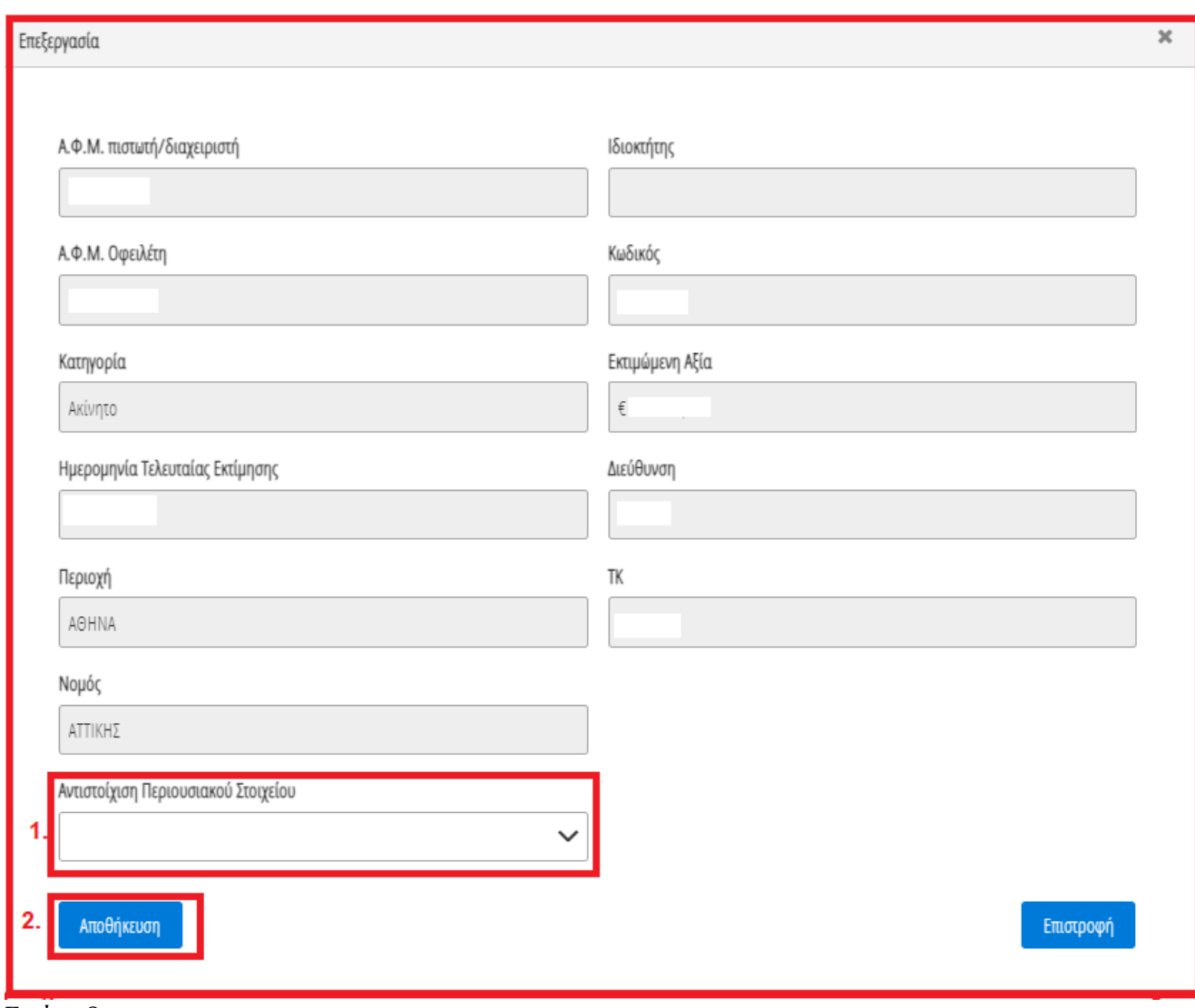

Εικόνα 80

## <span id="page-43-0"></span>**2.8 Καταθέσεις και Επενδυτικά Προϊόντα**

Στη συνέχεια, ο χρήστης (Συνοφειλέτης) μεταβαίνει στην καρτέλα «Καταθέσεις και Επενδυτικά Προϊόντα» όπου επισκοπεί το σύνολο των καταθέσεων / επενδυτικών του προϊόντων που έχουν αντληθεί (Εικόνα 81).

| <b>Bondu</b>                                             | <b>EMHNINH AHMUNPALIA</b><br>Ειδική Γραμματεία Διαχείρισης Ιδιωτικού Χρέους (ΕΓΔΙΧ) |                                              | Εξωδικαστικός Μηχανισμός Ρύθμισης Οφειλών |                               |                                 |                            |                                        |              |            |                                                                                                    |           | /024176510 (Amiv) | G<br>ECAO       |
|----------------------------------------------------------|-------------------------------------------------------------------------------------|----------------------------------------------|-------------------------------------------|-------------------------------|---------------------------------|----------------------------|----------------------------------------|--------------|------------|----------------------------------------------------------------------------------------------------|-----------|-------------------|-----------------|
| Λίστα Αιτήσεων Εξωδικαστικού Μηχανισμού Ρύθμισης Οφειλών | <b>x</b> Ακύρωση Αίτησης                                                            | V Opertukomolnon Altnong                     |                                           |                               |                                 |                            |                                        |              |            |                                                                                                    |           |                   | $\bullet$ Bones |
| Στοιχεία Αίτησης                                         |                                                                                     |                                              |                                           |                               |                                 |                            |                                        |              |            |                                                                                                    |           |                   |                 |
| Στοιχεία Συμβούλου                                       |                                                                                     |                                              |                                           |                               |                                 |                            |                                        |              |            | ▲ Για να προβείτε σε αντιστόχιση των εγγραφών βάσει του κώσου που δώσατε σκάποια εγγραφή στην καιρεά «Μοναδικοποίηση Περουσιακών Στοχείων», παρεκαλούμε όπως πολίξετε το ενιονίδιο ▲ Μετά την επιλογή των προσωποιού Στοχείο |           |                   |                 |
| Στοιχεία Συζύγου / Εξαρτώμενων Μελών                     |                                                                                     | Καταθέσεις και Επενδυτικά Προϊόντα $\bullet$ |                                           |                               |                                 |                            |                                        |              |            |                                                                                                    |           |                   |                 |
| Συνοφειλέτες/Εγγυητές                                    |                                                                                     |                                              |                                           |                               |                                 |                            |                                        |              |            |                                                                                                    |           |                   |                 |
| Μοναδικοποίηση Περιουσιακών Στοιχείων                    |                                                                                     |                                              |                                           |                               | (1 έως 1 από 1 Αποτελέσματα) << | $\prec$                    | $\rightarrow$ $\gg$ $\sqrt{20 \times}$ |              |            |                                                                                                    |           |                   |                 |
| Εισόδημα                                                 | ΑΦΜ Πιστωτή /                                                                       | Επωνυμία Πιστωτή /                           | ΑΦΜ Δικαιούχου Φ                          | Κωδικός<br>Χρηματοοικονομικού | Είδος<br>Χρηματοοικονομικού     | Aξία<br>Χρηματοοικονομικού | Είδος Κατάθεσης                        | Ημερομηνία   | Νόμισμα ≑  | Κωδικός Αντιστοίχισης<br>Περιουσιακού                                                                                                    | Ενέργειες |                   |                 |
| Ακίνητη Περιουσία                                        | Διαχειριστή ≑                                                                       | Διαχειριστή ≑                                |                                           | Προϊόντος ≑                   | Προϊόντος                       | Προϊόντος Φ                |                                        | Αποτίμησης ≑ |            | Στοιχείου                                                                                                    |           |                   |                 |
| Λοιπά Περιουσιακά Στοιχεία                               |                                                                                     |                                              |                                           |                               | Τραπεζικές καταθέσεις           | € 15,000,00                |                                        |              | <b>EUR</b> |                                                                                                    | 000       |                   |                 |
| Οφειλές                                                  |                                                                                     |                                              |                                           |                               | (1 έως 1 από 1 Αποτελέσματα)    | $\ll$<br>$\langle$         |                                        |              |            |                                                                                                    |           |                   |                 |
| Εξασφαλίσεις - Πιστωτές                                  |                                                                                     |                                              |                                           |                               |                                 |                            | $>$ $\gg$ $20 \sim$                    |              |            |                                                                                                    |           |                   |                 |
| Περιουσιακά Στοιχεία - Πιστωτές                          |                                                                                     |                                              |                                           |                               |                                 |                            |                                        |              |            |                                                                                                    |           |                   |                 |
| Καταθέσεις και Επενδυτικά Προϊόντα                       |                                                                                     |                                              |                                           |                               |                                 |                            |                                        |              |            |                                                                                                    |           |                   |                 |
| Μεταφορές Χρημάτων                                       |                                                                                     |                                              |                                           |                               |                                 |                            |                                        |              |            |                                                                                                    |           |                   |                 |
| Πρόσθετα Στοιχεία                                        |                                                                                     |                                              |                                           |                               |                                 |                            |                                        |              |            |                                                                                                    |           |                   |                 |
| Επισύναψη Εγγράφων και Υπεύθυνες<br>Δηλώσεις             |                                                                                     |                                              |                                           |                               |                                 |                            |                                        |              |            |                                                                                                    |           |                   |                 |
| Διόρθωση Στοιχείων                                       |                                                                                     |                                              |                                           |                               |                                 |                            |                                        |              |            |                                                                                                    |           |                   |                 |

Εικόνα 81

## **2.8.1 Καταθέσεις και Επενδυτικά Προϊόντα**

<span id="page-44-0"></span>Για την επισκόπηση των Καταθέσεων και των Επενδυτικών Προϊόντων, ο χρήστης μεταβαίνει στον πίνακα «Καταθέσεις και Επενδυτικά Προϊόντα» και επιλέγει το εικονίδιο « Ο α » από τη στήλη «Ενέργειες» (Εικόνα 82).

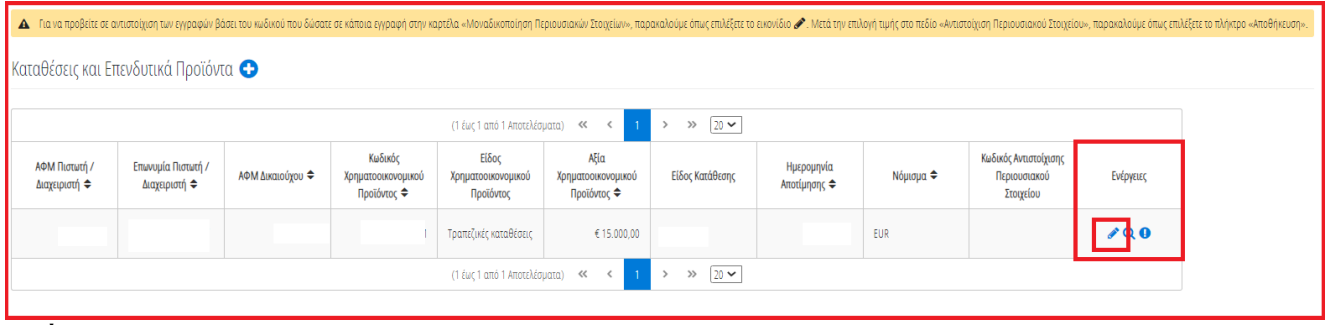

Εικόνα 82

Στο αναδυόμενο παράθυρο που εμφανίζεται, ο χρήστης (Συνοφειλέτης) επισκοπεί τα αναλυτικά στοιχεία των καταθέσεων ή των επενδυτικών προϊόντων του όπως φαίνεται στην «Εικόνα 83».

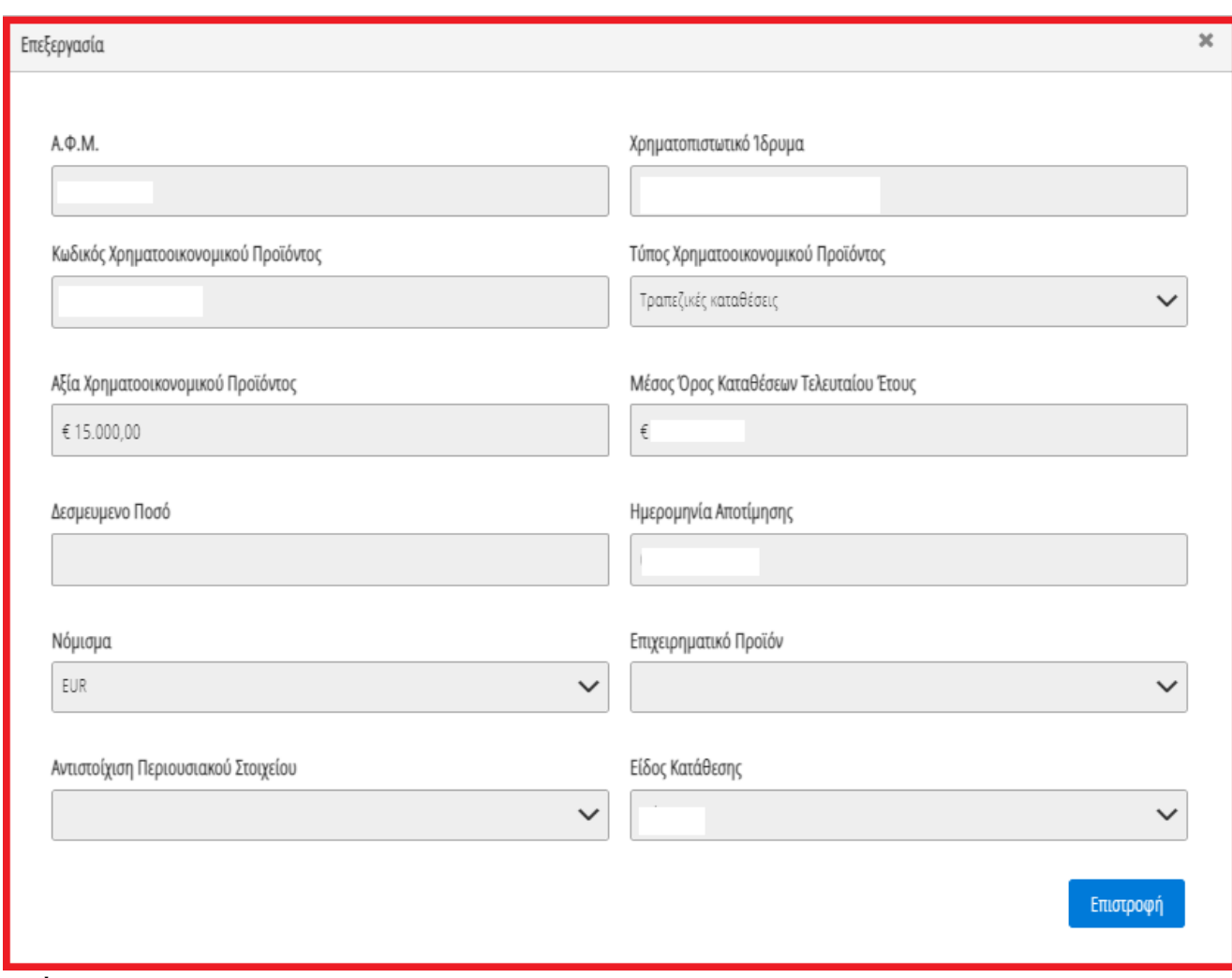

#### Εικόνα 83

Ο χρήστης (Συνοφειλέτης) επιλέγει το εικονίδιο «Επιστροφή» για να επιστρέψει στον πίνακα «Καταθέσεις και Επενδυτικά Προϊόντα».

Σε περίπτωση που ο χρήστης (Συνοφειλέτης) εντοπίσει κάποιο σφάλμα στη συγκεκριμένη εγγραφή κατάθεσης ή επενδυτικού προϊόντος, του δίνεται δυνατότητα να μαρκάρει την εγγραφή ως εσφαλμένη εγγραφή και να δημιουργήσει ταυτόχρονα αίτημα διόρθωσης για τη συγκεκριμένη εγγραφή.

Ο χρήστης (Συνοφειλέτης) επιλέγει το εικονίδιο « » από τη στήλη «Ενέργειες» για να επιλέξει το συγκεκριμένο περιουσιακό στοιχείο ως εσφαλμένο (Εικόνα 84).

|                                |                                              |                  |                                   |                                 |                                   |                    |                            |            | A Γιανα προβείτε σε αντιστοίχιση των κραφών βάσει του κωδικού που δώσατε σε κάποια εγγραφή στην κρατέλα «Μοναδικοποίηση Περιουσιακών Στοιχείω», παρακαλούμε όπως επιλέξετε το κανιίδιο και την πιρτοποίηση Περιουσιακών Στοιχ |           |  |
|--------------------------------|----------------------------------------------|------------------|-----------------------------------|---------------------------------|-----------------------------------|--------------------|----------------------------|------------|----------------------------------------------------------------------------------------------------|-----------|--|
|                                | Καταθέσεις και Επενδυτικά Προϊόντα $\bullet$ |                  |                                   |                                 |                                   |                    |                            |            |                                                                                                    |           |  |
|                                |                                              |                  |                                   | (1 έως 1 από 1 Αποτελέσματα)    | <<                                | $20 \sim$<br>$\gg$ |                            |            |                                                                                                    |           |  |
|                                |                                              |                  | Κωδικός                           | Είδος                           | Aξία                              |                    |                            |            | Κωδικός Αντιστοίχισης                                                                                                    |           |  |
| ΑΦΜ Πιστωτή /<br>Διαχειριστή ≑ | Επωνυμία Πιστωτή /<br>Διαχειριστή ≑          | ΑΦΜ Δικαιούχου Φ | Χρηματοοικονομικού<br>Προϊόντος ≑ | Χρηματοοικονομικού<br>Προϊόντος | Χρηματοοικονομικού<br>Προϊόντος ≑ | Είδος Κατάθεσης    | Ημερομηνία<br>Αποτίμησης ≑ | Νόμισμα ⇔  | Περιουσιακού<br>Στοιχείου                                                                                                    | Ενέργειες |  |
|                                |                                              |                  |                                   | Τραπεζικές καταθέσεις           | € 15,000,00                       |                    |                            | <b>EUR</b> |                                                                                                    |           |  |
|                                |                                              |                  |                                   | (1 έως 1 από 1 Αποτελέσματα)    | $\ll$                             | $20 \sim$<br>$\gg$ |                            |            |                                                                                                    |           |  |
|                                |                                              |                  |                                   |                                 |                                   |                    |                            |            |                                                                                                    |           |  |

Εικόνα 84

Στο αναδυόμενο παράθυρο προσθήκης αιτήματος διόρθωσης που εμφανίζεται, ο χρήστης (Συνοφειλέτης) καταχωρεί την περιγραφή της αιτούμενης διόρθωσης (Εικόνα 85, πλαίσιο 1) και επιλέγει «Υποβολή Αιτήματος» (Εικόνα 85, πλαίσιο 2).

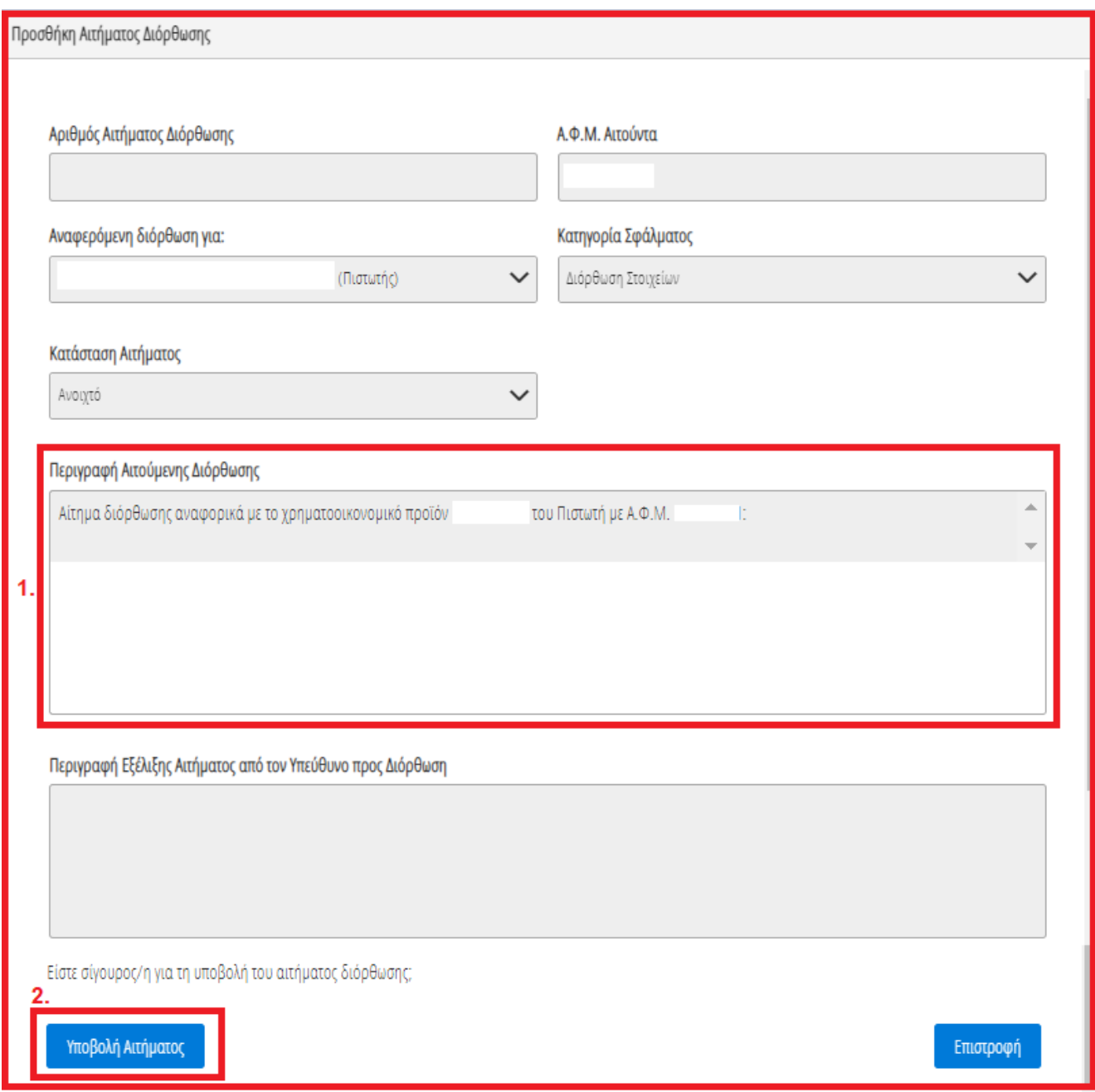

<span id="page-46-0"></span>Εικόνα 85

## **2.8.2 Αντιστοίχιση Κατάθεσης / Επενδυτικού Προϊόντος με μοναδικό κωδικό περιουσιακού στοιχείου**

Για την αντιστοίχιση μια κατάθεσης ή ενός επενδυτικού προϊόντος ως μοναδικού Περιουσιακού Στοιχείου με τον μοναδικό κωδικό που έχει δηλώσει στην καρτέλα «Μοναδικοποίηση Περιουσιακών Στοιχείων», ο χρήστης (Συνοφειλέτης) επιλέγει το εικονίδιο « » από τη στήλη «Ενέργειες» (Εικόνα 86).

| Καταθέσεις και Επενδυτικά Προϊόντα $\bullet$<br>$20 \times$<br>(1 έως 1 από 1 Αποτελέσματα)<br>$\ll$<br>$\gg$                                                                                                    |
|----------------------------------------------------------------------------------------------------|
|                                                                                                    |
|                                                                                                    |
| Aξία<br>Είδος<br>Κωδικός<br>Κωδικός Αντιστοίχισης<br>ΑΦΜ Πιστωτή /<br>Επωνυμία Πιστωτή /<br>Ημερομηνία<br>ΑΦΜ Δικαιούχου Φ<br>Είδος Κατάθεσης<br>Νόμισμα ≑<br>Ενέργειες<br>Περιουσιακού<br>Χρηματοοικονομικού<br>Χρηματοοικονομικού<br>Χρηματοοικονομικού<br>Αποτίμησης ≑<br>Διαχειριστή ⇔<br>Διαχειριστή ≑<br>Προϊόντος ⇔<br>Προϊόντος<br>Προϊόντος ⇔<br>Στοιχείου |
| 700<br>Τραπεζικές καταθέσεις<br>€ 15.000,00<br>EUR                                                                                                    |
| $20 \times$<br>(1 έως 1 από 1 Αποτελέσματα)<br>$\ll$<br>$\gg$                                                                                                    |

Εικόνα 86

Στο αναδυόμενο παράθυρο που ανοίγει (Εικόνα 87), ο χρήστης (Συνοφειλέτης) επιλέγει τον μοναδικό κωδικό περιουσιακού στοιχείου που δηλώθηκε στην καρτέλα «Μοναδικοποίηση Περιουσιακών Στοιχείων» από το πεδίο «Αντιστοίχιση Περιουσιακού Στοιχείου» όπως φαίνεται στην «Εικόνα 82, πλαίσιο 1». Μετά την επιλογή το μοναδικού αριθμού περιουσιακού στοιχείου, ο χρήστης (Συνοφειλέτης) επιλέγει το εικονίδιο «Αποθήκευση» (Εικόνα 87, πλαίσιο 2).

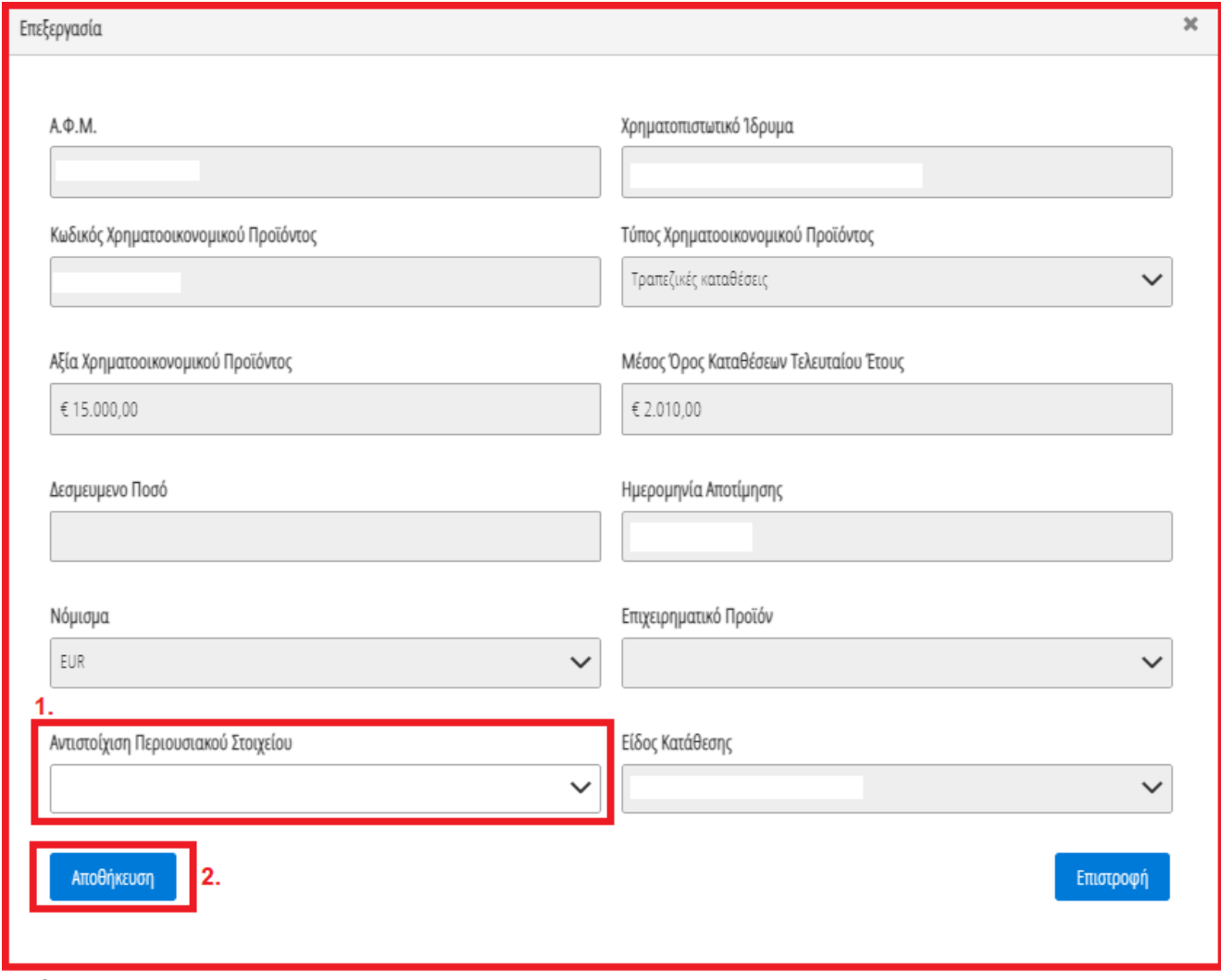

Εικόνα 87

## <span id="page-47-0"></span>**2.9 Μεταφορές Χρημάτων**

Στη συνέχεια, ο χρήστης (Συνοφειλέτης) μεταβαίνει στην καρτέλα «Μεταφορές Χρημάτων» όπου επισκοπεί τις πληροφορίες για το εισόδημά του που έχουν αντληθεί (Εικόνα 88).

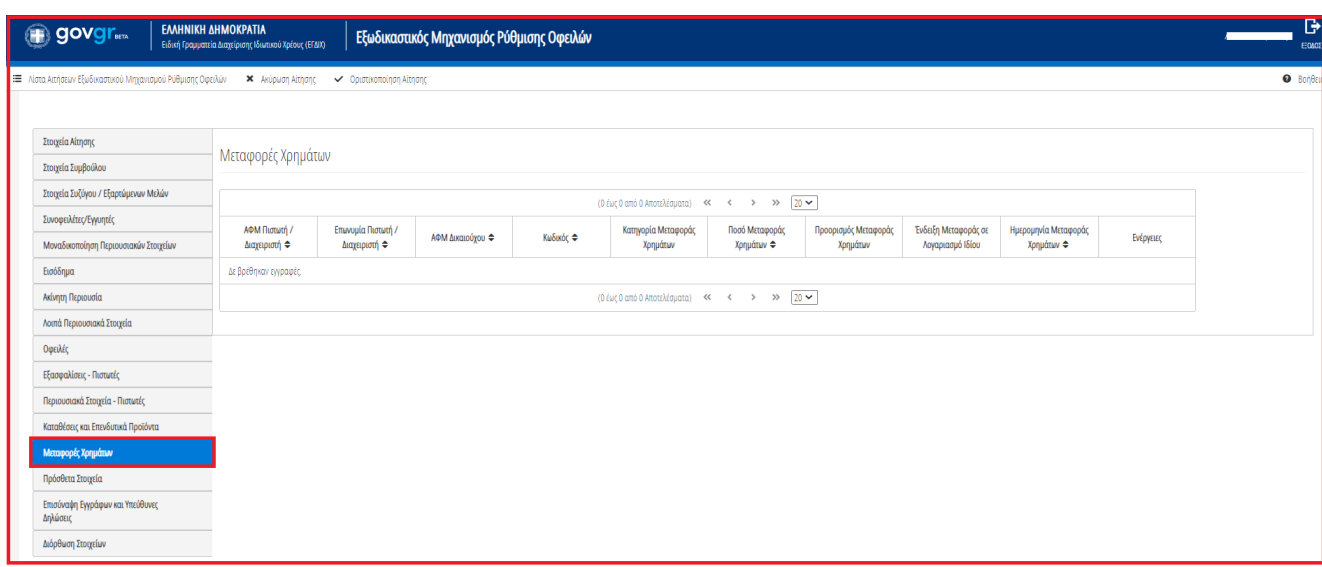

Εικόνα 88

Για την επισκόπηση των στοιχείων των Μεταφορών Χρημάτων, ο χρήστης (Συνοφειλέτης) μεταβαίνει στον πίνακα «Μεταφορές Χρημάτων» και επιλέγει το εικονίδιο « » από τη στήλη «Ενέργειες» (Εικόνα 88).

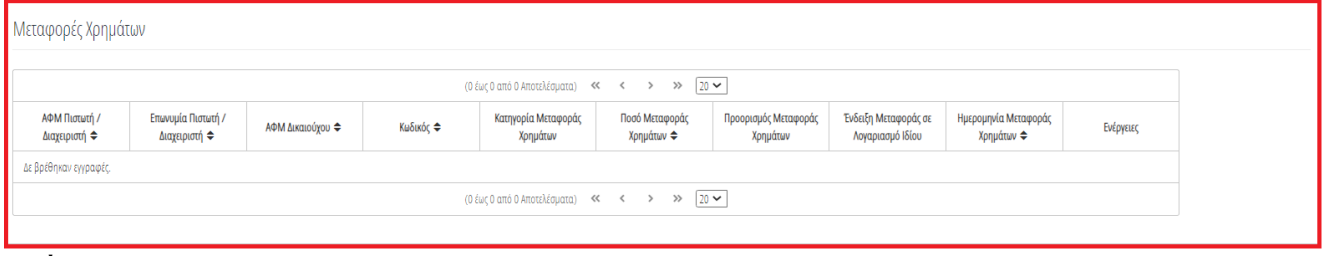

Εικόνα 89

Στο αναδυόμενο παράθυρο που εμφανίζεται, ο χρήστης (Συνοφειλέτης) επισκοπεί τα αναλυτικά στοιχεία των μεταφορών χρημάτων.

## <span id="page-48-0"></span>**2.10 Διόρθωση Στοιχείων**

Σε περίπτωση που ο χρήστης (Συνοφειλέτης) διαπιστώσει ότι τα στοιχεία που έχουν αντληθεί περιέχουν σφάλματα τότε μεταβαίνει στην καρτέλα «Διόρθωση Στοιχείων» για τη δημιουργία κατάλληλου αιτήματος διόρθωσης το οποίο θα ενημερώνει τον συγκεκριμένο παραλήπτη αιτήματος (Πιστωτής, Σύζυγος κλπ) ότι εντόπισε το σφάλμα (Εικόνα 101).

Σημειώνεται ότι η δημιουργία αιτήματος Διόρθωσης Στοιχείων μπορεί να πραγματοποιηθεί είτε μέσω της καρτέλας «Διόρθωσης Στοιχείων» είτε μέσω των καρτελών «Οφειλές», «Εξασφαλίσεις» επιλέγοντας την

εσφαλμένη εγγραφή (εικονίδιο « »). Στην παρούσα ενότητα θα περιγραφεί η διαδικασία δημιουργίας αιτήματος μέσω της καρτέλας «Διόρθωση Στοιχείων». Η δημιουργία αιτήματος Διόρθωσης Στοιχείων μέσω των υπολοίπων καρτελών έχουν περιγραφεί στις ομώνυμες ενότητες.

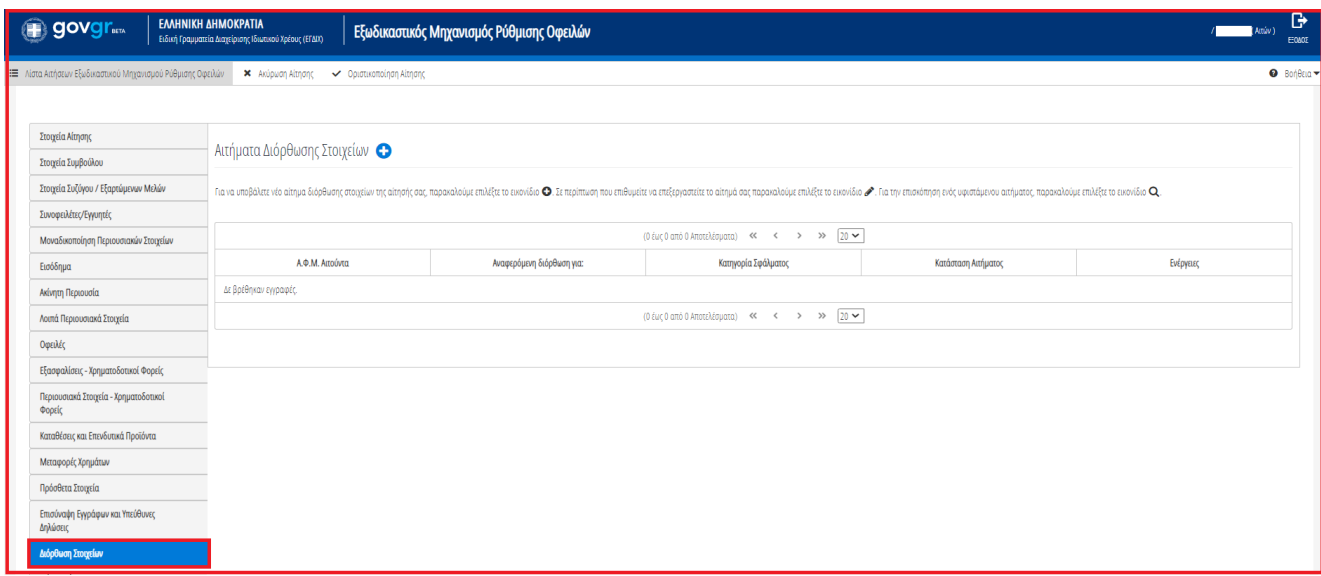

Εικόνα 101

Για την καταχώρηση αιτήματος διόρθωσης, ο χρήστης (Συνοφειλέτης) επιλέγει το εικονίδιο « » από τον πίνακα «Αιτήματα Διόρθωσης Στοιχείων» (Εικόνα 102).

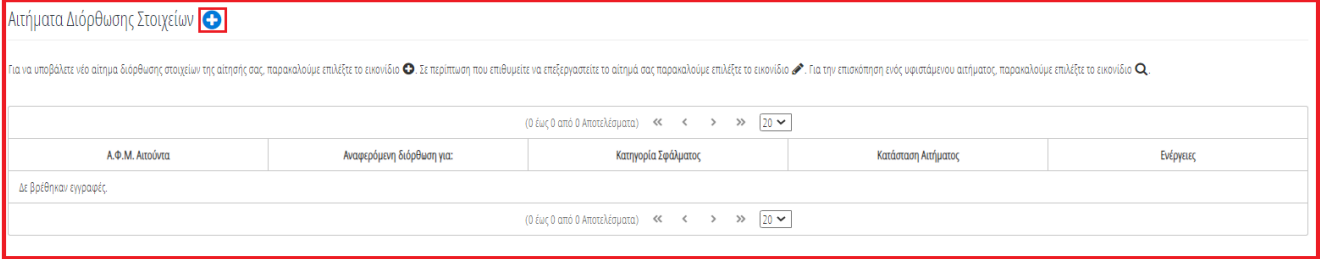

#### Εικόνα 102

Μετά την επιλογή του εικονιδίου « <sup>1</sup> » εμφανίζεται το αναδυόμενο παράθυρο Προσθήκης Αιτήματος Διόρθωσης (Εικόνα 102).

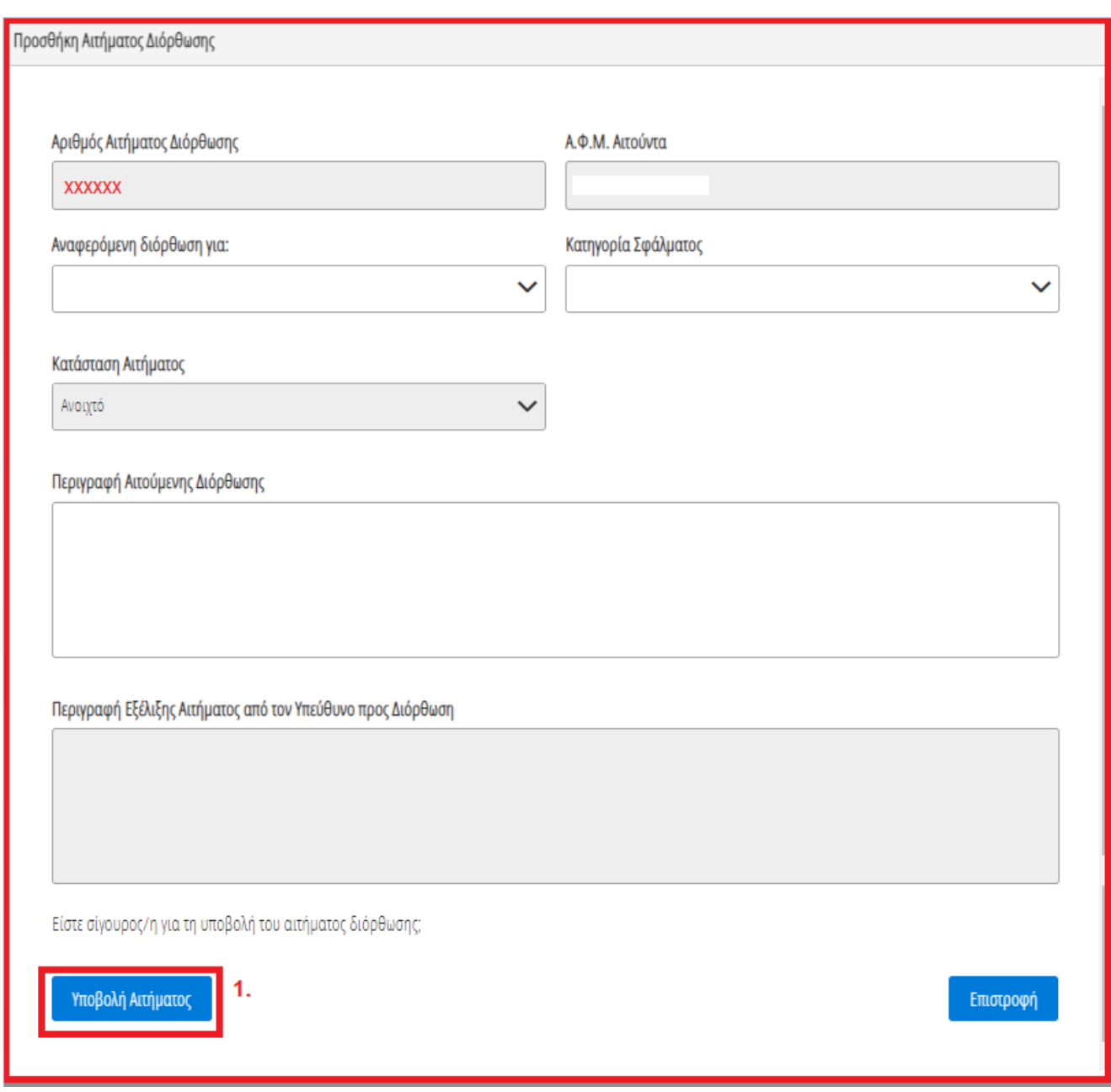

Εικόνα 103

Στο αναδυόμενο παράθυρο Προσθήκης Αιτήματος Διόρθωσης που εμφανίζεται (Εικόνα 103), ο χρήστης (Συνοφειλέτης) καταχωρεί τα κάτωθι πεδία:

1. «Αναφερόμενη Διόρθωση για:» Στο συγκεκριμένο πεδίο ο χρήστης (Συνοφειλέτης) επιλέγει σε ποιον αναφέρεται το σφάλμα που εντοπίστηκε. Παραδείγματος χάρη, εάν ένα σφάλμα έχει εντοπιστεί στην οφειλή που έχει αποστείλει η τράπεζα ΧΧΧ τότε στο πεδίο «Αναφερόμενη Διόρθωση για:» καταχωρείται η «Τράπεζα ΧΧΧ» (Εικόνα 104).

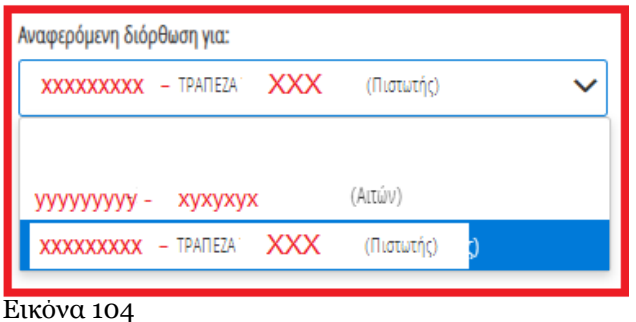

2. «Κατηγορία Σφάλματος»

Στο συγκεκριμένο πεδίο, ο χρήστης (Συνοφειλέτης) επιλέγει εάν το συγκεκριμένο αίτημα δημιουργείται με σκοπό Διόρθωσης Στοιχείων ή Συμπλήρωσης Στοιχείων ή Διόρθωσης και Συμπλήρωσης Στοιχείων ή για Λοιπούς Λόγους (Εικόνα 105).

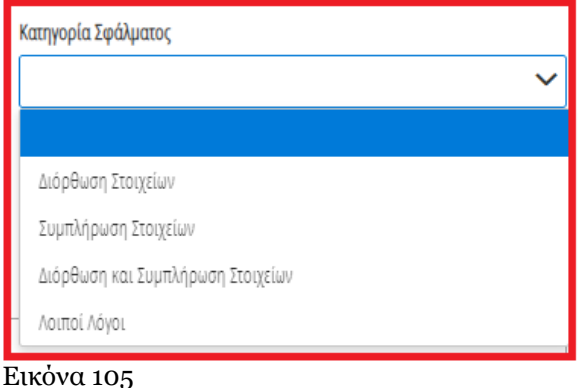

3. «Περιγραφή Αιτούμενης Διόρθωσης»

Στο συγκεκριμένο πεδίο, ο χρήστης (Συνοφειλέτης) καταχωρεί την περιγραφή του σφάλματος που εντόπισε. Η εν λόγω περιγραφή του σφάλματος θα είναι ορατή και στον παραλήπτη του αιτήματος διόρθωσης (Εικόνα 106).

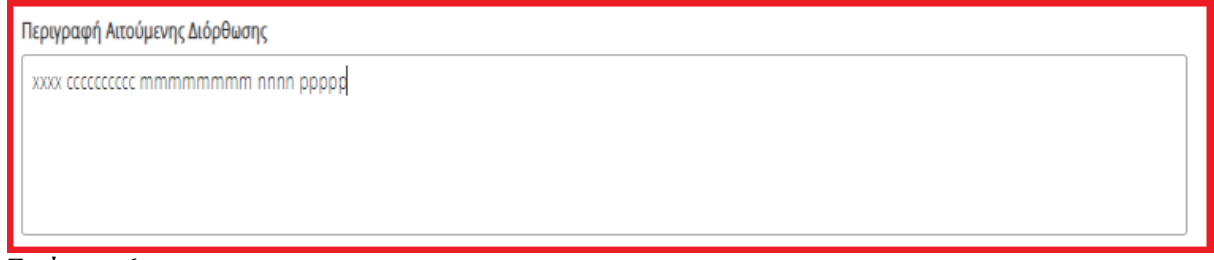

Εικόνα 106

Μετά τη συμπλήρωση των πεδίων, ο χρήστης επιλέγει το εικονίδιο «Υποβολή Αιτήματος» (Εικόνα 103, πλαίσιο 1).

Στη συνέχεια, το αίτημα διόρθωσης εμφανίζεται στον πίνακα «Αιτήματα Διόρθωσης Στοιχείων» (Εικόνα 107).

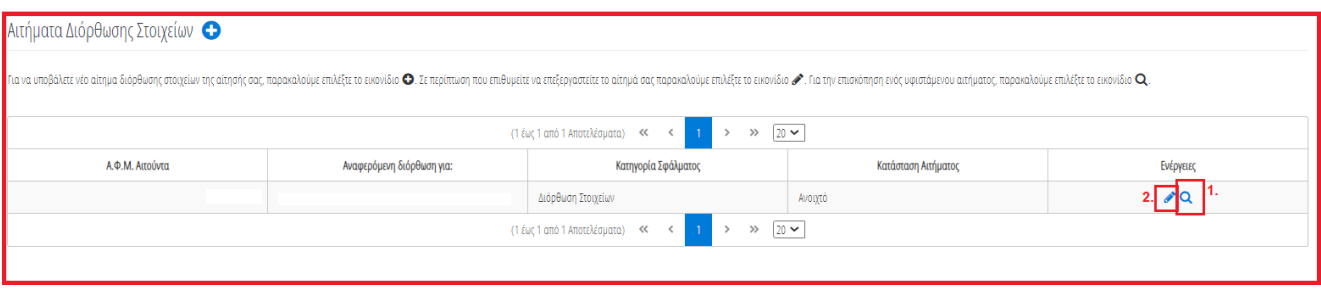

Εικόνα 107

Για την επισκόπηση ενός αιτήματος διόρθωσης, ο χρήστης (Συνοφειλέτης) επιλέγει το εικονίδιο «<sup>Q</sup> » από τη στήλη «Ενέργειες» (Εικόνα 107, πλαίσιο 1). Για την επεξεργασία του αιτήματος διόρθωσης, ο χρήστης (Συνοφειλέτης) επιλέγει το εικονίδιο « » από τη στήλη «Ενέργειες» (Εικόνα 107, πλαίσιο 2).

Διευκρινίζεται ότι μετά την υποβολή του αιτήματος διόρθωσης, ο χρήστης (Συνοφειλέτης) μέσω της επεξεργασίας αιτήματος (<sup>1</sup>) δύναται να μεταβάλει μόνο το στάδιο του αιτήματος διόρθωσης σε «Ανοιχτό», «Προς Επεξεργασία», «Απόρριψη», «Ολοκλήρωση» (Εικόνα 108, πλαίσιο 1). Για την αποθήκευση των μεταβολών, ο χρήστης (Συνοφειλέτης) επιλέγει «Υποβολή Αιτήματος» (Εικόνα 108, πλαίσιο 2).

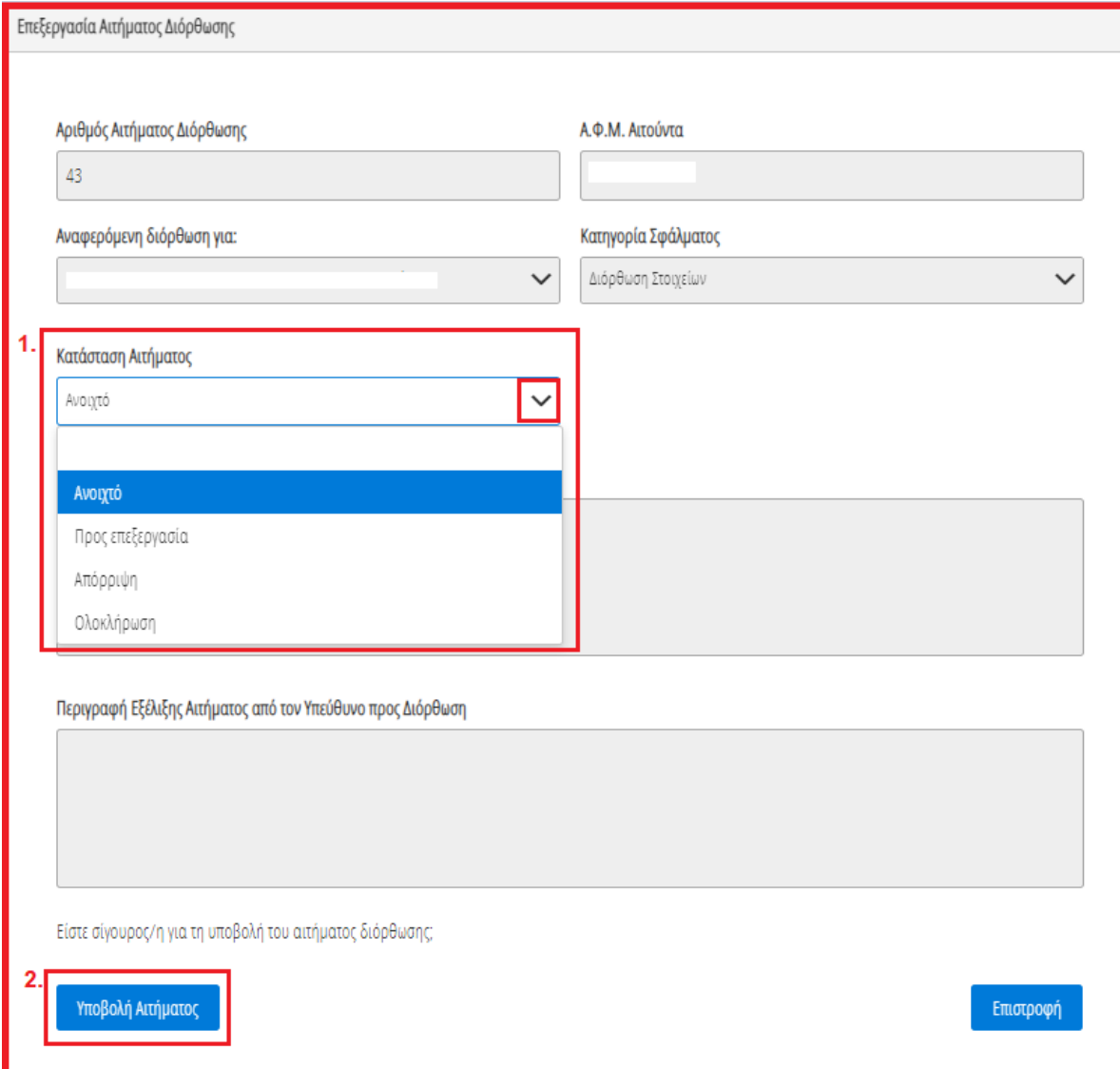